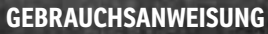

Sport Dog

BITTE LESEN SIE DIE GANZE GEBRAUCHSANLEITUNG AUFMERKSAM DURCH, EHE SIE BEGINNEN.

TEK2.0

<span id="page-1-0"></span>Hinfort werden Radio Systems Corporation, Radio Systems PetSafe Europe Ltd., Radio Systems Australia Ltd. sowie jede andere Konzerngesellschaft oder Marke von Radio Systems Corporation zusammen als "Wir" oder "Uns" bezeichnet.

## **WICHTIGE SICHERHEITSINFORMATION**

#### **ERKLÄRUNG DER IN DIESER ANLEITUNG VERWENDETEN WARNHINWEISE UND SYMBOLE**

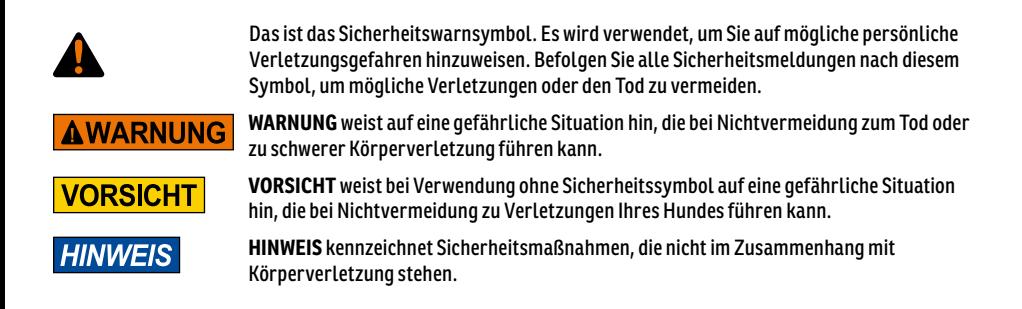

#### **AWARNUNG**

- Nicht zur Verwendung an aggressiven Hunden. Verwenden Sie dieses Produkt nicht, wenn Ihr Hund zu aggressivem Verhalten neigt. Aggressive Hunde können schwere Verletzungen bis hin zum Tod ihres Besitzers oder anderer Personen verursachen. Wenn Sie sich nicht sicher sind, ob dieses Produkt für Ihren Hund geeignet ist, wenden Sie sich bitte an Ihren Tierarzt oder einen zertifizierten Trainer.
- Dieses Gerät enthält Lithium-Ionen-Batterien (Li-Ion); diese dürfen nicht verbrannt, durchstochen, kurzgeschlossen oder mit einem nicht geeigneten Ladegerät geladen werden. Die Missachtung dieser Warnung kann zu Explosion, Sachbeschädigung oder Körperverletzung führen.
- Wenn die Batterie durch einen falschen Batterietyp ersetzt wird, besteht Explosionsgefahr. Entsorgen Sie gebrauchte Batterien gemäß den Vorschriften in Ihrer Gegend.
- Die Batterien sollten zum Laden nicht aus dem Batteriefach entnommen werden.
- Explosionsrisiko, wenn Batterien in Bereichen mit hoher Temperatur (über 38 °C) geladen werden.
- Batterien von Kindern fernhalten.
- Die Verwendung des TEK Serie 2.0 Systems während des Bedienens eines Fahrzeugs, kann ablenken. Konzentrieren Sie sich stets vollständig auf das Bedienen Ihres Fahrzeugs.
- Funksignale können zu Störungen bei schlecht konzipierten und unzureichend abgeschirmten elektrischen und elektronischen Systemen im Fahrzeug führen. Radio System Corporation empfiehlt, dass das Handgerät nicht im Fahrzeug, insbesondere nicht im fahrenden Fahrzeug, betrieben wird. Weitere Informationen erhalten Sie bei Ihrem Fahrzeughersteller.
- Achten Sie stets auf Ihre Umgebung, wenn Sie mit einem Wegpunkt navigieren. Betreten Sie beim Gehen kein gefährliches Gebiet oder auf Hindernisse.

#### **VORSICHT**

• Die Produkteigenschaft Geofence warnt Sie, wenn Ihr Hund das von Ihnen bestimmte Gebiet verlässt. Es ist kein Rückhaltesystem.

#### <span id="page-2-0"></span>**TEK-V2LT:**

Bitte lesen Sie die Anleitungen im Handbuch durch und befolgen Sie diese. Der ordnungsgemäße Sitz des Halsbands ist wichtig. Wird ein Halsband zu lange oder zu eng am Hals des Hundes anliegend getragen, kann dies Hautschäden nach sich ziehen. Das wird als Druckgeschwür oder auch Dekubitalgeschwür oder Drucknekrose bezeichnet.

- Legen Sie dem Hund das Halsband nicht länger als 12 Stunden am Tag an.
- Wenn möglich sollten Sie das Halsband alle ein bis zwei Stunden am Hals des Hundes neu positionieren.
- Überprüfen Sie den Sitz, um übermäßigen Druck zu vermeiden; befolgen Sie die Anweisungen in dieser Gebrauchsanweisung.
- Befestigen Sie am elektronischen Halsband keine Leine; dadurch wird zu viel Druck auf die Kontakte ausgeübt.
- Wenn Sie für eine Leine ein separates Halsband verwenden, keinen Druck auf das elektronische Halsband ausüben.
- Untersuchen Sie den Kontaktbereich täglich auf Anzeichen von Ausschlag oder Wundstellen.
- Falls ein Ausschlag oder ein Geschwür vorliegt, verwenden Sie das Halsband erst wieder, wenn die Haut ausgeheilt ist.
- Falls der Zustand länger als 48 Stunden anhält, wenden Sie sich an Ihren Tierarzt.

Weitere Informationen über Druckgeschwüre bzw. Drucknekrosen finden Sie im Abschnitt Support für Ferntrainer unter www.sportdog.com. Diese Schritte helfen, damit sich Ihr Hund sicher und komfortabel fühlt. Für Millionen von Hunden ist das Tragen von Edelstahlkontakten angenehm. Einige Hunde reagieren sensibel auf Druckkontakt. Sie stellen vielleicht fest, dass Ihr Hund das Halsband sehr gut toleriert. Ist das der Fall, können Sie einige dieser Vorsichtsmaßnahmen etwas weniger strikt einhalten. Es ist wichtig, die Kontaktbereiche weiterhin jeden Tag zu überprüfen. Wenn Sie Rötungen oder Wundstellen vorfinden, das Halsband nicht verwenden, bis die Haut vollständig geheilt ist.

- Sie müssen eventuell das Fell im Bereich der Kontaktstifte kürzen oder zu längeren Kontaktstiften wechseln, um einen durchgehenden Kontakt zu gewährleisten. Rasieren Sie niemals den Hals des Hundes; das könnte einen Ausschlag oder eine Infektion zur Folge haben.
- Sie sollten das Halsband nie enger ziehen, als für den guten Kontakt erforderlich ist. Ein Halsband, das zu fest ist, erhöht das Risiko einer Drucknekrose im Kontaktbereich.

#### **TEK-V2L:**

Bitte lesen Sie die Anleitungen im Handbuch durch und befolgen Sie diese. Der ordnungsgemäße Sitz des Halsbands ist wichtig.

- Legen Sie dem Hund das Halsband nicht länger als 12 Stunden am Tag an.
- Wenn möglich sollten Sie das Halsband alle ein bis zwei Stunden am Hals des Hundes neu positionieren.
- Wenn Sie für eine Leine ein separates Halsband verwenden, keinen Druck auf das elektronische Halsband ausüben.
- Feuchtreinigen Sie den Nackenbereich des Hundes und das Halsband wöchentlich mit einem feuchten Tuch.

## **HINWEIS**

- DIE DATEN IN DIESEM SYSTEM WURDEN VON DELORME IN ZUSAMMENARBEIT MIT RADIO SYSTEMS CORPORATION BEREITGESTELLT. SIE EIGNEN SICH AUSSCHLIESSLICH ALS ALLGEMEINES ANSCHAULICHUNGSMATERIAL UND SIND AUCH NUR FÜR DIESEN ZWECK BESTIMMT. SIE SOLLTEN NICHT FÜR EXAKTE ENTFERNUNGS- ODER RICHTUNGSBESTIMMUNGEN ODER ZUR PRÄZISIERUNG DER ADRESSBESTIMMUNG ODER ILLUSTRATION VON GEOGRAFISCHEN EIGENSCHAFTEN VERWENDET WERDEN. WEGANLEITUNGEN SOLLTEN NUR ALS REISEHILFE VERWENDET WERDEN UND MÜSSEN VISUELL DURCH DEN NUTZER VOR ORT VERIFIZIERT UND UNTER BERÜCKSICHTIGUNG DES VERKEHRS UND DER STRASSENBEDINGUNGEN, STRASSENSCHILDER UND VORSCHRIFTEN BEFOLGT WERDEN. Bitte beachten Sie, dass die Daten nur zur grafischen Darstellung geografischer Eigenschaften dienen, die auf der Erdoberfläche erscheinen. Die Daten können Eigenschaften wie Straßen, Pfade usw. enthalten, die sich auf Privatgrund befinden. Die Lizenz gestattet Ihnen in keiner Weise ein Zugangsrecht auf diesen Privatgrund, weder intentional noch implizit. Sie sollten die Beschränkungen aller Eigentümer respektieren. Es obliegt Ihnen allein, alle rechtlichen Anforderungen hinsichtlich der Nutzung von Land zu beachten, und für Ihre eigene Sicherheit zu sorgen und die Konsequenzen Ihrer Handlungen bei der Verwendung der Daten zu tragen.
- Vermeiden Sie chemische Reinigungs- und Lösemittel, da diese die Kunststoffbestandteile beschädigen könnten.
- Lagern Sie das TEK Serie 2.0 System nicht an einem Ort, an dem es für längere Zeit extremen Temperaturen ausgesetzt ist, da dies zu einem bleibenden Schaden führen kann.
- Bei Lagerung über einen längeren Zeitraum hinweg, sollte die Lagertemperatur im Bereich von 0 bis 25 °C liegen.
- Setzen Sie das Gerät keiner Wärmequelle oder an einem Ort mit hohen Temperaturen aus, beispielsweise in der Sonne in einem leeren Fahrzeug. Um Schaden zu vermeiden, nehmen Sie das Gerät aus dem Fahrzeug oder verstauen es an einem lichtgeschützten Ort, wie beispielsweise dem Handschuhfach.
- In einer typischen Trainingssituation wird der Nutzer keine 100 Sekunden Übertragungsstunde pro Stunde überschreiten, was 294 einzelnen Befehlen entspricht.
- Lassen Sie sich gesetzliche erlaubte Jagdzeiten stets von den entsprechenden lokalen Jagd- und Schießvereinigungen bestätigen.

Vielen Dank, dass Sie sich für die Ortungs- und Trainingsprodukte von SportDOG® Brand entschieden haben. Bei richtiger Verwendung hilft Ihnen dieses Produkt, Ihren Hund effizient und sicher zu orten und/oder zu trainieren. Damit Sie das Produkt zu Ihrer vollen Zufriedenheit nutzen können, lesen Sie bitte diese Gebrauchsanweisung gründlich durch. Sollten Sie Fragen bezüglich der Bedienung des Produkts haben, lesen bitte die Kapitel "Häufig gestellte Fragen" oder "Mögliche Probleme und Lösungen" oder setzen Sie sich mit unserer Kundenbetreuung in Verbindung. Eine Telefonliste für Ihre Gegend finden Sie auf unserer Website www.sportdog.com.

Damit Sie den maximalen Schutz aus Ihrer Garantie erhalten, registrieren Sie bitte Ihr Produkt innerhalb von 30 Tagen auf www.sportdog.com. Indem Sie Ihr Produkt anmelden und die Quittung aufbewahren, können Sie alle Vorzüge der Garantie nutzen und erhalten bei einem eventuellen Anruf der Kundenbetreuung schneller Hilfe. Ganz wichtig: Ihre Daten werden nicht an andere weitergegeben oder verkauft. Die vollständigen Garantieinformationen erhalten Sie online unter www.sportdog.com.

## **INHALTSVERZEICHNIS**

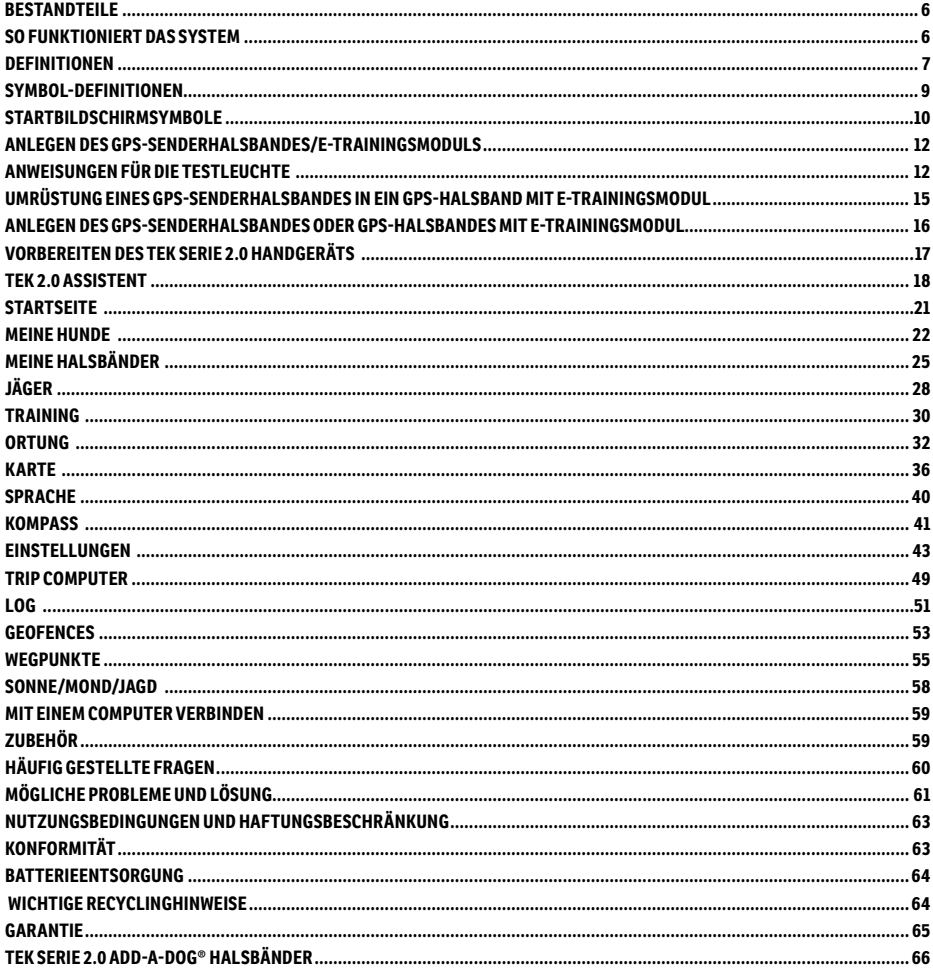

#### **TRAININGSANLEITUNG**

Bitte besuchen Sie unsere Website unter www.sportdog.com, um eine detaillierte Trainingsanleitung für dieses Produkt herunterzuladen oder wenden Sie sich an unsere Kundenbetreuung, um weitere Hilfe zu erhalten. Die entsprechenden Telefonnummern für Ihre Region finden Sie auf unserer Website unter www.sportdog.com.

## <span id="page-5-0"></span>**BESTANDTEILE**

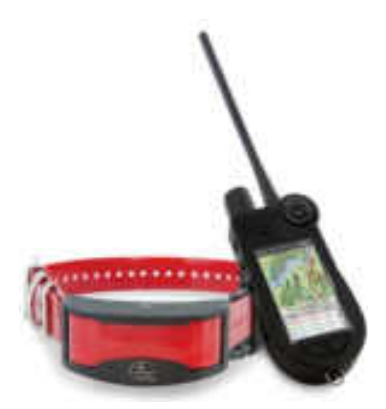

#### **DAS TEK-SYSTEM DER SERIE TEK-V2L ENTHÄLT:**

- Handgerät mit Antenne
- GPS-Senderhalsband auf rotem Halsband
- Ausrüstungstasche Ladestation Adapter
- USB-Kabel Schnellstartanleitung
- Handschlaufe

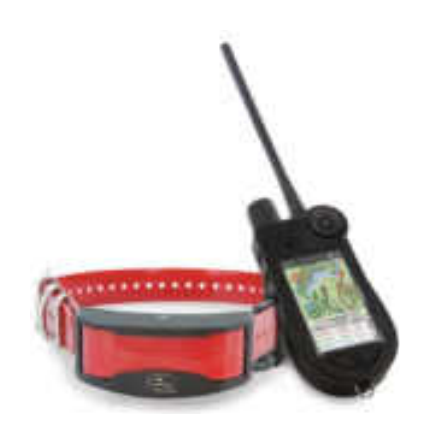

#### **DAS TEK-SYSTEM DER SERIE TEK-V2LT ENTHÄLT:**

- Handgerät mit Antenne
- GPS-Halsband mit E-Trainingsmodul auf rotem Halsband
- Nur-Ortungs-Modul Ausrüstungstasche
- Ladestation Adapter USB-Kabel
- Schnellstartanleitung Lange Kontaktstifte
- Testleuchte Handschlaufe Inbusschlüssel

## <span id="page-5-1"></span>**SO FUNKTIONIERT DAS SYSTEM**

Die Systeme der Serie TEK 2.0 von SportDOG® Brand haben sich als sicher, komfortabel und wirksam für alle Hunde über 3,6 kg erwiesen. Bei konsequentem und korrektem Gebrauch dieses Produktes können Sie Ihren Hund aus einer Entfernung bis zu 16 km Sichtweite orten, ihm Befehle einprägen und Fehlverhalten korrigieren.

Das Handgerät erfasst Ihren Standort über dessen integrierte GPS-Antenne sowie Updates zum Standort aus der GPS-Antenne auf dem Halsband Ihres Hundes, um so dessen Standort zu ermitteln. Das Handgerät sendet ein Signal und aktiviert das E-Trainingsmodul, um einen harmlosen Reizimpuls abzugeben.\* Mit dem geeigneten Training lernt der Hund, dieses Signal mit einem Befehl zu verbinden. Wie alle Produkte von SportDOG® verfügt dieses Modell über anpassbare statische Reizimpulsstufen, sodass Sie die Reizimpulsstufe an das Temperament Ihres Hundes anpassen und damit das Risiko einer Überkorrektur ausschalten können.

\* TEK-V2LT und TEK-2AD verfügen über eine E-Trainings-Funktionalität. Wenn Sie Ihr TEK-V2L um die E-Trainings-Funktionalität erweitern wollen, müssen Sie das TEK-2T E-Trainingsmodul kaufen.

**WICHTIG: DAS SYSTEM DER SERIE TEK 2.0 HAT EINE REICHWEITE VON BIS ZU 16 KM SICHTWEITE. JE NACH DER ART UND WEISE, WIE SIE IHR HANDGERÄT HALTEN, KANN DIE MAXIMALE REICHWEITE VARIIEREN. DAMIT SIE BEI GRÖSSEREN ABSTÄNDEN EINHEITLICHE ERGEBNISSE ERZIELEN, HALTEN SIE DAS HANDGERÄT AUFRECHT UND VOM KÖRPER ENTFERNT ÜBER DEM KOPF. DIE MAXIMALE REICHWEITE WIRD VON DER BESCHAFFENHEIT DES GELÄNDES, DEM WETTER, DER VEGETATION, DEN SIGNALEN ANDERER FUNKGERÄTE UND WEITEREN FAKTOREN BEEINFLUSST.** 

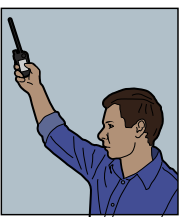

#### **AWARNUNG**

Verwenden Sie dieses Produkt nicht, wenn Ihr Hund zu aggressivem Verhalten neigt. Aggressive Hunde können schwere Verletzungen bis hin zum Tod ihres Besitzers oder anderer Personen verursachen. Wenn Sie sich nicht sicher sind, ob dieses Produkt für Ihren Hund geeignet ist, wenden Sie sich bitte an Ihren Tierarzt oder einen zertifizierten Trainer.

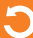

## <span id="page-6-0"></span>**DEFINITIONEN**

**HANDGERÄT:** Empfängt und zeigt Orts-Updates aus dem GPS-Senderhalsband an. Es sendet ein Radiosignal an das E-Trainingsmodul. Es ist wasserdicht und kann bis auf eine Tiefe von 1,5 m in Wasser getaucht werden.

**EIN-/AUS-TASTE:** Durch Drücken und Loslassen dieser Taste beginnt das Gerät zu vibrieren und der Startbildschirm erscheint in der Anzeige. Wenn Sie die Taste drücken und halten bis die Anzeige schwarz wird, schaltet sich das Gerät wieder aus. Die Hintergrundlicht-Einstellungen können einfach durch Drücken und Loslassen der Taste nach einer Sekunde wieder angepasst werden.

**RAD:** Durch Drehen des Rades im Uhrzeiger- bzw. gegen den Uhrzeigersinn kann der Nutzer mit den Produkteigenschaften auf dem Bildschirm interagieren, unter anderem auch durch die Symbole scrollen und die Kartengröße anpassen.

**EINGABETASTE:** Durch Drücken und Loslassen dieser Taste wird das hervorgehobene Menü ausgewählt. Es kann auch zur Auswahl eines Objekts auf dem Karten-Bildschirm für weiterführende Detailinformationen verwendet werden.

**PFEILTASTATUR:** Enthält vier Pfeiltasten (oben, unten, links und rechts) und kann für die Navigationssteuerung durch alle Menüs und Listen im Bildschirm verwendet werden.

**TRAINING/ORTEN/STARTSEITE-UMSCHALTTASTE:** Durch Drücken und Loslassen dieser Taste wird zwischen den Bildschirmen Ortung, Training und Startseite hin und hergeschaltet. Sie kann auch dazu verwendet werden, zum zuletzt angezeigten Bildschirm zurückzukehren, wenn diese in einem beliebigen Bildschirm gedrückt wird.

**BENUTZERDEFINIERTE REIZIMPULS-TASTE:** Diese Tasten (Taste 1 oben, Taste 2 in der Mitte und Taste 3 unten) senden Reizimpulse aus, die Sie zur Verwendung im Training mit Ihrem Hund ausgewählt haben.

**MENÜ-TASTE:** Durch Drücken und Loslassen dieser leicht erhöhten Taste wird ein Auswahlmenü mit den verfügbaren Optionen für den aktuellen Bildschirm angezeigt.

**WEGPUNKT-TASTE:** Durch Drücken und Loslassen dieser Taste wird das Menü Wegpunkt Markieren angezeigt, mit dem alle aktiven Hunde, aktiven Jäger und der aktuelle Standort oder die Kartenpositionen als Wegpunkte eingestellt werden (bis zu 1000). Ferner können Sie auf die gleiche Weise einen Logeintrag hinzufügen.

**LADEANSCHLUSS:** Anschluss zur Verbindung des Handgeräts mit dem USB-Kabel.

#### **HANDGERÄT**

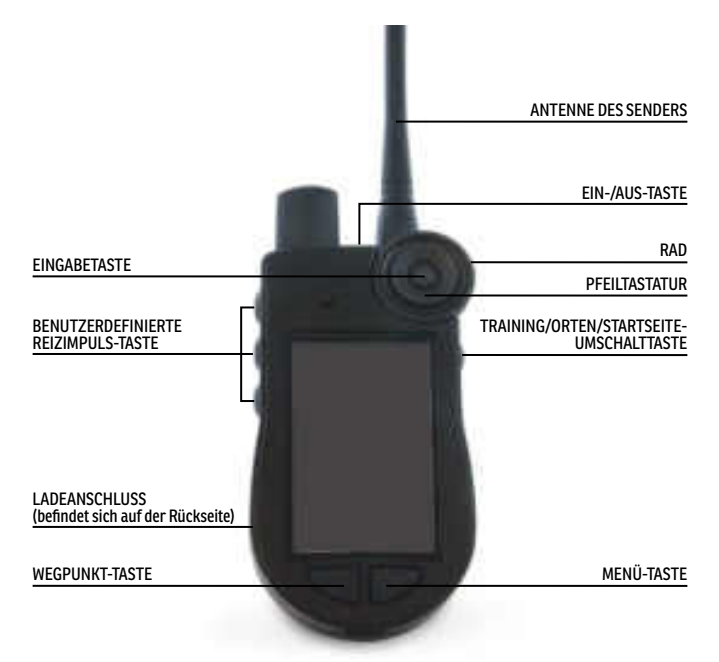

**GPS-HALSBAND:** Empfängt Ortsangaben von GPS- und GLONASS-Konstellationen und überträgt aktualisierte Ortsdaten an das Handgerät. Es ist wasserdicht und kann bis auf eine Tiefe von 7,6 m in Wasser getaucht werden.

**EIN-/AUS-TASTE:** Durch Drücken und Loslassen der Ein-/Aus-Taste wird das Gerät eingeschaltet, sobald die LED-Leuchte leuchtet. Durch Drücken und Halten der Ein-/Aus-Taste, bis die LED-Leuchte rot leuchtet und das GPS-Senderhalsband 2 Sekunden lang piept, wird das Gerät wieder ausgeschaltet.

**LED-LEUCHTE:** Zeigt an, wenn das GPS-Senderhalsband ein- bzw. ausgeschaltet wurde, ob eine GPS-Sperre erfolgte, sich mit einem anderem Gerät verbunden hat, und dient auch als Batteriestandsanzeige.

**LADEANSCHLÜSSE:** Stelle an der das GPS-Senderhalsband an die Ladestation angeschlossen wird.

**E-TRAININGSMODUL\*:** Empfängt das Funksignal vom Handgerät und gibt statische, vibrierende und Tonsignale zur Korrektur oder Führung Ihres Hundes ab. Es ist wasserdicht und kann bis auf eine Tiefe von 7,6 m in Wasser getaucht werden.

\* Nur Bestandteil von TEK-V2LT. Für das TEK-V2L kaufen Sie ein TEK-2T E-Trainingsmodul als Zubehör für das GPS-Senderhalsband, um die E-Trainingsfunktionalität zu erhalten.

**KONTAKTSTIFTE:** Die Kontakte, durch die das E-Trainingsmodul statische Reizimpulse an Ihren Hund abgibt.

#### **GPS-SENDERHALSBAND**

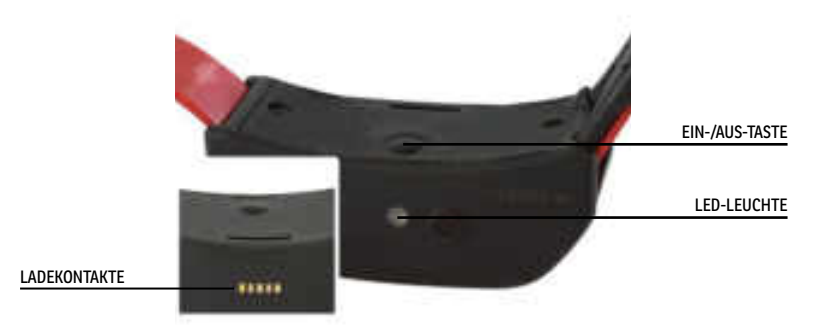

#### **GPS-SENDERHALSBAND MIT E-TRAININGSMODUL**

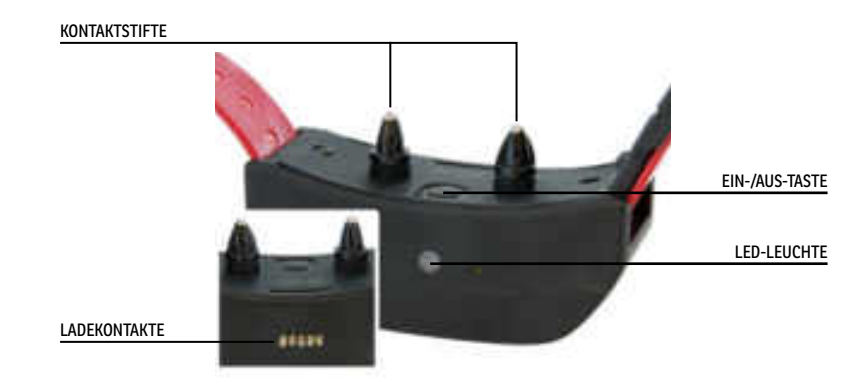

## <span id="page-8-1"></span><span id="page-8-0"></span>**SYMBOL-DEFINITIONEN**

Folgende Symbole werden in der TEK Serie 2.0 Software-Bedieneroberfläche verwendet.

<span id="page-8-2"></span>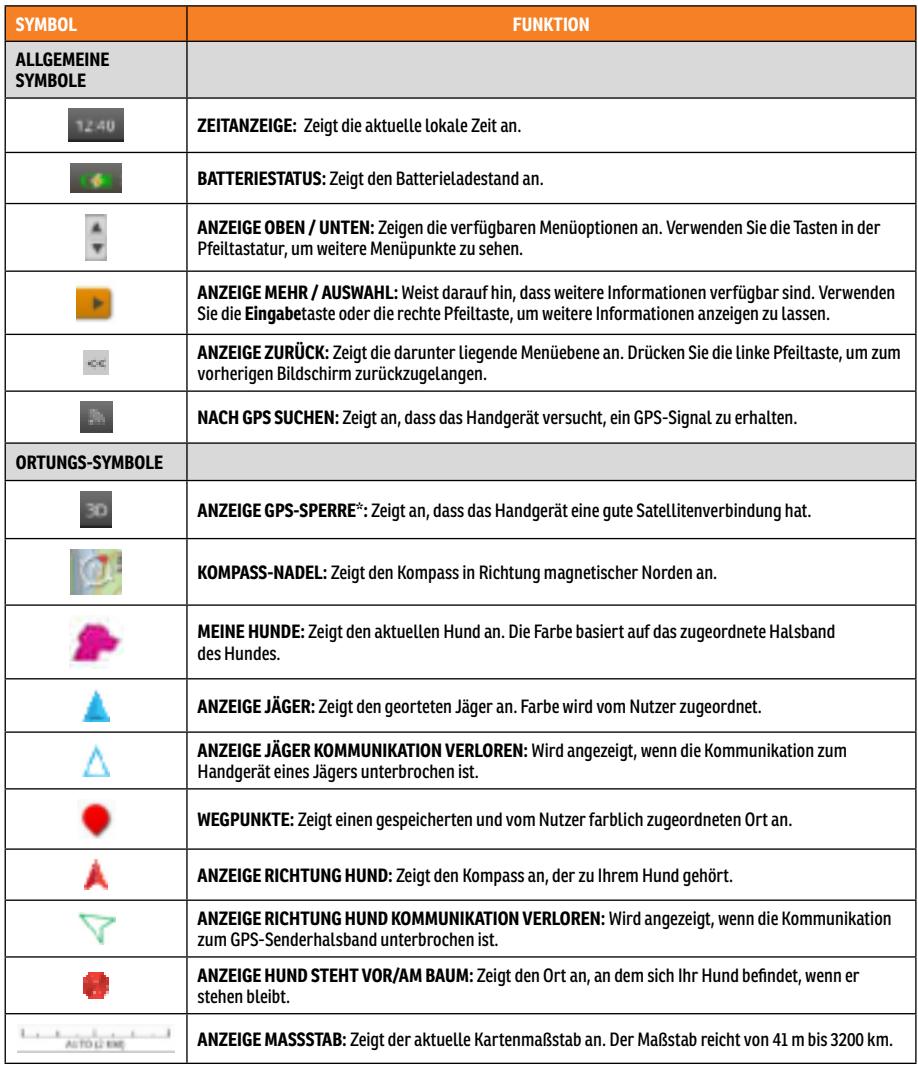

\* Bevor das Handgerät Ihnen Ihren aktuellen Standort sowie die Position des oder der georteten Hunde anzeigen kann, benötigt es eine GPS-Verbindung. Um eine GPS-Verbindung zu erhalten, gehen Sie nach draußen auf eine offene Fläche mit einer klaren Sicht auf den Himmel. Das Symbol für eine GPS-Verbindungssuche wird solange angezeigt, bis die GPS-Verbindung erreicht ist.

<span id="page-9-1"></span><span id="page-9-0"></span>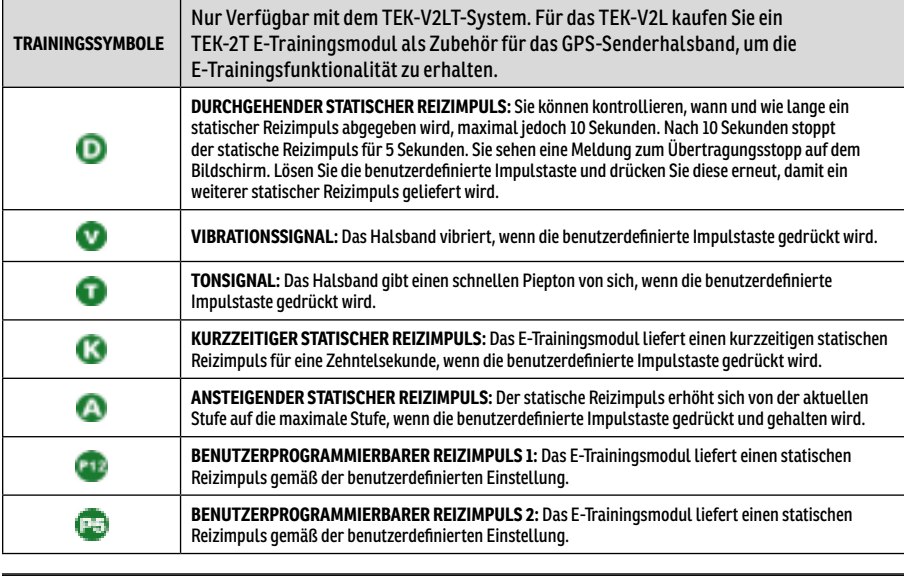

## **STARTBILDSCHIRMSYMBOLE**

Wenn Sie das Handgerät einschalten, werden Ihnen im Startbildschirm folgende Symbole angeboten:

**[MEINE HUNDE:](#page-21-1)** Anzeige einer Liste aller Hunde und ihrer Detailinformationen an (Seite [22](#page-21-1)).

**[MEINE HALSBÄNDER:](#page-24-1)** Anzeige einer Liste aller Halsbänder und ihrer Detailinformationen an (Seite [25\)](#page-24-1).

**[JÄGER](#page-27-1):** Anzeige einer Liste aller Jäger und ihrer Detailinformationen an (Seite [28](#page-27-1)).

**[TRAINING:](#page-29-1)** Anzeige der Reizimpuls-Einstellungen und Reizimpuls-Übermittlung an Hunde, wenn die E-Trainingsmodulfunktionalität aktiviert ist (E-Trainingsmodul erforderlich) (Seite [30](#page-29-1)).

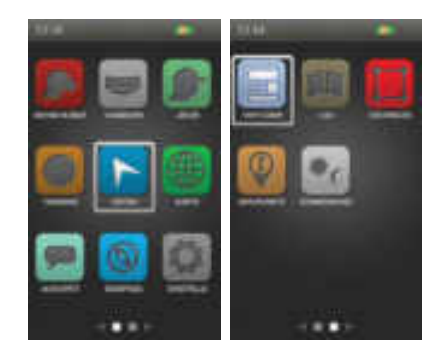

**[ORTUNG](#page-31-1):** Anzeige einer Karte aller georteten Hunde und/oder Jäger (Seite [30](#page-29-1)).

**[KARTE:](#page-35-1)** Anzeigen und Verschieben der Karte sowie Anzeige sämtlicher Daten, die in das Handgerät geladen wurden (Seite [36](#page-35-1)).

**[SPRACHE](#page-39-1):** Empfang von akustischen Warnungen für alle oder ausgewählte geortete Hunde und Jäger. (Seite [40](#page-39-1)).

**[KOMPASS](#page-40-1):** Anzeige des elektronischen Kompasses zur Navigation und von Details zu ausgewählten Ortungsobjekten, unter anderem Hunden, Jägern und Wegpunkten (Seite [41\)](#page-40-1).

**[EINSTELLUNGEN:](#page-42-1)** Konfigurationsänderungen von Geräten, Uhrzeit, Anzeige und andere Einstellungen (Seite [43\)](#page-42-1).

**[TRIP COMPUTER](#page-48-1):** Anzeige von detaillierten Informationen über Sie selbst, Hunde und geortete Jäger in der laufenden Ortungssitzung (Seite [49](#page-48-1)).

**[LOG](#page-50-1):** Anzeige aller in einer Ortungssitzung erstellten Log-Einträge, Wegpunkte und Brotkrümel (Seite [51](#page-50-1)). **[GEOFENCES](#page-52-1):** Anzeigen, Hinzufügen, Entfernen und Verwalten von Geofences (Seite [53](#page-52-1)).

**[WEGPUNKTE:](#page-54-1)** Anzeigen, Hinzufügen, Entfernen und Verwalten von Wegpunkten (Seite [55\)](#page-54-1).

**[SONNE/MOND/JAGD:](#page-57-1)** Anzeige von Informationen über Aufgang und Untergang von Sonne und Mond sowie Vorhersagen zu Jagdverhältnissen (Seite [58\)](#page-57-1).

**KURZANLEITUNG**

KURZANLEITUNG

## <span id="page-10-0"></span>**BEDIENEN DES TEK SERIE 2.0 HANDGERÄTS**

Folgende Begriffe werden in der gesamten Gebrauchsanweisung verwendet:

**Auswählen:** Verwenden Sie die Abwärts-/Aufwärts-/Links-/Rechts-Pfeiltasten, um durch die Menüpunkte oder Bildschirmbereiche zu scrollen und diese zu markieren. Ein ausgewählter Punkt wird orange hervorgehoben.

**Startseite:** Der Hauptbildschirm, der die Symbole anzeigt.

**Feld:** Stelle auf einem Bildschirm, an der Daten eingegeben werden können.

**Eingabe:** Drücken Sie zum Auswählen eines markierten Punktes die **Eingabe**taste**.**

**Tastatur:** Verwenden Sie die Abwärts-/Aufwärts-/Links-/Rechtspfeiltasten oder das Rad, um durch die Tastatur zu navigieren. Drücken und halten Sie die **Eingabe**taste auf einem Buchstaben gedrückt, um weitere Sonderzeichen für den Buchstaben angezeigt zu bekommen.

#### **TIPP ZUR NAVIGATION**

Die **Eingabe**taste und die rechte Pfeiltaste haben viele gleiche Funktionen. Beide können zur Auswahl einer markierten Option aus der Liste verwendet werden.

#### **PFEILTASTEN**

Drücken Sie die Aufwärts-/Abwärts-/Links-/Rechtspfeiltasten, um durch Symbole oder Listen zu scrollen.

#### **RAD**

Drehen Sie das Rad im Uhrzeigersinn, um von links nach rechts bzw. gegen den Uhrzeigersinn, um von rechts nach links zu scrollen. Das Rad scrollt zwischen den Startbildschirmen, die in einer Abfolge nacheinander erscheinen, damit Sie vom letzten bis zum ersten Symbol und umgekehrt scrollen können.

#### **VERWENDUNG VON PFEILTASTEN UND RAD**

- Mit dem Rad und den Pfeiltasten navigiert man durch die Startbildschirme.
- Mit dem Rad und den Aufwärts-/Abwärtspfeiltasten navigiert man durch Menülisten.
- Mit den Links-/Rechtspfeiltasten und der **Eingabe**taste kann man mit den Menüpunkten interagieren.
- Mit dem Rad ändert man den Kartenmaßstab auf dem Kartenbildschirm und dem Ortungsbildschirm.
- Mit den Aufwärts-/Abwärtsspfeiltasten bewegt man sich durch die Namensliste am unteren Rand des Ortungsbildschirms.
- Mit den Aufwärts-/Abwärts-/Links-/Rechtspfeiltasten verschiebt man den Zeiger auf dem Kartenbildschirm.
- Mit den Aufwärts-/Abwärts-/Links-/Rechtspfeiltasten ändert man die statischen Reizimpulsstufen auf dem Trainingsbildschirm.
- Mit den Links-/Rechtspfeiltasten bewegt man sich durch die Liste aktiver Hunde auf dem Trainingsbildschirm und durch die Liste georteter Objekte auf dem Kompassbildschirm.

## <span id="page-11-0"></span>**SCHRITT :: 01**

## <span id="page-11-2"></span>**ANLEGEN DES GPS-SENDERHALSBANDES/E-TRAININGSMODULS**

**BEVOR SIE DAS GERÄT ZUM ERSTEN MAL VERWENDEN, MÜSSEN SIE DIESE SCHRITTE DURCHFÜHREN.**

#### <span id="page-11-1"></span>**LADEN DES GPS-SENDERHALSBANDES/E-TRAININGSMODULS**

- 1. Bringen Sie die mitgelieferte Ladestation so an, dass das SportDOG® Brand Markenlogo auf der Ladestation das SportDOG® Brand Markenlogo auf dem GPS-Senderhalsband verdeckt.
- 2. Verbinden Sie den geeigneten Anschlussstecker mit dem Ladeanschluss.
- 3. Schließen Sie das Ladegerät an eine normale Steckdose an.
- 4. Laden Sie das GSP-Senderhalsband beim ersten Laden und bei jedem folgenden Laden für vier Stunden. Es schadet dem Gerät nicht, wenn es mehr als 4 Stunden geladen wird.
- 5. Entfernen Sie nach Abschluss des Ladevorgangs (zu erkennen am grünen Blinken der LED-Leuchte) die Ladestation.

*HINWEIS: Die ungefähre Batterielebensdauer zwischen den Ladevorgängen beträgt 24 Stunden (bei einer Update-Rate von 3 Sekunden), je nach Häufigkeit der Verwendung.*

#### **ANSCHALTEN DES GPS-SENDERHALSBANDES/ E-TRAININGSMODULS**

Ein-/Aus-Taste drücken und loslassen, sobald die LED-Leuchte leuchtet. Das GPS-Senderhalsband piept ein- bis fünfmal und zeigt hiermit an, auf welchem Kanal das Gerät arbeitet.

#### **AUSSCHALTEN DES GPS-SENDERHALSBANDES/E-TRAININGSMODULS**

Ein-/Aus-Taste drücken und halten, bis die LED-Leuchte rot leuchtet und das GPS-Senderhalsband 2 Sekunden lang piept. Möchten Sie die Batterielebensdauer zwischen den Ladevorgängen verlängern, schalten Sie das GPS-Senderhalsband bei Nichtgebrauch aus.

## <span id="page-11-3"></span>**ANWEISUNGEN FÜR DIE TESTLEUCHTE**

- 1. Schalten Sie das GPS-Senderhalsband mit E-Trainingsmodul ein.
- 2. Halten Sie die Kontakte der Testleuchte auf die Kontaktstifte.
- 3. Drücken Sie eine statische Reizimpulstaste auf dem Handgerät.
- 4. Die Testleuchte blinkt.

*HINWEIS: Bei höheren statischen Stimulationsstufen blinkt die Testleuchte heller.*

5. Schalten Sie das GPS-Senderhalsband mit E-Trainingsmodul aus.

*HINWEIS: Wenn die Testleuchte nicht blinkt, laden Sie die Batterie erneut auf und führen den Test erneut durch. Wenn die Testleuchte immer noch nicht blinkt, setzen Sie sich bitte mit der Kundenbetreuung in Verbindung.*

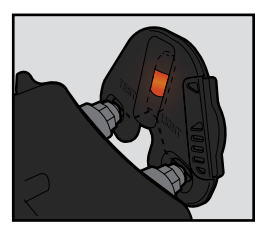

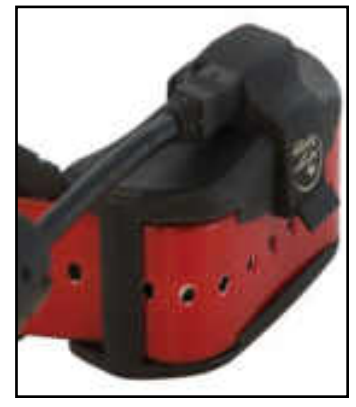

#### **GPS-SENDERHALSBAND LEUCHTANZEIGE**

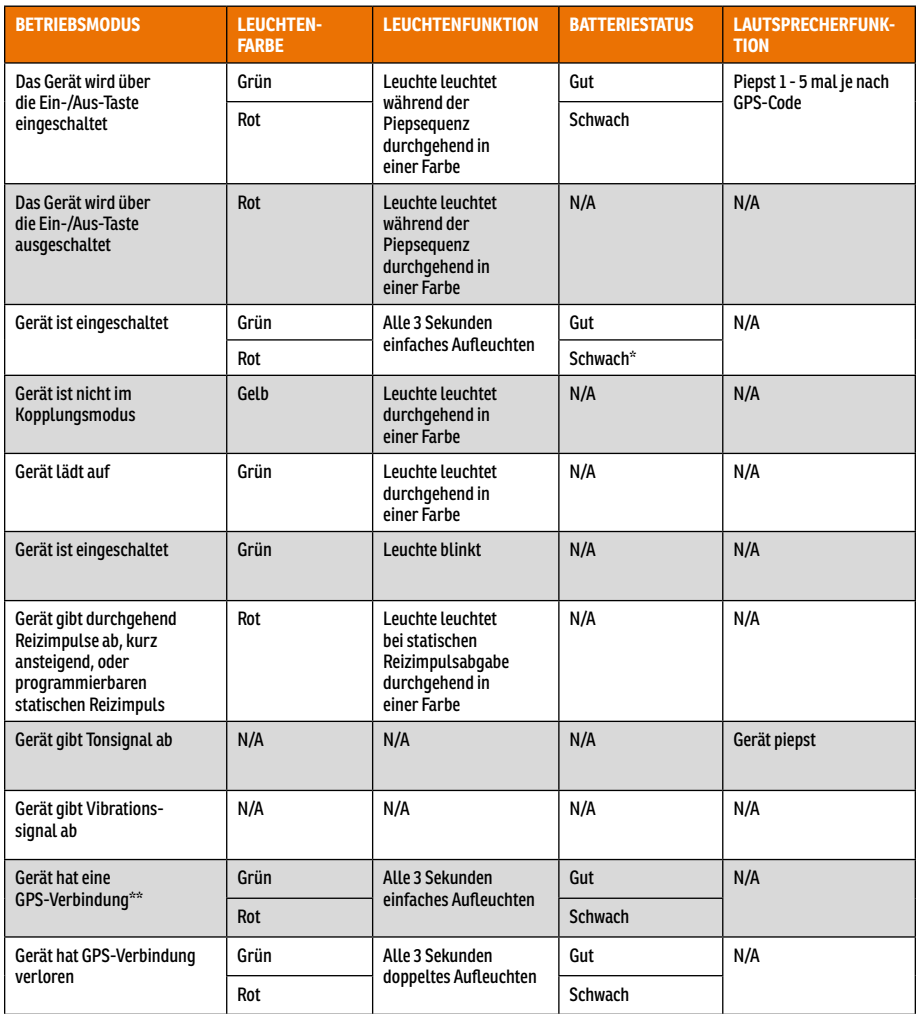

\* Update-Rate wird automatisch auf 2 Minuten angepasst.

\*\* Bevor das GPS-Senderhalsband Informationen an das Handgerät senden kann, benötigt es eine GPS-Verbindung. Um eine GPS-Verbindung zu erhalten, gehen Sie nach draußen auf eine offene Fläche mit einer klaren Sicht auf den Himmel.

## **ÜBER WIEDERAUFLADBARE BATTERIEN**

#### **AWARNUNG**

- Das Handgerät und das GPS-Senderhalsband enthalten Lithium-Ionen-Batterien (Li-Ion); diese dürfen nicht verbrannt, durchstochen, kurzgeschlossen oder mit einem ungeeigneten Ladegerät geladen werden. Die Missachtung dieser Warnung kann zu Explosion, Sachbeschädigung oder Körperverletzung führen.
- Wenn die Batterie durch einen falschen Batterietyp ersetzt wird, besteht Explosionsgefahr. Entsorgen Sie gebrauchte Batterien gemäß den Vorschriften in Ihrer Gegend.
- Explosionsrisiko, wenn Batterien in Bereichen mit hoher Temperatur (über 38 °C) geladen werden.
- Die Batterien sollten zum Laden nicht aus dem Batteriefach entnommen werden.
- Die wiederaufladbaren Lithium-Ionen (Li-Ionen) Batterien haben keinen Speichereffekt, müssen also vor dem Aufladen nicht geleert werden und können nicht überladen werden.
- Die Batterien sind werkseitig teilweise geladen, müssen aber vor dem ersten Gebrauch vollständig geladen werden.
- Bei längerer Lagerung sollten die Batterien regelmäßig vollständig aufgeladen werden. Das sollte alle 3 bis 4 Monate durchgeführt werden. Andernfalls wird die Lebensdauer der Batterie verkürzt.
- Die Batterien können mehrere hundert Mal aufgeladen werden. Alle wiederaufladbaren Batterien verlieren jedoch im Verlauf der Zeit an Kapazität, die im Verhältnis zu der Anzahl der Aufladungszyklen steht. Das ist normal. Wenn die Betriebszeit auf die Hälfte der ursprünglichen Lebensdauer sind, wenden Sie sich an die Kundenbetreuung.
- Die Lebensdauer der Batterien sollte 3-5 Jahre betragen. Wenn eine Batterie ausgetauscht werden muss, rufen Sie unsere Kundenbetreuung an. Bitte das GPS-Senderhalsband erst bei Erhalt der Ersatzbatterie öffnen.
- Bei Lagerung über einen längeren Zeitraum hinweg, sollte die Lagertemperatur in folgendem Bereich liegen: von 0 bis 25 °C.

## <span id="page-14-0"></span>**UMRÜSTUNG EINES GPS-SENDERHALSBANDES IN EIN GPS-HALSBAND MIT E-TRAININGSMODUL**

- 1. Schrauben Sie die äußeren Schrauben aus dem Nur-Ortungsmodul mit einem 3/32- Inbusschlüssel ab **(A)**.
- 2. Trennen Sie das Nur-Ortungsmodul vom Frontgehäuse des GPS-Senderhalsbandes **(B)**.
- 3. Reinigen Sie das Frontgehäuse gründlich mit einem weichen Tuch und entfernen Sie sämtlichen Schmutz.
- 4. Prüfen Sie vor Installation des E-Trainingsmoduls, ob der Aufsatz und der Antennensockel und das Antennenkabel für das GPS-Senderhalsband noch an der richtigen Stelle sitzen **(C)**.
	- Stellen Sie sicher, dass der Aufsatz für das GPS-Senderhalsband ordnungsgemäß auf dem Frontgehäuse sitzt, und dass der Stecker für den GPS-Senderhalsbandaufsatz sicher fixiert ist.
	- Stellen Sie sicher, dass der Antennensockel sicher oben auf dem GPS-Senderhalsbandaufsatz fixiert ist, und dass das Antennenkabel durch den Gehäusekabelkanal führt.
- **A D B E Antennensockel Antennenkabel GPS-Senderhalsbandaufsatz Stecker für den GPS-Senderhalsbandaufsatz**
- 5. Installieren Sie das E-Trainingsmodul auf das Frontgehäuse des GPS-Senderhalsbandes. Stellen Sie sicher, dass das E-Trainingsmodul richtig aufgesetzt ist, bevor Sie die Schrauben wieder aufschrauben **(D)**.
- 6. Schrauben Sie die zwei äußeren Schrauben wieder auf, ohne diese zu festzuziehen **(E)**.

*HINWEIS: Wenn Sie das TEK Serie 2.0 GPS-Ortungssystem (TEK-V2L) besitzen, müssen Sie das TEK-2T E-Trainingsmodul-Zubehör kaufen, um die E-Trainingsfunktionalität nutzen zu können.*

## <span id="page-15-1"></span><span id="page-15-0"></span>**ANLEGEN DES GPS-SENDERHALSBANDES ODER GPS-HALSBANDES MIT E-TRAININGSMODUL**

Damit die Effektivität dieses Produktes gewährleistet und für das Wohlbefinden und die Sicherheit Ihres Hundes gesorgt werden kann, prüfen Sie regelmäßig nach, ob das Halsband richtig sitzt. Wenn Sie feststellen, das Ihr Hund Hautirritationen aufweist, legen Sie das Halsband für einige Tage ab. Falls der Zustand länger als 48 Stunden anhält, wenden Sie sich an Ihren Tierarzt.

**WICHTIG:** Der richtige Sitz und die korrekte Platzierung des Halsbandes sind für einen effektiven Einsatz wichtig.

## **VORSICHT**

Siehe wichtige Sicherheitsinformationen auf Seite [3](#page-2-0).

Befolgen Sie die folgenden Schritte, um für einen korrekten Sitz zu sorgen:

1. Lassen Sie Ihren Hund stehen (**A**) und zentrieren Sie das GPS-Senderhalsband unterhalb vom Hals Ihres Hundes (**B**). Wenn Sie ein E-Trainingsmodul verwenden, stellen Sie sicher, dass die Kontaktstifte die Haut berühren. Wenn Ihr Hund ein langes oder dickes Fell hat, haben Sie zwei Möglichkeiten, den gleichbleibenden Kontakt zu gewährleisten: Kürzen Sie entweder das Fell um die Kontaktstifte herum oder wechseln sie zu den längeren Kontaktstiften, die in Ihrem System enthalten sind.

## **VORSICHT**

- Sie müssen die Haare im Bereich der Kontaktstifte eventuell kurz schneiden. Rasieren Sie niemals den Hals des Hundes; das könnte einen Ausschlag oder eine Infektion zur Folge haben.
- Sie sollten das Halsband nie enger ziehen, als für einen guten Kontakt erforderlich ist. Ein Halsband, das zu fest ist, erhöht das Risiko einer Drucknekrose im Kontaktbereich.
- 2. Das Empfängerhalsband sollte eng anliegen, aber trotzdem noch so locker sitzen, dass ein Finger zwischen Band und Hals Ihres Hunds passt **(C)**.
- 3. Lassen Sie Ihren Hund das Halsband für einige Minuten tragen und prüfen Sie dann den Sitz nach. Prüfen Sie den Sitz erneut während sich Ihr Hund an das Tragen des Halsbandes gewöhnt.

*HINWEIS: Damit bester Empfang gewährleistet wird, sorgen Sie dafür, dass die GPS-Antenne hinten im Nacken Ihres Hundes sitzt.*

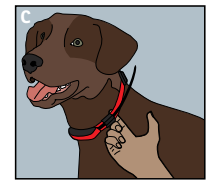

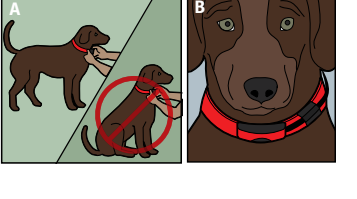

## <span id="page-16-0"></span>**SCHRITT :: 02**

## **VORBEREITEN DES TEK SERIE 2.0 HANDGERÄTS**

**BEVOR SIE DAS GERÄT ZUM ERSTEN MAL VERWENDEN, MÜSSEN SIE DIESE SCHRITTE DURCHFÜHREN.** 

#### <span id="page-16-1"></span>**LADEN DES HANDGERÄTES**

- 1. Entfernen Sie die Gummischutzabdeckung der Ladebuchse.
- 2. Verbinden Sie den geeigneten Anschlussstecker mit dem Ladeanschluss.
- 3. Schließen Sie das Ladegerät an eine normale Steckdose an. Das Handgerät schaltet sich automatisch ein.

*HINWEIS: Wenn das Handgerät zum ersten Mal eingeschaltet wird, werden Sie aufgefordert, den* 

*Assistenten zu starten. Jedes Mal danach, wenn Sie das Handgerät einstecken, erhalten Sie die Benachrichtigung, Connect To Sync Your Data with a Computer (Daten über eine Verbindung mit einem Computer synchronisieren). Wählen Sie Cancel, um das Gerät nur aufzuladen. Siehe ["MIT EINEM COMPUTER VERBINDEN"](#page-58-1) für weitere Informationen hierzu.*

- 4. Laden Sie das Handgerät beim ersten Laden und bei jedem folgenden Laden bis zu 8 Stunden lang. Es schadet dem Gerät nicht, wenn es länger als 8 Stunden geladen wird. Bei Verwendung eines nicht-spezifizierten Ladegerätes kann sich die Ladezeit verlängern.
- 5. Setzen Sie nach Abschluss des Ladevorgangs (zu erkennen am vollständigen Ladebalken auf dem Batteriesymbol) die Gummiabdeckung wieder auf.

*HINWEIS: Die ungefähre Batterielebensdauer zwischen den Ladevorgängen beträgt 12 Stunden, je nach Häufigkeit der Verwendung.*

#### **ANSCHALTEN DES HANDGERÄTS**

Ein-/Aus-Taste fest drücken und loslassen. Das Gerät vibriert und auf dem Startbildschirm erscheint eine Anzeige.

#### **AUSSCHALTEN DES HANDGERÄTS**

Ein-/Aus-Taste fest drücken und gedrückt halten. Loslassen, sobald die Anzeige erlischt.

#### **ANPASSEN DER HELLIGKEIT DER ANZEIGE**

Ein-/Aus-Taste bei eingeschaltetem Handgerät drücken und nach einer Sekunde loslassen. Die Einstellungen für das Hintergrundlicht mithilfe der linken/rechten Pfeiltasten anpassen und in einer Vorschau ansehen. Die **Eingabe**taste drücken, um die Einstellung für das Hintergrundlicht zu speichern oder keine der Tasten für drei Sekunden drücken, damit die Funktion ausgeschaltet wird.

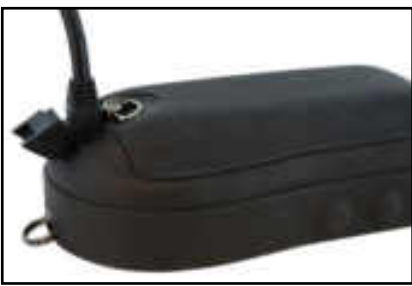

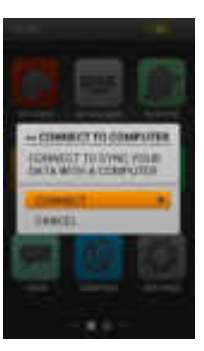

#### <span id="page-17-0"></span>**Einige der Inhalte im TEK Serie 2.0 Handgerät erscheinen in Englisch Sprache. Siehe ["MIT EINEM](#page-58-1)  [COMPUTER VERBINDEN"](#page-58-1) für weitere Informationen zu Produkt-Updates. Der aktuell in Englisch gehaltene Inhalt wird in zukünftigen Updates durch Inhalte in Ihrer ausgewählten Sprache ersetzt werden.**

Die nachstehend gelisteten Begriffe sind in Ihrem Handgerät enthalten, werden jedoch mit einem Produktupdate in der Zukunft geändert.

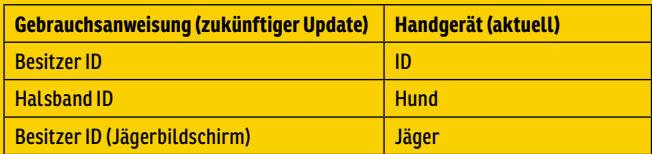

## **SCHRITT :: 03**

## **TEK 2.0 ASSISTENT**

Das erste Mal, wenn Sie das TEK 2.0 Handgerät einschalten, wird Sie ein Assistent durch die Einstellungen Ihres Geräts führen.

Der Assistent besteht aus vier Abschnitten:

- 1. Erste Geräteeinstellungen
- 2. Hinzufügen von Hunden
- 3. Hinzufügen von Halsbändern
- 4. Letzte Geräteeinstellungen

#### **SPRACHE**

Zuerst wird der Assistent Sie zu Folgendem auffordern, **Choose a language for your SportDOG® Brand TEK 2.0** (Wählen Sie eine Sprache für Ihren SportDOG® Brand TEK 2.0).

Die Grundeinstellung ist Englisch und es stehen noch 10 weitere Sprachen zur Verfügung. Nutzen Sie die Aufwärts-/Abwärtspfeiltasten, um Ihre Auswahl markieren und dann durch Auswahl von **Next** (Weiter) zum nächsten Bildschirm zu gelangen.

#### **EINSTELLUNGSOPTIONEN**

#### Der Assistent wird Sie fragen, **Unter Anleitung einrichten oder Grundeinstellungen verwenden?**

Sie können zwischen der Option, die Anleitung einzurichten oder die Grundeinstellungen zu nutzen, wählen. Markieren Sie mit den Aufwärts-/Abwärtspfeiltasten Ihre Auswahl und drücken Sie dann die **Eingabe**taste oder die rechte Pfeiltaste.

- Wählen Sie **Anleit. einrichten**, um zum nächsten Bildschirm im Assistenten zu gelangen.
- Wählen Sie **Grundeinstellung** aus, um direkt zum Startbildschirm zu gelangen.
- Aktivieren Sie das Kontrollkästchen bei **Nicht Wieder Anzeigen**, wenn der Assistent nicht jedes Mal, wenn Sie Ihr Handgerät einschalten, aktiviert werden soll.

*HINWEIS: Wenn Sie die Grundeinstellungen wählen, ist Ihr Handgerät mit einem Hund (als "Hund 1" bezeichnet) und einem Halsband (als "Halsband 1" bezeichnet) gekoppelt, damit Sie direkt ins Freie gehen können. Sie müssen Ihr Handgerät dann in den Bildschirmen Meine Hunde, Meine Halsbänder, Jäger und Einstellungen anpassen. Sie müssen Ihren Kompass kalibrieren, bevor Sie mit einer Jagd beginnen können (Siehe hierzu Seite [21\)](#page-20-1).*

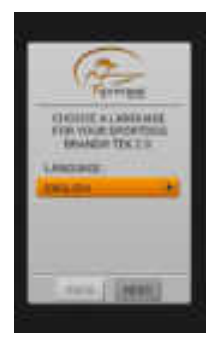

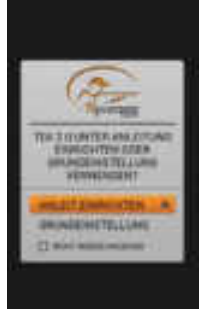

#### **18** [SPORTDOG.COM](www.sportdog.com)

C.

#### **ENTFERNUNG UND TEMPO**

Als nächstes wird der Assistent Sie bitten, die Maßeinheiten auszuwählen für:

- Entfernung **Meilen/Yard oder Kilometer/Meter**
- Tempo **MPH** oder **KM/H**

Treffen Sie Ihre Auswahl für jedes Feld und wählen Sie dann **Weiter** aus, um zum nächsten Bildschirm zu gelangen.

#### **UHRZEIT**

Der Assistent wird Sie um folgende Auswahl bitten:

- Zeitformat **12 Stunden** oder **24 Stunden**
- Automatisch Zeitzone **Aktiviert** oder **Deaktiviert** (Bei Auswahl von **Aktiviert** aktualisiert das Handgerät die Zeitzone automatisch anhand des GPS-Standorts und der internen Zeitzonentabelle.)
- Sommerzeit **Aktiviert** oder **Deaktiviert** (Wenn Sie **Aktiviert** auswählen, wird das Handgerät automatisch auf Sommer-/Winterzeitumstellung aktualisiert). Wenn Sie sich in den USA, Kanada oder Europa aufhalten wählen Sie **Aktiviert** aus, damit die Uhrzeit in Ihrem Handgerät korrekt ist.

Treffen Sie Ihre Auswahl für jedes Feld und wählen Sie dann **Weiter** aus, um zum nächsten Bildschirm zu gelangen.

#### **HUNDENAME**

Der Assistent wird Sie auffordern, den Namen des Hundes einzugeben. Drücken Sie die **Eingabe**taste oder die rechte Pfeiltaste, um die Tastatur aufzurufen. Wählen Sie die Buchstaben mit den Pfeiltasten oder dem Rad aus, um den Namen Ihres Hundes zu schreiben.\* Wenn Sie damit fertig sind, wählen Sie das Kontrollkästchen aus. Wählen Sie dann **Weiter** aus, um zum nächsten Bildschirm zu gelangen.

\* Gleiche Hundenamen sind nicht zulässig. Wenn Sie einen Namen zweimal eingeben möchten, wird eine Meldung Sie auffordern, einen anderen Namen einzugeben, bevor Sie mit auf der Bildschirmtastatur weiterschreiben können.

#### **F-HAI SRAND**

Der Assistent wird Sie dann fragen, **Verwenden Sie ein E-Halsband für diesen Hund?** Wenn Sie **Ja** auswählen, werden Sie weiter zu Fragen über die Impulstasten gelangen. Wenn Sie **Nein** auswählen, gelangen Sie zur Auswahl von weiteren Einstellungen für Hunde (springen Sie zu ["AKTION"](#page-18-0)). Wählen Sie dann **Weiter** aus, um zum nächsten Bildschirm zu gelangen.

#### **IMPULSTASTEN**

Wenn Sie ein E-Halsband verwenden, werden in diesem Bildschirm die Impulstasten für den Hund eingestellt. Wählen Sie aus folgenden Werten für jede Impulstaste aus (siehe "TRAININGSSYMBOLE" für eine Beschreibung zu jeder Option):

- **(D)** Durchgehender statischer Reizimpuls
- **(V)** Vibrationssignal
- **(T)** Tonsignal
- **(K)** Kurzzeitiger statischer Reizimpuls
- **(A)** Ansteigender statischer Reizimpuls
- **(P1)** Benutzerprogrammierbarer statischer Reizimpuls 1
- **(P2)** Benutzerprogrammierbarer statischer Reizimpuls 2

Wählen Sie **Weiter** aus, um zum nächsten Bildschirm zu gelangen.

#### **REIZIMPULSBEREICH**

Wenn Sie ein E-Halsband verwenden, wird in diesem Bildschirm der Reizimpulsbereich für den Hund eingestellt. Treffen Sie Ihre Auswahl zwischen **Niedrig**, **Mittel** oder **Hoch** und wählen Sie dann **Weiter** aus, um zum nächsten Bildschirm zu gelangen.

#### <span id="page-18-0"></span>**AKTION**

Stellen Sie die gewünschten gemeldeten Aktionen für den Hund ein. Treffen Sie Ihre Auswahl zwischen **Kein**, **Hund steht vor** oder **Hund am Baum** und wählen Sie dann **Weiter** aus, um zum nächsten Bildschirm zu gelangen.

C.

#### **BELLFREQUENZ**

Der Assistent wird Sie nun fragen, **Möchten Sie für diesen Hund die Bellfrequenz aktivieren?** Wählen Sie **Ja** oder **Nein** aus und dann **Weiter**, um zum nächsten Bildschirm zu gelangen.

*HINWEIS: Die Bellfrequenz-Optionen sind Platzhalter für zukünftige Funktionen. Diese Produkteigenschaft funktioniert aktuell noch nicht. Siehe* ["MIT EINEM COMPUTER VERBINDEN"](#page-58-1) *für Informationen zum Herunterladen von zukünftigen Produkt-Updates.*

#### **WEITERE HUNDE**

Ihr erster Hund ist nun hinzugefügt. Der Assistent wird Sie fragen, **Möchten Sie einen weiteren Hund hinzufügen?** Wenn Sie **Ja** auswählen, werden Sie zurück zum Hundenamen-Bildschirm geführt und gehen die Schritte ein weiteres Mal durch. Wenn Sie **Nein** wählen, fahren Sie mit dem Hinzufügen eines Halsbandes fort. Treffen Sie Ihre Auswahl zwischen **Ja** oder **Nein** und wählen dann **Weiter** aus, um zum nächsten Bildschirm zu gelangen.

*HINWEIS: Sie können bis zu 100 Hundeprofile erstellen.*

#### **HALSBANDFARBE**

Sie werden dem Hund nun ein Halsband zuweisen. Wählen Sie eine Halsbandfarbe für diesen Hund aus. Diese Farbe wird den Hund in allen Bildschirmen repräsentieren. Drücken Sie die **Eingabe**taste oder die rechte Pfeiltaste, um eine Auswahl an Farben aufzurufen. Es stehen 21 Farben für eine Zuordnung zu Halsbändern und Jägern zur Verfügung. Treffen Sie Ihre Farbauswahl und wählen Sie dann **Weiter** aus, um zum nächsten Bildschirm zu gelangen.

*HINWEIS: Wenn Sie diesem Halsband in der Zukunft eine neue Farbe zuordnen, muss das Halsband erneut gekoppelt werden.* 

#### **GETEILTES HALSBAND**

Der Assistent wird Sie fragen, **Wird dieses Halsband geteilt, um den Hund eines anderen Jägers zu orten?** Wenn dieses kein geteiltes Halsband ist, wählen Sie **Nein** aus. Wählen Sie **Weiter** aus, um zum nächsten Bildschirm zu gelangen.

Ist dieses ein geteiltes Halsband, so wählen Sie **Ja** aus. Wählen Sie **Weiter** aus, um die Besitzer ID und die Halsband ID einzugeben.\*

- Die Besitzer ID (bis zu 4 Ziffern) ist der Code, den ein anderer Jäger seinem/ihrem Handgerät zugeordnet und Ihnen mitgeteilt hat, damit Sie Ortungsinformationen austauschen können.
- Die Halsband ID (Zahl 1-21) ist der Code, den das Handgerät automatisch zuordnet, wenn ein neues Halsband hinzugefügt wird.
- Drücken Sie die **Eingabe**taste oder die rechte Pfeiltaste, um die Tastatur aufzurufen. Geben Sie anhand der Pfeiltasten eine ID-Nummer ein. Anschließend aktivieren Sie das Kontrollkästchen.
- Um den Hund des Jägers auf Ihrem Ortungsbildschirm zu sehen, müssen Sie den Hund auf Ihrem Meine-Hunde-Bildschirm hinzufügen und ihm dieses Halsband zuordnen.
- Wählen Sie **Weiter** aus, um zum nächsten Bildschirm zu gelangen (springen Sie zu ["WEITERE HALSBÄNDER".](#page-20-2)
- \* Die Besitzer ID und die Halsband ID sind im Trip Computer-Bildschirm des Handgeräts des anderen Jägers zu finden. Achten Sie darauf, dass die GPS-Codes (Nummer 1 - 5) im Trip Computer-Bildschirm der beiden Handgeräte übereinstimmen.

*HINWEIS: Wenn Sie Ihren GPS-Code ändern, damit er mit dem anderen Handgerät übereinstimmt, müssen Sie alle Ihre eigenen Halsbänder erneut koppeln.* 

#### **UPDATEFREQUENZ**

In diesem Bildschirm wird eingestellt, wie oft das Halsband GPS-Updates an das Handgerät sendet. Drücken Sie die **Eingabe**taste, um das Auswahlmenü aufzurufen. Verwenden Sie die Aufwärts-/Abwärtspfeiltasten um zwischen **3 Sek**, **5 Sek**, **10 Sek**, **30 Sek** oder **2 Min** auszuwählen. Wählen Sie **Weiter** aus, um zum nächsten Bildschirm zu gelangen.

*HINWEIS: Wenn Sie die Updatefrequenz in der Zukunft ändern, muss das Halsband erneut gekoppelt werden.*

#### **E-HALSBAND**

Der Assistent wird dann fragen, **Enthält dieses Halsband ein E-Halsbandmodule?** Wählen Sie **Ja** oder **Nein** und dann **Weiter** aus, um zum nächsten Bildschirm zu gelangen.

#### **HALSBAND KOPPELN**

Befolgen Sie die Anweisungen auf dem Bildschirm, um das Halsband mit Ihrem Handgerät zu koppeln. Drücken und halten Sie die Ein-/Aus-Taste bis die LED-Leuchte gelb wird, um das Halsband in Kopplungsmodus zu versetzen. Wenn die LED-Leuchte fünfmal grün aufleuchtet, ist der Kopplungsvorgang abgeschlossen. Wählen Sie **Weiter** aus, um zum nächsten Bildschirm zu gelangen.

#### <span id="page-20-2"></span><span id="page-20-0"></span>**WEITERE HALSBÄNDER**

Der Assistent wird Sie nun fragen, **Möchten Sie ein weiteres Halsband hinzufügen?** Wenn Sie **Ja** auswählen, gehen Sie die Schritte zur Einstellung eines Halsband erneut durch. Wenn Sie **Nein** auswählen, gelangen Sie zum nächsten Bildschirm.

#### **HALSBÄNDER ZUORDNEN**

In diesem Bildschirm wird eine Liste der verfügbaren und Hunde angezeigt und Sie werden aufgefordert, diesen Halsbänder zuzuordnen. Wählen Sie einen Hund aus und dann ein Halsband, das ihm zugeordnet werden soll. Wenn Sie ein Halsband auswählen, das bereits zugeordnet ist, erscheint eine Warnmeldung. Wenn Sie die ursprüngliche Zuordnung des Halsbandes **Deaktivieren** möchten, wird diese deaktiviert, und das Halsband wird dem aktuellen Hund zugeordnet. Wenn Sie mit der Zuordnung von Halsbändern fertig sind wählen Sie **Fertig** aus, um zum nächsten Bildschirm zu gelangen.

#### **NAME DES HANDGERÄTS**

Nun werden Sie Ihrem TEK 2.0 Handgerät einen Namen zuweisen. Dies ist der Name, den Sie für den Austausch von Informationen aus Ihrem Handgerät mit anderen Jägern verwenden werden. Drücken Sie die **Eingabe**taste, um die Tastatur aufzurufen. Geben Sie anhand der Pfeiltasten einen Namen ein. Anschließend aktivieren Sie das Kontrollkästchen. Wählen Sie **Weiter** aus, um zum nächsten Bildschirm zu gelangen.

#### <span id="page-20-1"></span>**KALIBRIEREN DES KOMPASSES**

Um den Kompass des Handgeräts zu kalibrieren, drehen Sie das Handgerät in alle drei Richtungen bis die orangefarbenen Rechtecke auf dem Bildschirm sich so nah wie möglich in der Mitte der Balken befinden.

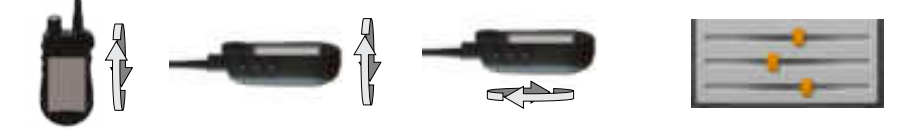

Wenn Sie das Handgerät erfolgreich kalibriert haben, wird das Gerät vibrieren.

#### **EINSTELLUNGEN ABGESCHLOSSEN**

Ihre Einstellungen sind jetzt abgeschlossen.

- Im Bildschirm Einstellungen können Sie die Einstellungen jederzeit anpassen.
- Mit den Bildschirmen Meine Hunde, Meine Halsbänder, Jäger können Sie diese Objekte jederzeit Ihrem Handgerät hinzufügen.

*HINWEIS: Wenn Ihr Handgerät angeschlossen ist, sehen Sie eine Meldung, Connect to Sync Your Data with a Computer (Daten über eine Verbindung mit einem Computer synchronisieren). Wählen Sie Connect (Verbinden) aus, um die Informationen in Ihrer Desktopanwendung zu speichern. Wählen Sie Cancel aus, um das Gerät nur zu laden. Siehe ["MIT EINEM COMPUTER VERBINDEN"](#page-58-1) für weitere Informationen.*

## **STARTSEITE**

Im Startbildschirm finden Sie Symbole vor, mit denen Sie Zugriff auf all die Bildschirme in Ihrem Handgerät haben. Siehe Seite [9](#page-8-1) für Beschreibungen zu jedem Symbol.

Sie können durch diese Symbole entweder mit dem Rad oder mit der Pfeiltastatur scrollen (siehe ["BEDIENEN DES TEK SERIE](#page-10-0) [2.0 HANDGERÄTS"](#page-10-0) auf Seite [11](#page-10-0)).

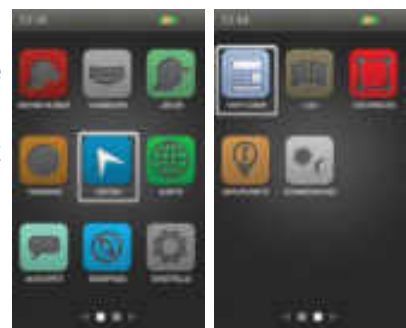

## <span id="page-21-1"></span><span id="page-21-0"></span>**MEINE HUNDE**

Der Bildschirm Meine Hunde zeigt eine Liste Ihrer Hunde an. Sie können Hunde hinzufügen und entfernen, jedem Hund ein farbcodiertes Halsband zuordnen, damit er geortet werden kann, und die Einstellungen für jeden Hund von diesem Bildschirm aus verwalten.

#### **HUNDELISTE**

Aktive Hundenamen (bis zu 21) erscheinen neben ihren Halsbandfarben und inaktive Hundenamen werden in grau angezeigt. Sie können bis zu 100 Hundeprofile in der Liste haben.

#### <span id="page-21-2"></span>**DIE ABFOLGE WÄHLEN**

Mit dieser Option können Sie die Reihenfolge Ihrer Hunde in der Hundeliste ändern. Markieren Sie **Abfolge Wählen** und drücken Sie die **Eingabe**taste oder die rechte Pfeiltaste. Um einen Hund zu verschieben, markieren Sie den Hundenamen und drücken die **Eingabe**taste. Ein Pfeil nach oben und nach unten zeigt an, dass der Hund ausgewählt wurde. Verschieben Sie den Hund mit den Aufwärts-/Abwärtspfeiltasten in der Liste nach oben oder nach unten. Wenn Sie den Hund an der gewünschten Stelle haben, drücken Sie die **Eingabe**taste und wählen einen anderen Hund zum Verschieben aus.

Drücken Sie jederzeit die **Menü**taste, um **Fertig** oder **Cancel** auszuwählen. Durch Drücken von **Fertig** werden Ihre Änderungen gespeichert und Sie gelangen zurück zum Bildschirm Meine Hunde. Durch Drücken von **Cancel** wird das Menü geschlossen und Sie kehren zu Abfolge Wählen zurück.

#### **EINEN HUND HINZUFÜGEN**

Wählen Sie **Hund Hzfg** aus, um die Einstellungen für einen neuen Hund auszuwählen.

*HINWEIS: Drücken Sie jederzeit die Menütaste, um das Hinzufügen eines Hundes abzubrechen.*

#### **Name des Hundes**

Drücken Sie die **Eingabe**taste, um die Tastatur aufzurufen. Geben Sie anhand der Pfeiltasten den Hundenamen ein. Anschließend aktivieren Sie das Kontrollkästchen. Wählen Sie **Weiter** aus, um zum nächsten Bildschirm zu gelangen.

*HINWEIS: Gleiche Hundenamen sind nicht zulässig. Wenn Sie einen Namen zweimal eingeben möchten, wird eine Meldung Sie auffordern, einen anderen Namen einzugeben, bevor Sie mit dem nächsten Schritt weitermachen können.* 

#### **E-Halsband**

Als nächstes wird Sie der Assistent für das Hinzufügen eines Hundes fragen, **Verwenden Sie ein E-Halsband für diesen Hund?** Drücken Sie die **Eingabe**taste und wählen Sie mit den Pfeiltasten **Ja** oder **Nein** aus. Wenn Sie **Ja** auswählen, gelangen Sie weiter zu Fragen über Impulstasten. Wenn Sie **Nein** auswählen, gelangen Sie weiter zur Auswahl weiterer Hundeeinstellungen (springen Sie zu ["Aktion"](#page-22-0)). Wählen Sie Weiter aus, um zum nächsten Bildschirm zu gelangen.

#### **Impulstasten**

Wenn Sie ein E-Halsband verwenden, werden in diesem Bildschirm die Impulstasten für den Hund eingestellt. Die benutzerdefinierten Impulstasten 1, 2 und 3 entsprechen den Tasten linker Hand auf Ihrem Handgerät (siehe "TRAININGSSYMBOLE" für Beschreibungen zu jeder Option). Wählen Sie Taste 1 aus zur Auswahl von:

- **(D)** Durchgehend
- **(V)** Vibration
- **(T)** Tonsignal
- **(K)** Kurzzeitig
- **(A)** Ansteigend
- **(P1)** Programmierbar
- **(P2)** Programmierbar

Befolgen Sie die gleichen Schritte zur Einstellung der Reizimpulse für Taste 2 und Taste 3. Wählen Sie **Weiter** aus, um zum nächsten Bildschirm zu gelangen.

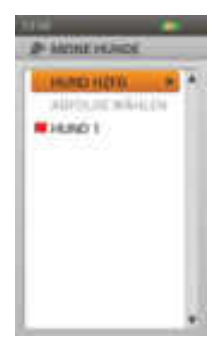

#### <span id="page-22-1"></span>**Reizimpulsbereich**

Wenn Sie ein E-Halsband verwenden, wird in diesem Bildschirm der Reizimpulsbereich für den Hund eingestellt. Treffen Sie Ihre Auswahl zwischen **Niedrig**, **Mittel** oder **Hoch** und wählen Sie dann **Weiter** aus, um zum nächsten Bildschirm zu gelangen.

#### <span id="page-22-0"></span>**Aktion**

Das Handgerät kann Sie benachrichtigen, wenn Ihr Hund bestimmte Jagdaktionen ausführt:

- Hund steht vor wird für Vorsteherhunde verwendet, um festzustellen, wann der Hund stehen bleibt, was darauf hinweist, dass er vorsteht.
- Hund am Baum wird für Spürhunde verwendet, um hinzuweisen, dass der Hund "an einem Baum" ist und ein Tier in Schach hält.

Treffen Sie Ihre Auswahl zwischen **Kein**, **Hund steht vor** oder **Hund am Baum** und wählen Sie dann **Weiter** aus, um zum nächsten Bildschirm zu gelangen.

#### **Bellfrequenz**

Die Bellfrequenz benachrichtigt Sie jedes Mal, wenn der Hund bellt, in Bellen pro Minute. Wählen Sie **Ja** oder **Nein** und dann **Weiter** aus, um zum nächsten Bildschirm zu gelangen.

*HINWEIS: Die Bellfrequenz-Optionen sind Platzhalter für zukünftige Funktionen. Diese Produkteigenschaft funktioniert aktuell noch nicht. Siehe* ["MIT EINEM COMPUTER VERBINDEN"](#page-58-1) *für Informationen zum Herunterladen von zukünftigen Produkt-Updates.*

#### **Halsbandfarbe zuordnen**

Wählen Sie eine Halsbandfarbe für diesen Hund aus. Diese Farbe wird den Hund in allen Bildschirmen repräsentieren. Drücken Sie die **Eingabe**taste oder die rechte Pfeiltaste, um die verfügbaren Farben aufzurufen. Farben, die bereits zugeordnet wurden, sind mit einem Symbol versehen. Verfügbare Farben haben kein Symbol.\* Treffen Sie Ihre Farbauswahl und wählen Sie dann **Fertig** aus. Sie können diesen Schritt überspringen, wenn Sie zu diesem Zeitpunkt keine Halsbandfarbe zuordnen möchten.

\* Sind keine Farben verfügbar, können Sie weitere Halsbänder (bis zu 21) im Bildschirm Meine Halsbänder hinzufügen. Sie können dann eine Halsbandfarbe diesem Hund im Bildschirm Hunde-Details zuordnen oder Ihr Halsband diesem Hund neu zuordnen.

*HINWEIS: Wenn Sie diesem Halsband in der Zukunft eine neue Farbe zuordnen, muss das Halsband erneut gekoppelt werden.*

#### **HUNDE-DETAILS**

Um Details zu einem Hund angezeigt zu bekommen, markieren Sie den Namen des Hundes in der Liste. Um ein bestimmtes Detail zu bearbeiten, markieren Sie das Feld und drücken die **Eingabe**taste oder die rechte Pfeiltaste. Drücken Sie jederzeit die linke Pfeiltaste, um zum vorherigen Bildschirm zurückzugelangen.

#### **Namen ändern...**

Drücken Sie die **Eingabe**taste oder die rechte Pfeiltaste, um die Tastatur aufzurufen. Anschließend aktivieren Sie das Kontrollkästchen. Gleiche Hundenamen sind nicht zulässig.

#### **H/band zuord...**

Drücken Sie die **Eingabe**taste oder die rechte Pfeiltaste, um ein Halsband auszuwählen. Wenn Sie ein Halsband zuordnen möchten, das bereits einem anderen Hund zugeordnet ist, erscheint eine Meldung. Wenn Sie **Neu Zuordnen** auswählen,

 $-1000011$ 1004402008811 account towns sections of ... **SW EXHIBITION RELINGTORYE MAN ARTAILTAUTEN** AIMMADED MITH. **MIRTIME** BEINE Liddow

wird das ausgewählte Halsband verschoben. Wenn Sie beispielsweise das rote Halsband von Hund 1 Hund 3 zuordnen, wird Hund 3 rot angezeigt und Hund 1 grau (inaktiv).

Wenn Sie ein Halsband zuordnen möchten, das nicht aktiv ist, werden Sie über eine Meldung gefragt, ob Sie fortfahren möchten. Wählen **Aktivieren** aus, um mit der Zuordnung fortzufahren.

#### **Aussetzen/Wieder aufnehmen**

Drücken Sie die **Eingabe**taste oder die rechte Pfeiltaste, um den Hund **Auszusetzen** oder **Wieder Auzunehmen**. Bei ausgesetzt der Verbindung des Hundes erscheint dieser nicht mehr auf dem Ortungs-, Trainings- oder Kompassbildschirm. Wenn der Hundename im Bildschirm Meine Hunde noch sichtbar, aber ausgegraut, heißt das, dass er inaktiv ist.

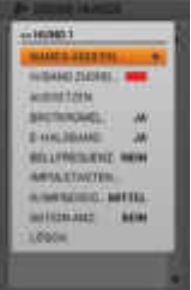

#### **Brotkrümel**

Drücken Sie die **Eingabe**taste oder die rechte Pfeiltaste, um **Ja** oder **Nein** auszuwählen. Bei Auswahl von **Ja** werden für den entsprechenden Hund Brotkrümel auf dem Ortungsbildschirm angezeigt. Bei Auswahl von **Nein** werden keine Brotkrümel angezeigt.

#### **E-Halsband**

Drücken Sie die **Eingabe**taste oder die rechte Pfeiltaste, um **Ja** oder **Nein** auszuwählen. Wenn Sie **Nein** auswählen, stehen die Einstellungen für Reizimpuls für diesen Hund nicht zur Verfügung.

#### **Bellfrequenz**

Die Bellfrequenz benachrichtigt Sie jedes Mal, wenn der Hund bellt (Bellen pro Minute). Drücken Sie die **Eingabe**taste oder die rechte Pfeiltaste, um **Ja** oder **Nein** auszuwählen.

*HINWEIS: Die Bellfrequenz-Optionen sind Platzhalter für zukünftige Funktionen. Diese Produkteigenschaft funktioniert aktuell noch nicht. Siehe* ["MIT EINEM COMPUTER VERBINDEN"](#page-58-1) *für Informationen zum Herunterladen von zukünftigen Produkt-Updates.*

#### **Impulstasten...**

Wenn Sie ein E-Halsband für diesen Hund verwenden, können Sie die Einstellungen für die Impulstasten bearbeiten. Drücken Sie die **Eingabe**taste oder die rechte Pfeiltaste, um ein Menü angezeigt zu bekommen und die Einstellungen der Impulstasten anzupassen. Drücken Sie die **Eingabe**taste oder die rechte Pfeiltaste, um folgende Auswahl für jede Impulstaste zu treffen:

- **(D)** Durchgehender statischer Reizimpuls
- **(V)** Vibrationssignal
- **(T)** Tonsignal
- **(K)** Kurzzeitiger statischer Reizimpuls
- **(A)** Ansteigender statischer Reizimpuls
- **(P1)** Benutzerprogrammierbarer statischer Reizimpuls 1
- **(P2)** Benutzerprogrammierbarer statischer Reizimpuls 2

Nach Abschluss drücken Sie die linke Pfeiltaste, um zum Bildschirm Hunde-Details zurückzukehren.

Wenn Sie P1 oder P2 für eine Impulstaste auswählen, ist die voreingestellte Reizimpulsstufe 1. Verwenden Sie die **Stufe P1** und die **Stufe P2**, um die Reizimpulsstufen individuell einzustellen. Drücken Sie die **Eingabe**taste oder die rechte Pfeiltaste, um die numerische Tastatur aufzurufen und wählen Sie eine Stufe aus (1 - 20). Anschließend aktivieren Sie das Kontrollkästchen. Drücken Sie die linke Pfeiltaste, um zum Bildschirm Hunde-Details zurückzukehren.

#### <span id="page-23-0"></span>**R/impulsbereich**

Wenn Sie ein E-Halsband für diesen Hund verwenden, können Sie den statischen Reizimpulsbereich ändern. Drücken Sie die **Eingabe**taste oder die rechte Pfeiltaste, um zwischen **Niedrig**, **Mittel** oder **Hoch** zu wählen.

#### **Aktion Anz.**

Drücken Sie die **Eingabe**taste oder die rechte Pfeiltaste, um zwischen **Hund steht vor**, **Hund am Baum** oder **Kein** zu wählen.

#### **Lösch**

Drücken Sie die **Eingabe**taste oder die rechte Pfeiltaste, um diesen Hund mit seinen Informationen zu löschen. Wenn Sie mit dem Bearbeiten der Details fertig sind, drücken Sie die linke Pfeiltaste, um zum Bildschirm Meine Hunde zurückzukehren.

Um den Bildschirm Meine Hunde zu verlassen, drücken Sie die **Menü**taste und wählen **Startseite** aus.

## <span id="page-24-1"></span><span id="page-24-0"></span>**MEINE HALSBÄNDER**

Der Bildschirm Meine Halsbänder zeigt eine Liste Ihrer Halsbänder an. Sie können Halsbänder hinzufügen und entfernen und die Einstellungen aller Halsbänder in diesem Bildschirm verwalten.

#### **HALSBAND-LISTE**

Aktive Halsbänder erscheinen neben ihrer ausgewählten Farbe und inaktive Halsbänder werden in grau angezeigt. Sie können bis zu 21 Halsbänder in der Liste haben.

#### **EIN HALSBAND HINZUFÜGEN**

Wählen Sie **Haslband Hzfg** aus, um die Einstellungen für das neue Halsband auszuwählen.

*HINWEIS: Drücken Sie jederzeit die Menütaste, um das Hinzufügen eines Halsbandes abzubrechen.*

#### **Farbe zuordnen...**

Drücken Sie die **Eingabe**taste oder die rechte Pfeiltaste, um eine Auswahl an Halsbandfarben aufzurufen. Wählen Sie eine Farbe\* aus und drücken Sie die **Eingabe**taste. Diese Farbe wird den Hund, der das Halsband trägt, auf allen Bildschirmen repräsentieren. Wählen Sie **Weiter** aus, um zum nächsten Bildschirm zu gelangen.

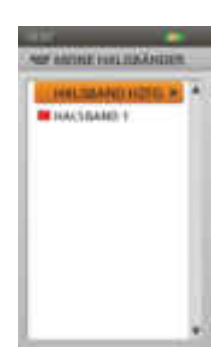

\* Bereits zugeordnete Farben sind mit einem Symbol versehen. Verfügbare Farben haben kein Symbol. Wenn Sie eine Farbe auswählen, die bereits einem anderem

Jäger oder Halsband zugeordnet wurde, erscheint eine Meldung mit der Aufforderung, die Farbe des anderen Jägers oder Halsbandes zu ändern, bevor Sie fortfahren. Es stehen 21 Farben für eine Zuordnung zu Halsbändern und Jägern zur Verfügung.

*HINWEIS: Wenn Sie diesem Halsband in der Zukunft eine neue Farbe zuordnen, muss das Halsband erneut gekoppelt werden.*

#### **Geteiltes Halsband**

Der Assistent für das Hinzufügen eines Halsbandes wird Sie fragen, **Wird dieses Halsband geteilt, um den Hund eines anderen Jägers zu orten?** Drücken Sie die **Eingabe**taste oder die rechte Pfeiltaste, um **Ja** oder **Nein** auszuwählen. Wenn dieses kein geteiltes Halsband ist, wählen Sie **Nein** aus. Wählen Sie **Weiter** aus, um zum nächsten Bildschirm zu gelangen.

Ist dieses ein geteiltes Halsband, so wählen Sie **Ja** aus. Wählen Sie **Weiter** aus, um die Besitzer ID und die Halsband ID einzugeben.\*

- Die Besitzer ID (bis zu 4 Ziffern) ist der Code, den ein anderer Jäger seinem/ihrem Handgerät zugeordnet und Ihnen mitgeteilt hat, damit Sie Ortungsinformationen austauschen können.
- Die Halsband ID (Zahl 1-21) ist der Code, den das Handgerät automatisch zuordnet, wenn ein neues Halsband hinzugefügt wird.
- Drücken Sie die **Eingabe**taste oder die rechte Pfeiltaste, um die Tastatur aufzurufen. Geben Sie anhand der Pfeiltasten eine ID-Nummer ein. Anschließend aktivieren Sie das Kontrollkästchen.
- Wählen Sie **Fertig** aus, um zurück zum Bildschirm Meine Halsbänder zu gelangen. Die Einstellungen für das Halsband sind nun abgeschlossen. Um den Hund des Jägers auf Ihrem Ortungsbildschirm zu sehen, müssen Sie den Hund auf Ihrem Meine-Hunde-Bildschirm hinzufügen und ihm dieses Halsband zuordnen.
- \* Die Besitzer ID und die Halsband ID sind im Trip Computer-Bildschirm des Handgeräts des anderen Jägers zu finden. Achten Sie darauf, dass die GPS-Codes (Nummer 1 - 5) im Trip Computer-Bildschirm der beiden Handgeräte übereinstimmen.

*HINWEIS: Wenn Sie Ihren GPS-Code ändern, damit er mit dem anderen Handgerät übereinstimmt, müssen Sie alle Ihre eigenen Halsbänder erneut koppeln.* 

#### **Updatefrequenz**

Drücken Sie die **Eingabe**taste, um das Auswahlmenü aufzurufen. Verwenden Sie die Aufwärts-/ Abwärtspfeiltasten um zwischen **3 Sek, 5 Sek, 10 Sek, 30 Sek** oder **2 Min** auszuwählen. Wählen Sie **Weiter** aus, um zum nächsten Bildschirm zu gelangen.

*HINWEIS: Wenn Sie die Updatefrequenz in der Zukunft ändern, muss das Halsband erneut gekoppelt werden.*

#### **E-Halsband**

Der Assistent für das Halsband wird dann fragen, **Enthält dieses Halsband ein E-Halsbandmodule?** Drücken Sie die **Eingabe**taste und verwenden Sie die Aufwärts-/Abwärtspfeiltasten um **Ja** oder **Nein** auszuwählen. Wählen Sie **Weiter** aus, um zum nächsten Bildschirm zu gelangen.

#### **Halsband koppeln**

Befolgen Sie die Anweisungen auf dem Bildschirm, um das Halsband mit Ihrem TEK 2.0 Handgerät zu koppeln. Drücken und halten Sie die Ein-/Aus-Taste bis die LED-Leuchte gelb wird, um das Halsband in den Kopplungsmodus zu versetzen. Wenn die LED-Leuchte fünfmal grün aufleuchtet, ist der Kopplungsvorgang abgeschlossen. Wählen Sie **Fertig** aus, um die Einstellungen für das Halsband abzuschließen.

#### **HALSBAND DETAILS**

Um Details zu einem Halsband angezeigt zu bekommen, markieren Sie das Halsband in der Liste. Um ein bestimmtes Detail zu bearbeiten, markieren Sie das Feld und drücken die **Eingabe**taste oder die rechte Pfeiltaste. Drücken Sie jederzeit die linke Pfeiltaste, um zum Bildschirm Meine Halsbänder zurückzugelangen.

#### **Farbe zuord...**

Drücken Sie die **Eingabe**taste oder die rechte Pfeiltaste, um eine Auswahl an Halsbandfarben aufzurufen. Wählen Sie eine Farbe aus und drücken Sie die **Eingabe**taste. Wenn Sie eine Farbe auswählen, die bereits einem anderem Jäger oder Halsband zugeordnet ist, erscheint eine Meldung mit der Aufforderung, die Farbe des anderen Jägers oder Halsbandes zu ändern, bevor Sie fortfahren. Es stehen 21 Farben für eine Zuordnung zu Halsbändern und Jägern zur Verfügung.

*HINWEIS: Bei Zuordnung einer neuen Farbe zu einem bestehenden Halsband muss das Halsband erneut gekoppelt werden. Sie sehen dann eine Meldung, Für diese Änderung müssen Sie Ihr Halsband erneut koppeln. Möchten Sie fortfahren? Wählen Sie Continue oder Cancel aus.* 

#### **Aktiv**

Drücken Sie die **Eingabe**taste oder die rechte Pfeiltaste, um **Ja** oder **Nein**

auszuwählen. Wenn Sie **Nein** auswählen, wird das Halsband aus den Bildschirmen Ortung, Training und Kompass entfernt und muss auf **Ja** gesetzt werden, bevor es wird in der Anzeige erscheint.

Wenn Sie ein Halsband deaktivieren möchten, das bereits einem anderen Hund zugeordnet ist, erscheint eine Meldung, dass dieses Halsband bereits zugeordnet ist. Nach Deaktivierung sind der Hund und das Halsband in den Bildschirmen Meine Hunde und Meine Halsbänder noch sichtbar, aber ausgegraut, um darauf hinzuweisen, dass sie nicht aktiv sind.

#### **Updatefreq**

Drücken Sie die **Eingabe**taste oder die rechte Pfeiltaste, um die Updatefrequenz auszuwählen.

*HINWEIS: Bei Änderung der Updatefrequenz eines bestehenden Halsbandes muss das Halsband erneut gekoppelt werden. Sie sehen dann eine Meldung, Für diese Änderung müssen Sie Ihr Halsband erneut koppeln. Möchten Sie fortfahren? Wählen Sie Weiter oder Cancel aus.* 

#### **E-Halsband**

Drücken Sie die **Eingabe**taste oder die rechte Pfeiltaste, um **Ja** oder **Nein** auszuwählen. Wenn Sie **Nein** auswählen, stehen die Einstellungen für Reizimpuls für dieses Halsband oder die Hund, die diesem Halsband zugeordnet sind, nicht zur Verfügung.

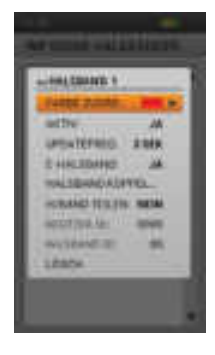

#### **Halsband koppeln...**

Um das Halsband mit Ihrem Handgerät zu koppeln, drücken Sie die **Eingabe**taste oder die rechte Pfeiltaste und befolgen die Anweisungen auf dem Bildschirm. Drücken und halten Sie die Ein-/Aus-Taste am Halsband bis die LED-Leuchte gelb wird, um das Halsband in den Kopplungsmodus zu versetzen. Wenn die LED-Leuchte fünfmal grün aufleuchtet, ist der Kopplungsvorgang abgeschlossen. Wählen Sie **Fertig** aus, um zum Bildschirm Halsband-Details zurückzukehren.

#### **H/band teilen**

Drücken Sie die **Eingabe**taste oder die rechte Pfeiltaste, um **Ja** oder **Nein** auszuwählen. Wenn Sie **Ja** auswählen, müssen Sie die Besitzer ID und die Halsband ID eingeben.\* Drücken Sie die **Eingabe**taste oder die rechte Pfeiltaste, um die Tastatur aufzurufen. Geben Sie anhand der Pfeiltasten eine ID-Nummer ein. Anschließend aktivieren Sie das Kontrollkästchen. Um den Hund des Jägers auf Ihrem Ortungsbildschirm zu sehen, müssen Sie den Hund auf Ihrem Meine-Hunde-Bildschirm hinzufügen und ihm dieses Halsband zuordnen.

\* Die Besitzer ID (bis zu 4 Ziffern) und die Halsband ID (Zahl 1 - 21) sind im Trip Computer-Bildschirm des Handgeräts des anderen Jägers zu finden. Achten Sie darauf, dass die GPS-Codes (Nummer 1 - 5) im Trip Computer-Bildschirm der beiden Handgeräte übereinstimmen.

*HINWEIS: Wenn Sie Ihren GPS-Code ändern, damit er mit dem anderen Handgerät übereinstimmt, müssen Sie alle Ihre eigenen Halsbänder erneut koppeln.*

#### **Lösch**

Drücken Sie die **Eingabe**taste oder die rechte Pfeiltaste, um dieses Halsband mit seinen Informationen zu löschen.

Wenn Sie mit dem Bearbeiten der Details für ein Halsband fertig sind, drücken Sie die linke Pfeiltaste, um zum Bildschirm Meine Halsbänder zurückzukehren.

Um den Bildschirm Meine Halsbänder zu verlassen, drücken Sie die **Menü**taste und wählen die **Startseite** aus.

<span id="page-27-1"></span><span id="page-27-0"></span>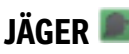

Der Bildschirm Jäger zeigt eine Liste von Jägern an, die ihre Handgeräte mit Ihnen teilen, damit Sie sich gegenseitig auf der Karte orten können. Sie können Jäger hinzufügen und entfernen und die Einstellungen aller Jäger in diesem Bildschirm verwalten.

#### **JÄGERLISTE**

Aktive Jägernamen erscheinen neben ihrer zugeordneten Farbe und inaktive Jäger werden in grau dargestellt. Sie können bis zu 21 Jäger in der Liste haben.

#### **DIE ABFOLGE WÄHLEN**

In dieser Option können Sie die Reihenfolge der Jäger in der Jägerliste ändern. Markieren Sie **Abfolge Wählen** und drücken Sie die **Eingabe**taste oder die rechte Pfeiltaste. Um einen Jäger zu verschieben, markieren Sie den Namen des Jägers und drücken die **Eingabe**taste. Ein Pfeil nach oben und nach unten zeigt an, dass der Jäger

ausgewählt wurde. Verschieben Sie den Jäger mit den Aufwärts-/Abwärtspfeiltasten in der Liste nach oben oder nach unten. Wenn Sie den Jäger an der gewünschten Stelle haben, drücken Sie die **Eingabe**taste und wählen einen anderen Jäger zum Verschieben aus.

Drücken Sie jederzeit die **Menü**taste, um **Fertig** oder **Cancel** auszuwählen. Durch Drücken von **Fertig** werden Ihre Änderungen gespeichert und Sie gelangen zum Jäger-Bildschirm zurück. Durch Drücken von **Cancel** wird das Menü geschlossen und Sie kehren zu Abfolge Wählen zurück.

#### **EINEN JÄGER HINZUFÜGEN**

Wählen Sie **Jäger Hzfg** aus, um die Einstellungen für den neuen Jäger auszuwählen.

#### **Jägername**

Drücken die **Eingabe**taste, um die Tastatur aufzurufen. Geben Sie anhand der Pfeiltasten den Namen des Jägers ein. Anschließend aktivieren Sie das Kontrollkästchen. Wählen Sie **Weiter** aus, um zum nächsten Bildschirm zu gelangen.

*HINWEIS: Gleiche Jägernamen sind nicht zulässig. Wenn Sie einen Namen zweimal eingeben möchten, wird eine Meldung Sie auffordern, einen anderen Namen einzugeben, bevor Sie mit dem nächsten Schritt weitermachen können. Drücken Sie Ok, um einen neuen Namen einzugeben.*

#### **Farbe zuordnen...**

Drücken Sie die **Eingabe**taste oder die rechte Pfeiltaste, um eine Auswahl an Farben aufzurufen. Wählen Sie eine Farbe\* aus und drücken Sie die **Eingabe**taste. Diese Farbe wird den Jäger in allen Bildschirmen repräsentieren. Wählen Sie **Weiter** aus, um zum nächsten Bildschirm zu gelangen.

\* Bereits zugeordnete Farben sind mit einem Symbol versehen. Verfügbare Farben haben kein Symbol. Wenn Sie eine Farbe auswählen, die bereits einem anderem Halsband oder Jäger zugeordnet ist, erscheint eine Meldung mit der Aufforderung, die Farbe des anderen Halsbandes oder Jägers zu ändern, bevor Sie fortfahren.

#### **Besitzer ID zuordnen**

Drücken Sie die **Eingabe**taste oder die rechte Pfeiltaste, um die Tastatur aufzurufen. Geben Sie die Besitzer ID (bis zu 4 Ziffern) ein, die ein anderer Jäger seinem/ihrem Handgerät zugeordnet hat. Anschließend aktivieren Sie das Kontrollkästchen. Wählen Sie **Fertig** aus, um zum Bildschirm Jäger zurückzukehren.

\* Die Besitzer ID kann im Trip Computer-Bildschirm des Handgeräts des anderen Jägers gefunden werden. Achten Sie darauf, dass die GPS-Codes (Nummer 1 - 5) im Trip Computer-Bildschirm der beiden Handgeräte übereinstimmen.

*HINWEIS: Wenn Sie Ihren GPS-Code ändern, damit er mit dem anderen Handgerät übereinstimmt, müssen Sie alle Ihre eigenen Halsbänder erneut koppeln.*

*HINWEIS: Stellen Sie sicher, dass die Handgeräte-Updatefrequenz von Ihrem und dem Handgerät des anderen Jägers aktiviert ist. Navigieren Sie zu Einstellungen > Allgemein, um die Updatefrequenz des Handgeräts anzupassen.*

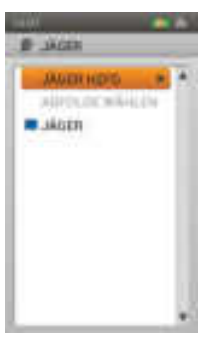

### **JÄGER-DETAILS**

Um Details zu einem Jäger angezeigt zu bekommen, markieren Sie den Namen des Jägers in der Liste. Um ein bestimmtes Detail zu bearbeiten, markieren Sie das Feld und drücken die **Eingabe**taste oder die rechte Pfeiltaste. Drücken Sie jederzeit die linke Pfeiltaste, um zum vorherigen Bildschirm zurückzugelangen.

*HINWEIS: Stellen Sie sicher, dass die Handgeräte-Updatefrequenz von Ihrem und dem Handgerät des anderen Jägers aktiviert ist. Navigieren Sie zu Einstellungen > Allgemein, um die Updatefrequenz des Handgeräts anzupassen.*

#### **Namen ändern...**

Drücken Sie die **Eingabe**taste oder die rechte Pfeiltaste, um die Tastatur aufzurufen. Ändern Sie mit den Pfeiltasten den Namen. Anschließend aktivieren Sie das Kontrollkästchen.

*HINWEIS: Gleiche Jägernamen sind nicht zulässig. Wenn Sie einen Namen zweimal eingeben möchten, wird eine Meldung Sie auffordern, einen anderen Namen einzugeben, bevor Sie mit dem nächsten Schritt weitermachen können. Drücken Sie Ok, um einen neuen Namen einzugeben.*

#### **Farbe zuord...**

Drücken Sie die **Eingabe**taste oder die rechte Pfeiltaste, um eine Auswahl an Farben aufzurufen. Wählen Sie eine Farbe aus und drücken Sie die **Eingabe**taste. Wenn Sie eine Farbe auswählen, die bereits einem anderem Halsband oder Jäger zugeordnet

ist, erscheint eine Meldung mit der Aufforderung, die Farbe des anderen Halsbandes oder Jägers zu ändern, bevor Sie fortfahren.

#### **Aussetzen/Wieder aufnehmen**

Drücken Sie die **Eingabe**taste oder die rechte Pfeiltaste, um den Jäger **Auszusetzen** oder **Wieder Aufzunehmen**. Bei ausgesetzt der Verbindung des Jägers wird dieser aus den Ortungs- und Kompassbildschirmen sowie aus allen Menüeinstellungen entfernt. Der Jägernamen ist im Jäger-Bildschirm noch sichtbar, aber ausgegraut, was darauf hinweist, dass er inaktiv ist.

#### **Brotkrümel**

Drücken Sie die **Eingabe**taste oder die rechte Pfeiltaste, um **Ja** oder **Nein** auszuwählen. Bei Auswahl von **Ja** werden für den entsprechenden Jäger Brotkrümel auf dem Ortungsbildschirm angezeigt. Bei Auswahl von **Nein** werden keine Brotkrümel angezeigt.

#### **Besitzer ID zuordnen**

Drücken Sie die **Eingabe**taste oder die rechte Pfeiltaste, um die Tastatur aufzurufen. Geben Sie die Besitzer ID (bis zu 4 Ziffern) ein, die ein anderer Jäger seinem/ihrem Handgerät zugeordnet hat. Anschließend aktivieren Sie das Kontrollkästchen.

\* Die Besitzer ID kann im Trip Computer-Bildschirm des Handgeräts des anderen Jägers gefunden werden. Achten Sie darauf, dass die GPS-Codes (Nummer 1 - 5) im Trip Computer-Bildschirm der beiden Handgeräte übereinstimmen.

*HINWEIS: Wenn Sie Ihren GPS-Code ändern, damit er mit dem anderen Handgerät übereinstimmt, müssen Sie alle Ihre eigenen Halsbänder erneut koppeln.*

#### **Lösch**

Drücken Sie die **Eingabe**taste oder die rechte Pfeiltaste, um diesen Jäger mit seinen Informationen zu löschen.

Wenn Sie mit dem Bearbeiten der Details fertig sind, drücken Sie die linke Pfeiltaste, um zum Bildschirm Jäger zurückzukehren.

Um den Bildschirm Jäger zu verlassen, drücken Sie die **Menü**taste und wählen **Startseite** aus.

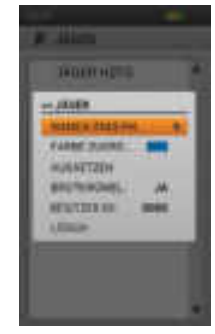

*HINWEIS: Wenn Sie das TEK Serie GPS-Ortungssystem (TEK-V2L) besitzen, müssen Sie das TEK-2T E-Trainingsmodul-Zubehör kaufen, um die E-Trainingsfunktionalität nutzen zu können.*

Der Trainingsbildschirm zeigt die Einstellungen für die Impulstasten für aktive Hunde an und ermöglicht Ihnen, Reizimpulse über alle 3 benutzerdefinierten Impulstasten zu versenden. Der Name und die Intensitätsstufe für den aktuellen Hund wird angezeigt und Sie können die Intensitätsstufe mit den Aufwärts-/Abwärtspfeiltasten einfach anpassen. Verwenden Sie die linken/rechten Pfeiltasten, um rasch zwischen aktiven Hunden hin und her zu schalten. Jeder aktive Hund erscheint mit seiner eigenen Halsbandfarbe.

Greifen Sie auf den Trainingsbildschirm direkt vom Startbildschirm aus zu oder durch Drücken der Umschalttaste für Ortung/Training/Startseite auf der rechten Seite Ihres Handgeräts.

#### **IMPULSTASTEN**

<span id="page-29-1"></span><span id="page-29-0"></span>**TRAINING** 

Die Kreise auf der linken Seite im Bildschirm entsprechen den benutzerdefinierten Impulstasten 1, 2 und 3 auf der linken Seite Ihres Handgeräts. Es werden die Einstellungen der Impulstasten für den aktuellen Hund angezeigt.

Um einen Reizimpuls auszusenden, drücken Sie die Impulstaste (1, 2 oder 3) auf dem Handgerät für die Art von Reizimpuls, die Sie aussenden möchten. Wurde die gewünschte Taste gedrückt, wird das dazugehörige Symbol markiert, um zu bestätigen, dass das Signal versendet wurde.

Beispiel: um Durchgehender (D) zu senden, drücken Sie die Impulstaste 1. Um Ton (T) zu senden, drücken Sie die Impulstaste 2. Um Vibration (V) zu senden, drücken Sie die Impulstaste 3.

Im Bildschirm Meine Hunde können Sie die Einstellungen für die Impulstasten jederzeit anpassen.

#### **ARTEN VON REIZIMPULSEN**

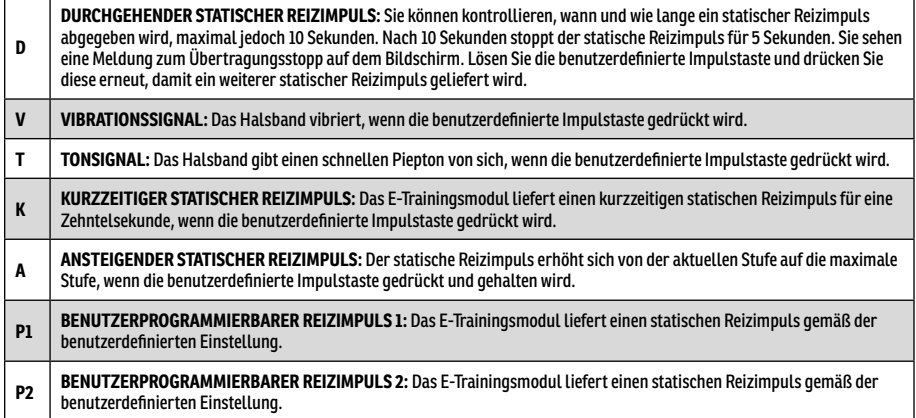

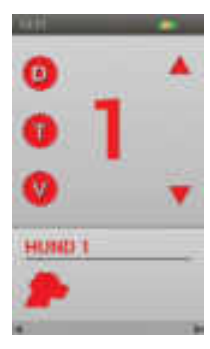

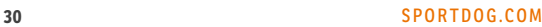

#### **INTENSITÄTSSTUFE**

Die in der Mitte im Trainingsbildschirm angezeigte Zahl ist die Intensitätsstufeneinstellung für den aktuellen Hund. Passen Sie mit den Aufwärts-/Abwärtspfeiltasten die Stufe zwischen 1 - 99 an.\*

\* Die voreingestellte Intensitätsstufe ist 1. Jedes Mal, wenn Sie die Intensitätsstufe für einen Hund anpassen, bleibt dieser Wert zwischen den Trainingseinheiten und Aufladezyklen gespeichert. Die Impulsreichweite (niedrig, mittel oder hoch) kann im Bildschirm Meine Hunde geändert werden. Navigieren Sie zu **Einstellungen > Allgemein**, um die Intensitätsstufen des Handgeräts anzupassen.

#### **HUNDENAMEN**

Der Name des aktuellen Hundes wird unterhalb der Einstellungen für die Impulstaste und der Intensitätsstufe angezeigt.

#### **HUNDELISTE**

Die Hundeliste unten im Trainingsbildschirm ist eine horizontale Scrolling-Liste aller aktiven Hunde im Handgerät. In der Farbe eines jeden Hundes werden die Einstellungen für die Impulstaste und die Intensitätsstufe für den Hund angezeigt. Drücken Sie die Aufwärts-/Abwärts-/Links-/Rechtspfeiltasten, um durch die Liste zu scrollen.

#### **TRAININGSMENÜ**

Um das Trainingsmenü angezeigt zu bekommen, drücken Sie die **Menü**taste, wenn Sie den Trainingsbildschirm sehen. Sie können das Trainingsmenü jederzeit durch Drücken der linken Pfeiltaste wieder verlassen.

**Startseite:** Wählen Sie **Startseite** zur Anzeige des Startbildschirms aus.

**Intensitätsregler:** Wählen Sie **An** aus, damit das Rad ebenfalls dazu verwendet werden kann, die Intensitätsstufe des Hundes im Trainingsbildschirm zu ändern. Wählen Sie **Aus** aus, wenn die Intensitätsstufe nur mit den Aufwärts-/Abwärtspfeiltasten geändert werden soll.

**Abbrechen:** Wählen Sie **Cancel** aus, um das Menü ohne Ausführen einer Aktion zu verlassen.

Zum Verlassen des Trainingsbildschirms drücken Sie die **Menü**taste und wählen **Startseite** aus.

## <span id="page-31-1"></span><span id="page-31-0"></span>**ORTUNG**

Mit dem Ortungsbildschirm können Sie einfach herausfinden, wo sich Ihr Hund gerade befindet und Reizimpulse\* aussenden, um die Bewegungen des Hundes zu steuern. Auf einer Karte werden alle Objekte gezeigt, die Ihr Handgerät aktuell ortet, unter anderem Sie selbst, Ihre Hunde und sämtliche Jäger mit deren Hunden, die Ihre Informationen mit Ihnen teilen. In der Karte unten wird eine Namensliste aller georteten Objekte mit Statusdetails angezeigt.

Die benutzerdefinierten Impulstasten sind auch noch verfügbar, wenn Sie orten, damit Sie Reizimpulse an Ihre Hunde aussenden können. Wenn nur ein Hund aktiv ist, stehen alle 3 benutzerdefinierten Impulstasten zur Verfügung. Wenn zwei oder mehr Hunde aktiv sind, ist der Hauptreizimpuls (Impulstaste 1) für jeden Hund verfügbar.

\* Impulstasten sind nur verfügbar, wenn Sie ein E-Halsband bei einem aktiven Hund verwenden. Wenn Sie sich nur im Ortungsmodus befinden, erscheinen die Impulstasten nicht.

#### **KARTE**

Die Karte liefert Ihnen geografische Referenzpunkte zur Ortung, hilft Ihnen bei der Navigation und zeigt alle verfügbaren Kartendetails an.

#### **BENUTZERSTANDORT**

Ein schwarzer Pfeil in der Mitte der Karte zeigt Ihren GPS-Standort an. Wenn Sie sich bewegen, bleibt der schwarze Pfeil (Ihr Standort) in der Mitte des Bildschirms, während Ihre Karte sich nach Bedarf um Sie herum verschiebt.

#### **GEORTETE OBJEKTE**

Jedes der von Ihnen georteten Objekte wird durch ein eigenes Symbol dargestellt (siehe ["ORTUNGS-SYMBOLE"](#page-8-2)  auf Seite [9](#page-8-2)). Sie können die Karteneinstellungen so anpassen, dass sie alle, keine oder bestimmte Objekte anzeigt.

#### **HUNDE**

Jeder geortete Hund wird durch ein Symbol in der Farbe dargestellt, die Sie für den Hund ausgewählt haben (Halsbandfarbe). Jeder Brotkrümelpfad eines Hundes wird ebenfalls in dieser Farbe dargestellt.

Wenn sich ein Hund in einem Meldestatus befindet - Hund steht vor, Hund am Baum oder Hund steht still - ändert sich dessen Symbol zum Anzeige Hund steht vor/am Baum. Wenn der Hund sich bewegt, erscheint sein Symbol als Pfeil, der sich dreht, um die Bewegungsrichtung des Hundes anzuzeigen. Wenn das Handgerät nicht mit dem Halsband eines georteten Hundes kommunizieren kann, ändert sich das Pfeilsymbol des Hundes zu einem innen hohlen Pfeil. Das Symbol wird erst wieder aktualisiert, wenn die Kommunikation wieder hergestellt ist.

#### **JÄGER**

Alle Jäger, die die Informationen ihres Handgeräts teilen, werden ebenfalls durch ein farbcodiertes Symbol und einen Brotkrümelpfad dargestellt. Bewegt sich der Jäger, erscheint dessen Symbol als Dreieck, das sich in die Bewegungsrichtung des Jägers dreht. Wenn das Handgerät nicht mit dem Handgerät eines georteten Jägers kommunizieren kann, ändert sich das Jäger-Dreieck in ein innen hohles Dreieck. Das Symbol wird erst wieder aktualisiert, wenn die Kommunikation wieder hergestellt ist.

#### **NORDPFEIL**

Der Nordpfeil in der oberen rechten Ecke der Karte stellte die Richtung entweder des magnetischen oder des wahren Nordens, je nach Ihren aktuellen Einstellungen, dar. Wenn Sie sich drehen, wird die Karte sich drehen und der Nordpfeil wird gemäß Ihrer neuen Ausrichtung aktualisiert.\*

\* Die Einstellung "Nach Norden" fixiert die Drehung der Karte und den Nordpfeil. Für eine Nach-Norden-Einstellung drücken Sie die **Menü**taste, um das Ortungsmenü angezeigt zu bekommen. Navigieren Sie zu **Karteneinstellg > Ausrichtung**. Drücken Sie die **Eingabe**taste oder die rechte Pfeiltaste, um **Norden** auszuwählen.

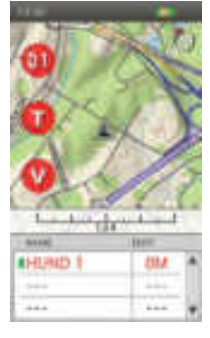

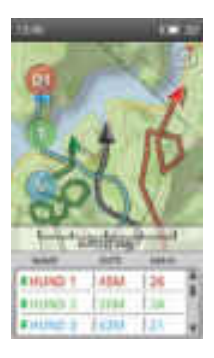

#### **MASSSTAB**

Der Maßstab unten in der Karte zeigt den aktuellen Kartenmaßstab\* an und benachrichtigt Sie, wenn die Karte auf automatische Skalierung eingestellt ist. Standardmäßig stellt der Ortungsbildschirm den Maßstab so ein, dass die georteten Objekte am besten in den Bildschirm passen. Sie können diese automatische Skalierung überschreiben, indem Sie das Rad zur Vergrößerung bzw. Verkleinerung der Karte verwenden. Der Maßstab wird entsprechend aktualisiert.

*HINWEIS: Sie können die Karte im Ortungsbildschirm nicht verschieben. Der aktuelle GPS-Standort des Benutzers bleibt in der Mitte der Karte.*

\* Die Karte wird in den Maßeinheiten angezeigt, die Sie im Assistenten ausgewählt haben. Sie können die Maßeinheiten im Bildschirm Einstellungen jederzeit anpassen.

#### **IMPULSTASTEN**

Die benutzerdefinierten Impulstasten sind im Ortungsbildschirm verfügbar, damit Sie Reizimpulse an Ihre Hunde aussenden können. Jede Taste ist in der entsprechenden Farbe (Halsbandfarbe) eines jeden Hundes farbcodiert. Wenn Sie eine Impulstaste drücken, wird das dazugehörige Symbol markiert, um zu bestätigen, dass das Signal ausgesendet wurde.

Wenn nur ein Hund aktiv ist, stehen alle 3 benutzerdefinierten Impulstasten für diesen Hund zur Verfügung. Wenn zwei oder mehr Hunde aktiv sind, ist der Hauptreizimpuls (Impulstaste 1) für jeden Hund verfügbar. Geortete Objekte, die keine E-Halsbandfunktionalität unterstützen, sind mit einem Gedankenstrich im Innern der Reizimpulstaste gekennzeichnet.

#### **NAMENSLISTE**

Die Namensliste zeigt Details zu all Ihren aktuell georteten Objekten an. Drei Hunde/ Jäger sind gleichzeitig sichtbar, damit die 3 benutzerdefinierten Impulstasten entsprechend verwendet werden können. Nutzen Sie die Aufwärts-/Abwärtspfeiltasten, um rasch durch die Liste zu scrollen, wenn Sie mehr als 3 geortete Objekte haben. Jäger werden automatisch an das Ende der Namensliste gesetzt.

Beispiel: In dieser Namensliste ist Hund 1 in der ersten Zeile und erhält einen konstanten statischen Reizimpuls auf Stufe 2, wenn die Impulstaste 1 gedrückt wird; Hund 2 ist in der zweiten Zeile und erhält einen konstanten statischen Reizimpuls auf Stufe 1, wenn die Impulstaste 2 gedrückt wird und Hund 3 ist in der dritten Zeile und erhält einen konstanten statischen Reizimpuls auf Stufe 1, wenn die Impulstaste 3 gedrückt ist.

Drücken Sie die Abwärtspfeiltaste, um den nächsten Satz an georteten 3 Hunden/

Jägern zu sehen. Impulstaste 1 wird einen Reizimpuls an den vierten Hund senden, der nun in die erste Zeile der Namensliste rutscht, und so weiter.

#### **Name**

Die Spalte "Name" zeigt Namen von Hunden und Jägern an, wie diese in den Bildschirmen Meine Hunde und Jäger zugeordnet sind. Diese Spalte zeigt auch den Batteriestand von jedem Halsband der Hunde an.

#### **Entfernung**

Die Spalte "Entfernung" zeigt die Entfernung\* zwischen Ihnen und dem Hund bzw. Jäger an.

#### **Tempo**

Die Spalte "Tempo" zeigt die aktuelle Geschwindigkeit\* eines Hundes bzw. Jägers an.

\* Sowohl Entfernung als auch Tempo werden in den Maßeinheiten angezeigt, die Sie im Assistenten ausgewählt haben. Sie können die Maßeinheiten im Bildschirm Einstellungen jederzeit anpassen.

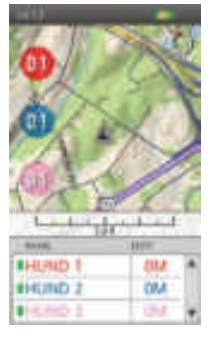

#### **Bellen**

Die Spalte "Bellen" zeigt die Anzahl der Belllaute für jeden Hund, den Sie orten an. Belllaute pro Minute wird in der Bellfrequenz für einen aktiven Hund angezeigt. Sie können die Einstellungen im Bildschirm Meine Hunde ändern.

*HINWEIS: Die Bellfrequenz-Optionen sind Platzhalter für zukünftige Funktionen. Diese Produkteigenschaft funktioniert aktuell noch nicht. Siehe* ["MIT EINEM COMPUTER VERBINDEN"](#page-58-1) *für Informationen zum Herunterladen von zukünftigen Produkt-Updates.*

*HINWEIS: Sie können auswählen, welche Spalten angezeigt werden sollen (Entfernung, Tempo, Bellen), indem Sie die Menütaste drücken, um das Ortungsmenü zu öffnen. Markieren und wählen Sie Infoanzeige, um die Optionen angezeigt zu bekommen. Im dargestellten Beispiel wird nur die Spalte Entfernung angezeigt.*

#### **ORTUNGSMENÜ**

Um das Ortungsmenü angezeigt zu bekommen, drücken Sie die **Menü**taste, während Sie sich im Trainingsbildschirm befinden. Sie können das Ortungsmenü jederzeit durch Drücken der linken Pfeiltaste wieder verlassen.

**Startseite:** Wählen Sie **Startseite** zur Anzeige des Startbildschirms aus.

**Navigation beenden:** Wählen Sie **Navig. Beenden** aus, um die Navigation auf einer Route zu beenden und die Routendaten aus dem Ortungsbildschirm zu löschen (nur sichtbar, wenn eine Route aktiv ist).

**Go To...:** Zeigt ein zusätzliches Menü zur Erstellung einer Route zu einem georteten Objekt oder Wegpunkt an.

**Hunde:** Wählen Sie die Funktion zur Erstellung einer Route zu einem georteten Hund aus.

**Jäger:** Wählen Sie die Funktion zur Erstellung einer Route zu einem georteten Jäger aus.

**Wegpunkte:** Wählen Sie die Funktion zur Erstellung einer Route zu einem gespeicherten Wegpunkt aus.

**Abbrechen:** Wählen Sie die Funktion zum Verlassen des Go-To-Menüs ohne Ausführen einer Aktion aus.

**Hund anzeigen...:** Wählen Sie **Hund anzeigen** aus, um eine Liste mit georteten Hunden angezeigt zu bekommen. Wählen Sie einen Hund aus, um seinen Standort auf der Karte angezeigt zu bekommen. Diese Option ist wertvoll, wenn ein Hund weit entfernt ist und die automatische Skalierung keine Details über den Bereich geben kann, in dem der Hund geortet wurde.

**Jäger anzeigen...:** Wählen Sie **Jäger anzeigen** aus, um eine Liste mit georteten Jägern angezeigt zu bekommen. Wählen Sie einen Jäger aus, um seinen Standort auf der Karte angezeigt zu bekommen. Diese Option ist wertvoll, wenn ein Jäger weit entfernt ist und die automatische Skalierung keine Details über den Bereich angeben kann, in dem der Jäger geortet wurde.

**Karteneinstellung...:** Zeigt ein zusätzliches Menü zur Auswahl von Karteneinstellungen an.

**Ausrichtung:** Wählen Sie Ausrichtung, um die Route auf die die Karte ausgerichtet ist, zu steuern. Zu den Optionen zählen **Norden** und **Oben**.

**Karte anzeigen:** Wählen Sie **Nein** aus, um die Karte im Ortungsbildschirm zu deaktivieren. Geortete Objekte werden immer noch in Bezug auf Ihren Standort angezeigt. Wählen Sie **Ja** aus, um die Karte angezeigt zu bekommen

**Einstellungen wiederherstellen:** Wählen Sie **Restore Default**, um die Optionen der Karteneinstellungen auf die Grundeinstellungen zurückzusetzen.

**Abbrechen:** Wählen Sie **Cancel** zum Verlassen des Karteneinstellungsmenüs ohne Ausführen einer Aktion aus.

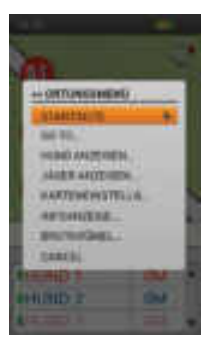

**Info anzeigen...:** Wählen Sie **Infoanzeige**, um Optionen zu den Spalten der Namensliste angezeigt zu bekommen.

**Tempo anzeigen:** Wählen Sie **Ja** aus, um das Tempo des georteten Hundes oder Jägers anzuzeigen.

**Entfernung anzeigen:** Wählen Sie **Ja** aus, um die Entfernung zwischen dem Benutzer und dem georteten Hund oder Jäger anzuzeigen.

**Bellen anzeigen:** Wählen Sie **Ja** aus, um die Belllaute pro Minute eines jeden Hundes angezeigt zu bekommen, dessen Bellfrequenz aktiviert ist.

*HINWEIS: Die Bellfrequenz-Optionen sind Platzhalter für zukünftige Funktionen. Diese Produkteigenschaft funktioniert aktuell noch nicht. Siehe* ["MIT EINEM COMPUTER VERBINDEN"](#page-58-1) *für Informationen zum Herunterladen von zukünftigen Produkt-Updates.*

**Brotkrümel...:** Zeigt ein zusätzliches Menü zur Auswahl von Brotkrümeloptionen an.

**Anzeige:** Wählen Sie **Alle**, **Keine** oder **Selected** Brotkrümel zur Anzeige.

**Besitzer ID:** Wählen Sie **Ja** aus, um Ihren Brotkrümelpfad angezeigt zu bekommen.

**Hunde:** Wählen Sie Brotkrümelpfade für bestimmte Hunde aus.

**Jäger:** Wählen Sie Brotkrümelpfade für bestimmte Jäger aus.

**Entfernen:** Damit können Sie die Brotkrümel vom Bildschirm entfernen.

*HINWEIS: Es kann hilfreich sein, Brotkrümel von der Karte zu löschen, wenn die Brotkrümelpfade aller nachverfolgten Objekte die Karte unübersichtlich machen oder wenn die Information dieser Brotkrümel nicht mehr von Nutzen ist.* 

**Abbrechen:** Wählen Sie **Cancel** zum Verlassen des Menüs ohne Ausführen einer Aktion aus.

Um den Ortungsbildschirm zu verlassen, drücken Sie die **Menü**taste und wählen **Startseite** aus.

#### **36** [SPORTDOG.COM](www.sportdog.com)

Mit dem Kartenbildschirm erhalten Sie eine Vollbildschirmansicht aller Kartendaten, die im Handgerät geladen sind. Ein schwarzes Pfeilsymbol zeigt Ihren aktuellen Standort an und weitere GPS-Informationen können unten in der Karte gefunden werden. Mit den Menüoptionen können Sie Karte und sichtbare GPS-Daten (Infofelder) individuell anpassen.

Verwenden Sie das Rad, um die Karte zu vergrößern bzw. zu verkleinern. Die Impulstasten können im Kartenbildschirm nicht verwendet werden, wenn Ortungsinformationen zum Hund nicht verfügbar sind. Drücken Sie die Umschalttaste für Ortung/Training/Startseite auf der rechten Seite Ihres Handgeräts, um rasch zwischen dem Ortungs- oder Trainingsbildschirm hin und herzuschalten (welcher immer zuletzt verwendet wurde).

#### **KARTENDATEN**

<span id="page-35-1"></span><span id="page-35-0"></span>**KARTE** 

Ihr Handgerät ist mit einer Weltkarte und einer topografischen Karte Ihrer Region mit einem Maßstab von 1:120.000 vorgeladen. Diese Basiskarte kann nicht entfernt werden. Es werden Updates in der Zukunft bereitgestellt, die von der Anwendungssoftware Companion heruntergeladen werden können.

#### **NORDPFEIL**

Der Nordpfeil in der oberen rechten Ecke der Karte stellte die Richtung entweder des magnetischen oder des wahren Nordens, je nach Ihren aktuellen Einstellungen, dar. Wenn Sie sich drehen, wird die Karte sich drehen und der Nordpfeil wird gemäß Ihrer neuen Ausrichtung aktualisiert.\*

\* Die Einstellung "Nach Norden" fixiert die Drehung der Karte und den Nordpfeil. Für eine Nach-Norden-Einstellung drücken Sie die **Menü**taste, um das Kartenmenü angezeigt zu bekommen. Navigieren Sie zu **Karteneinstellg > Ausrichtung.** Drücken Sie die **Eingabe**taste oder die rechte Pfeiltaste, um **Norden** auszuwählen.

#### **MASSSTAB**

Der Maßstab unten in der Karte zeigt den aktuellen Kartenmaßstab\* an. Verwenden Sie das Rad, um die Karte zu vergrößern bzw. zu verkleinern. Der Maßstab wird entsprechend aktualisiert.

\* Die Karte wird in den Maßeinheiten angezeigt, die Sie im Assistenten ausgewählt haben. Sie können die Maßeinheiten im Bildschirm Einstellungen jederzeit anpassen.

#### **IHR BROTKRÜMELPFAD**

Wenn Ihr Handgerät eine GPS-Sperre hat, erscheint ein schwarzes Pfeilsymbol mit einem schwarzen Brotkrümel, um den Pfad anzuzeigen, dem Sie gefolgt sind. Ihr Brotkrümelpfad erscheint oberhalb aller anderen Daten.

In diesem Beispiel ist die nachverfolgte Route gelb. Der Teil der Route, der bereits zurückgelegt wurde, ist nicht sichtbar, weil sich schwarze Brotkrümel darüber gelegt haben.

#### **INFOFELDER**

Die Infofelder unten im Kartenbildschirm zeigen GPS-Informationen an. Sie können im Kartenmenü individuell eingestellt werden.

#### **KARTEN PANORAMAFUNKTION**

Um die Panoramafunktion der Karte zu aktivieren, drücken Sie eine der vier Pfeiltasten,

während Sie sich auf dem Kartenbildschirm befinden. Ein Standortzeiger erscheint nun. Bewegen Sie den Zeiger mithilfe der Pfeiltasten nach oben, unten, rechts oder links auf dem Kartenbildschirm. Zum Verschieben bewegen Sie den Zeiger zur Kante der Karte. Die Karte bewegt sich nun in die Richtung, um Ihnen mehr anzuzeigen. Um schneller zu verschieben, halten Sie die Abwärtspfeiltaste für mehr als zwei Sekunden fest. Dadurch wird die Entfernung auf der Karte schneller zurückgelegt.

Während Sie die Karte verschieben, erscheint die Information zum Standort Ihres Zeigers und wird unten im Kartenbildschirm aktualisiert. Um Informationen über bestimmte Bereiche der Karte angezeigt zu bekommen, halten Sie den Zeiger über den Bereich.

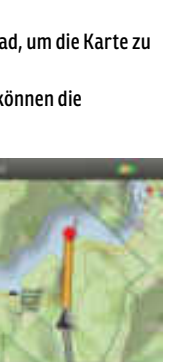

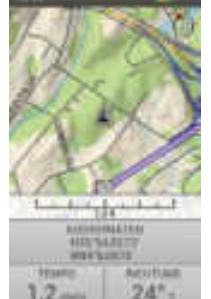

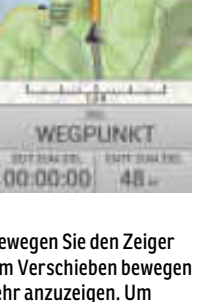

# **KARTE**

#### **Standortinformationen**

Drücken Sie die **Eingabe**taste, während Sie mit dem Zeiger über einem Objekt verharren bleiben, um die Informationen zum Objekt angezeigt zu bekommen. Befinden sich mehrere Objekte unter Ihrem Zeiger, wenn Sie die **Eingabe**taste drücken, erscheint eine Liste aller verfügbaren Objekte. Scrollen Sie mithilfe der Aufwärts-/Abwärtspfeiltasten oder dem Rad durch die Liste. Drücken Sie die **Eingabe**taste, um das Objekt auszuwählen, für das Sie Informationen erhalten möchten. Jeder Objektdetail-Bildschirm verfügt über drei Optionen:

**Markieren:** Speichert das Objekt als Wegpunkt und zeigt den Wegpunktdetails-Bildschirm an. **Anzeige:** Zentriert die Karte auf das Objekt.

**Go To:** Erstellt eine Route vom aktuellen GPS-Standort Ihres Handgeräts zum ausgewählten Objekt. Die Infofelder ändern sich zur voreingestellten Routennavigation.

#### **PANORAMAFUNKTION VERLASSEN**

Um die Panoramafunktion zu verlassen, drücken Sie die **Menü**taste und wählen **P/fkt beenden** aus. Die Karte kehrt zum GPS-Standort des Handgeräts zurück.

#### **KARTENMENÜ**

Um das Kartenmenü angezeigt zu bekommen, drücken Sie die **Menü**taste, während Sie sich auf dem Kartenbildschirm befinden. Sie können das Kartenmenü jederzeit durch Drücken der linken Pfeiltaste wieder verlassen.

**Startseite:** Wählen Sie **Startseite** zur Anzeige des Startbildschirms aus.

**Navigation beenden:** Wählen Sie **Navig beenden** aus, um die Navigation auf einer Route zu beenden und die Routendaten aus dem Kartenbildschirm zu löschen (nur sichtbar, wenn eine Route aktiv ist).

**Panoramafunktion beenden:** Wählen Sie **P/fkt beenden** aus, um das Verschieben der Karte zu beenden und die Karte wieder auf Ihren aktuellen GPS-Standort zu fokussieren (nur sichtbar, wenn Sie sich in der Panoramafunktion befinden).

**Go To...:** Wählen Sie **Go To** zur Erstellung einer Route von Ihrem aktuellen Standort zu einem gespeicherten Wegpunkt aus.

**Wegpunkte:** Wählen Sie eine Liste der gespeicherten Standorte zur Ansicht aus.

**Abbrechen:** Wählen Sie die Funktion zum Verlassen des Go-To-Menüs ohne Ausführen einer Aktion aus.

**Einstellung...:** Zeigt ein zusätzliches Menü zur Auswahl von Karteneinstellungen an.

**Ausrichtung:** Wählen Sie **Richtung**, um die Ausrichtung der Karte zu steuern. Zu den Optionen zählen **Norden** und **Oben**.

**Karte anzeigen:** Wählen Sie **Nein** aus, um die Karte im Ortungsbildschirm zu deaktivieren. Wegpunkte und Routen werden immer noch angezeigt. Wählen Sie **Ja** aus, um die Karte angezeigt zu bekommen.

**Einstellungen wiederherstellen:** Wählen Sie **Restore Default**, um die Optionen der Karteneinstellungen auf die Grundeinstellungen zurückzusetzen.

**Abbrechen:** Wählen Sie **Cancel** zum Verlassen des Setup-Menüs ohne Ausführen einer Aktion aus.

**Infofelder...:** Zeigt ein zusätzliches Menü zur Auswahl von Infofeld-Einstellungen an.

**Infofelder ausblenden:** Wählen Sie **Infofelder Ausbl**, um die Infofelder aus dem Kartenbildschirm auszublenden (nur sichtbar, wenn Infofelder angezeigt werden). **Infofelder anzeigen:** Wählen Sie **Infofelder Anzeigen**, um die Infofelder auf dem Kartenbildschirm anzuzeigen (nur sichtbar, wenn Infofelder ausgeblendet sind).

**Infofelder Ordnen:** Wählen Sie **Infofelder Ordnen**, aus, um eine Auswahl aus möglichen Infofeld-Layoutoptionen zu treffen.

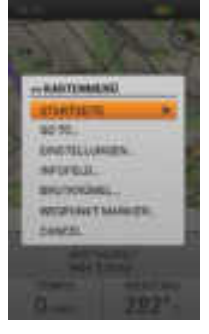

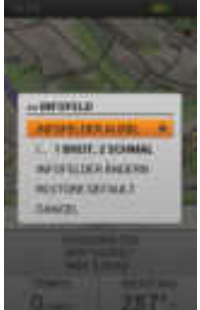

Infofelder-Anordnungsoptionen:

- 1 Breit, 2 Schmal
- 4 Schmal
- 2 Breit
- 2 Schmal
- 1 Breit

<span id="page-37-0"></span>**Infofelder ändern:** Wählen Sie **Infofelder Ändern**, um verschiedene Ortungsinformationen zur Anzeige auszuwählen. Verwenden Sie im Kartenbildschirm die Pfeiltasten, um das Infofeld, das Sie ändern möchten, zu markieren. Drücken Sie die **Eingabe**taste. Ein Menü mit allen möglichen Infofeldern wird angezeigt. Wählen Sie ein neues Infofeld aus der Liste aus und drücken Sie die **Eingabe**taste.

#### **Grundeinstellung Infofeld-Anordnung:**

Wenn das Handgerät keine Route hat (oben links nach unten rechts):

- 1 Breit, 2 Schmal Koordinaten, Tempo, Richtung
- 4 Schmal Tripzähler, Höhe, Tempo, Richtung
- 2 Breit Koordinaten, Tripzähler
- 2 Schmal Tempo, Richtung
- 1 Breit Koordinaten

Wenn das Handgerät eine Route hat (oben links nach unten rechts):

- 1 Breit, 2 Schmal Ziel, Zeit bis zum Ziel, Entfernung zum Ziel
- 4 Schmal Tripzähler, Tempo, Zeit bis zum Ziel, Entfernung zum Ziel
- 2 Breit Ziel, Entfernung zum Ziel
- 2 Schmal Zeit bis zum Ziel, Entfernung zum Ziel
- 1 Breit Ziel

Um **Infofelder Ändern** zu verlassen, drücken Sie die **Menü**taste. Wählen Sie **Fertig** aus, um Ihre Änderungen zu speichern und Sie gelangen zum Kartenbildschirm. Wählen Sie **Cancel** aus, um das Menü ohne Änderung der Infofelder zu verlassen.

**Einstellungen wiederherstellen:** Wählen Sie **Restore Default**, um die Infofelder auf die Grundeinstellungen zurückzusetzen.

**Abbrechen:** Wählen Sie **Cancel** zum Verlassen der Infofelder ohne Ausführen einer Aktion aus.

**Brotkrümel...:** Zeigt ein zusätzliches Menü zur Auswahl von Brotkrümeloptionen an.

**Besitzer ID:** Wählen Sie **Ja** aus, um Ihren Brotkrümelpfad angezeigt zu bekommen.

**Besitzer entfernen:** Wählen Sie, um Ihre Brotkrümelpfad aus der Karte zu löschen.

*HINWEIS: Es kann hilfreich sein, Brotkrümel von der Karte zu löschen, wenn die Brotkrümelpfade aller nachverfolgten Objekte die Karte unübersichtlich machen oder wenn die Information dieser Brotkrümel nicht mehr von Nutzen ist.*

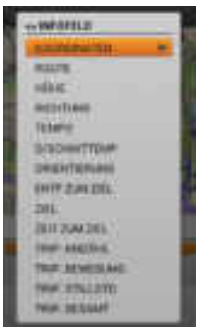

**Wegpunkt markieren:** Zeigt ein zusätzliches Menü zur Erstellung von Wegpunkten oder Log-Einträgen an.

**Moment Position:** Wählen Sie Ihren aktuellen Standort zur Markierung als Wegpunkt aus.

**Aktiver Hund:** Wählen Sie den Standort eines georteten Hundes zur Markierung als Wegpunkt aus.

**Aktiver Jäger:** Wählen Sie den Standort eines georteten Jägers zur Markierung als Wegpunkt aus.

**Log-Eintrag:** Zur Erstellung eines Eintrags in das aktuelle Log über Ihren Standort auswählen. Nehmen Sie anhand der Pfeiltasten eine Eintrag vor. Anschließend aktivieren Sie das Kontrollkästchen. Ein Log-Symbol erscheint nun auf der Karte am Standort. Lassen Sie sich den Eintrag und weitere Details zur Nachverfolgungssitzung im Log-Bildschirm anzeigen.

**Abbrechen:** Wählen Sie **Cancel** zum Verlassen des Wegpunkt Markieren-Menüs ohne Ausführen einer Aktion aus.

Wenn Sie einen neuen Wegpunkt erstellen, öffnet sich der Wegpunktdetails-Bildschirm. Drücken Sie die **Menü**taste und wählen Sie **Wegpunkt zumachn** aus, um den Wegpunktdetails-Bildschirm zu verlassen. Alle Wegpunkt-Informationen werden gespeichert.

**Abbrechen:** Wählen Sie **Cancel** zum Verlassen des Menüs ohne Ausführen einer Aktion aus. Um den Kartenbildschirm zu verlassen, drücken Sie die **Menü**taste und wählen **Startseite** aus. <span id="page-39-1"></span><span id="page-39-0"></span>Bei Aktivierung gibt die Audiofunktion akustische Meldungen zu allen aktiven georteten Objekten aus und dokumentiert akustische Status-Updates zu ausgewählten georteten Objekten. Die Updates werden in der Reihenfolge ausgegeben, in der Ihre georteten Objekte in der Namensliste auf dem Ortungsbildschirm erscheinen und enthalten alle auf dem Ortungsbildschirm angezeigten Informationen.

Beispiel: Hund 1 ist 210 Meter vor Ihnen und bewegt sich mit einer Geschwindigkeit von 22 KM/H. Hund 2 ist 40 Meter links von Ihnen und bewegt sich mit einer Geschwindigkeit von 6 KM/H. Hund 3 steht 57 Meter hinter Ihnen vor

#### **NAMEN**

Die Audiofunktion verwendet die von Ihnen eingegebenen Namen der Hunde und Jäger oder den voreingestellten Hundenamen, wenn Sie diesen nicht geändert haben.

#### **WARNMELDUNGEN**

Die Audiofunktion gibt folgende Meldungen aus:

- .....steht vor"
- "...verbellt am Baum"
- "...verlässt Geofencegebiet"
- "...hat Kommunikation verloren..."

#### **STATUSMELDUNGEN**

Die Audiofunktion gibt folgende Statusmeldungen aus:

- Ausrichtung des Handgeräts (vor Ihnen, hinter Ihnen, links von Ihnen, rechts von Ihnen)
- Entfernung vom Handgerät (Meilen/Yard oder Kilometer/Meter)\*
- Tempo (MPH oder KM/H)\*
- Belllaute pro Minute (wenn die Bellfrequenz für einen Hund aktiviert ist)

*HINWEIS: Die Bellfrequenz-Optionen sind Platzhalter für zukünftige Funktionen. Diese Produkteigenschaft funktioniert aktuell noch nicht. Siehe* ["MIT EINEM COMPUTER VERBINDEN"](#page-58-1) *für Informationen zum Herunterladen von zukünftigen Produkt-Updates.*

\* Sowohl Entfernung als auch Tempo werden in den Maßeinheiten angezeigt, die Sie im Assistenten ausgewählt haben. Sie können die Maßeinheiten im Bildschirm Einstellungen jederzeit anpassen.

#### **UPDATEFREQUENZ**

Sie können auswählen, wie oft Sie möchten, dass die Audiofunktion Meldungen zu jedem georteten Objekt ausgibt. Um die Updatefrequenz für einen Hund oder Jäger zu ändern, markieren Sie den Namen und drücken die **Eingabe**taste. Wählen Sie anhand der Aufwärts-/Abwärtspfeiltasten zwischen **Aus**, **1 Min**, **2 Min** oder **5 Min** aus.

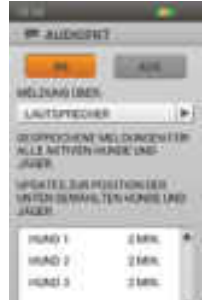

## <span id="page-40-1"></span><span id="page-40-0"></span>**KOMPASS**

Der Kompass sieht wie ein gewöhnlicher Kompass mit Kompassnadel aus und funktioniert auch so. Die Großbuchstaben drehen sich mit dem Handgerät und halten so die Ausrichtung nach Norden aufrecht. Richtungspfeile zeigen auf geortete Objekte. Nutzen Sie die linken/rechten Pfeiltasten, um durch die Liste der georteten Objekte zu scrollen. Es werden bis zu drei geortete Objekte gleichzeitig angezeigt. Der Kompassbildschirm ist in zwei Modi nutzbar:

**Allgemeines Orten** (wenn eine Route nicht aktiv ist):

- Der Kompass bewegt sich und zeigt die Richtung an, der sie folgen.
- Ein Richtungszeiger für den Benutzer wird nicht angezeigt, weil kein bestimmtes Ziel vorgegeben wurde.
- Die Richtungszeiger für geortete Hunde und Jäger erscheinen im Kompass. Es wird die Entfernung und Richtung eines jeden georteten Objekts von Ihrem Standort aus angezeigt.
- Wenn Sie ein E-Halsband bei einem aktiven Hund verwenden, sind die Impulstasten für jeden Hund verfügbar. Wenn nur ein Hund aktiv ist, stehen alle drei benutzerdefinierten Impulstasten zur Verfügung. Wenn zwei oder mehr Hunde aktiv sind, ist der Hauptreizimpuls (Impulstaste 1) für jeden Hund verfügbar.
- Die Infofelder sind Tempo und Richtung.

#### **Routennavigation** (wenn eine Route aktiv ist):

- Der Kompass bewegt sich und zeigt die Richtung an, der sie folgen.
- Ein Richtungszeiger, als Umriss dargestellt, weist in die Richtung des anvisierten Wegpunktes.
- Die Richtungszeiger für geortete Hunde und Jäger erscheinen im Kompass. Es wird die Entfernung und Richtung eines jeden georteten Objekts von Ihrem Standort aus angezeigt.
- Wenn Sie ein E-Halsband bei einem aktiven Hund verwenden, sind die Impulstasten für jeden Hund verfügbar. Wenn nur ein Hund aktiv ist, stehen alle drei benutzerdefinierten Impulstasten zur Verfügung. Wenn zwei oder mehr Hunde aktiv sind, ist der Hauptreizimpuls (Impulstaste 1) für jeden Hund verfügbar.
- Der Name des anvisierten Wegpunktes erscheint über den Infofeldern.
- Die Infofelder sind Entfernung bis zum Ziel und Tripzähler.

#### **RICHTUNGSPFEILE**

#### **Umrisspfeil**

Der Umrisspfeil weist in die Richtung des anvisierten Wegpunktes vom aktuellen Standort des Handgerätes aus gesehen. Der Umrisspfeil bewegt sich mit dem Kompass, wenn Sie das Handgerät drehen (nur sichtbar im Routennavigationsmodus).

#### **Farbpfeil**

Andere Richtungspfeile weisen die Richtung von bis zu drei georteten Objekten aus. Jeder Pfeil ist in der entsprechenden Farbe des georteten Objekts eingefärbt.

#### **GEORTETE OBJEKTE**

Unten im Kompass werden Details von bis zu drei georteten Objekten auf einmal angezeigt. Der Name und die jedem Objekt zugeordnete Farbe sowie die Entfernung und Ausrichtung für das Objekt werden angezeigt. Die Entfernungs- und Ausrichtungsangaben werden in Echtzeit aktualisiert, während das geortete Objekt sich bewegt. Verwenden Sie die linken und rechten Pfeiltasten, um durch alle georteten Objekte zu scrollen.

#### **IMPULSTASTEN**

*HINWEIS: Impulstasten sind nur verfügbar, wenn Sie ein E-Halsband bei einem aktiven Hund verwenden. Wenn Sie sich nur im Ortungsmodus befinden, erscheinen die Impulstasten nicht.*

Die benutzerdefinierten Impulstasten sind im Ortungsbildschirm verfügbar, damit Sie Reizimpulse an Ihre Hunde aussenden können. Jede Taste ist in der entsprechenden Farbe (Halsbandfarbe) eines jeden Hundes farbcodiert. Wenn Sie eine Impulstaste drücken, wird das dazugehörige Symbol markiert, um zu bestätigen, dass das Signal ausgesendet wurde. Geortete Objekte, die keine E-Halsbandfunktionalität unterstützen, sind mit einem Gedankenstrich im Innern der Reizimpulstaste gekennzeichnet.

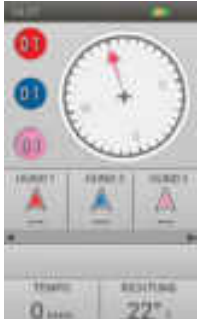

**KOMPASS**

KOMPASS

Die Infofelder unten im Kompassbildschirm zeigen Informationen über die aktuelle Ortung oder Route an. Sie können die Anzeige von Ortungsinformationen eines jeden Feldes über das Kompass-Menü auswählen.

#### **KOMPASS-MENÜ**

Um das Kompass-Menü angezeigt zu bekommen, drücken Sie die **Menü**taste, während Sie sich auf dem Kompassbildschirm befinden. Sie können das Kompassmenü jederzeit durch Drücken der linken Pfeiltaste wieder verlassen.

**Startseite:** Wählen Sie **Startseite** zur Anzeige des Startbildschirms aus.

**Navigation beenden:** Wählen Sie **Navig Beenden** aus, um die Navigation auf einer Route zu beenden und die Routendaten aus dem Kompassbildschirm zu löschen (nur sichtbar, wenn eine Route aktiv ist).

**Kalibrieren...:** Wählen Sie **Kalibrieren** aus und befolgen Sie die Anweisungen auf dem Bildschirm, um den Kompass des Handgeräts zu kalibrieren. Zum Abbruch des Kalibriervorgangs drücken Sie erst die **Menü**taste und dann **Ok.**

*HINWEIS: Sie müssen den Kompass kalibrieren, bevor Sie Ihr Handgerät im Freien verwenden.*

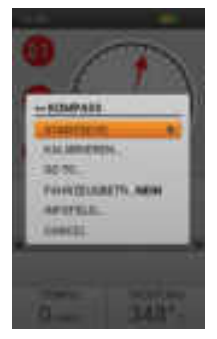

**Go To...:** Zeigt ein zusätzliches Menü zur Erstellung einer Route zu einem georteten Objekt oder Wegpunkt an.

**Hunde:** Wählen Sie die Funktion zur Erstellung einer Route zu einem georteten Hund aus.

**Jäger:** Wählen Sie die Funktion zur Erstellung einer Route zu einem georteten Jäger aus.

**Wegpunkte:** Wählen Sie die Funktion zur Erstellung einer Route zu einem gespeicherten Wegpunkt aus.

**Abbrechen:** Wählen Sie die Funktion zum Verlassen des Go-To-Menüs ohne Ausführen einer Aktion aus.

**Fahrzeugbetrieb:** Drücken Sie die **Eingabe**taste oder die rechte Pfeiltaste, um **Ja** oder **Nein** auszuwählen. Wenn Sie den Kompass in einem Fahrzeug verwenden, könnte das Metall in Ihrem Fahrzeug dazu führen, dass der magnetische Kompass Ihres Handgeräts rasch in eine falsche Richtung weist. Im Fahrzeugbetrieb aktualisiert das Handgerät nur auf Basis der GPS-Bewegung.

**Infofelder...:** Zeigt ein zusätzliches Menü zur Auswahl von Infofeld-Einstellungen an.

**Infofelder ändern:** Wählen Sie **Infofelder Ändern**, um verschiedene Ortungsinformationen zur Anzeige auszuwählen. Verwenden Sie im Kompassbildschirm die Pfeiltasten, um das Infofeld, das Sie ändern möchten, zu markieren. Drücken Sie die **Eingabe**taste. Ein Menü mit allen möglichen Infofeldern wird angezeigt (siehe Seite [38](#page-37-0)). Wählen Sie ein neues Infofeld aus der Liste aus und drücken Sie die **Eingabe**taste.

Um **Infofelder Ändern** zu verlassen, drücken Sie die **Menü**taste. Wählen Sie **Fertig** aus, um Ihre Änderungen zu speichern und Sie gelangen zum Kompassbildschirm. Wählen Sie **Cancel** aus, um das Menü ohne Änderung der Infofelder zu verlassen.

**Einstellungen wiederherstellen:** Wählen Sie **Restore Default**, um die Infofelder auf die Grundeinstellungen zurückzusetzen.

**Abbrechen:** Wählen Sie **Cancel** zum Verlassen der Infofelder ohne Ausführen einer Aktion aus.

**Abbrechen:** Wählen Sie **Cancel** zum Verlassen des Menüs ohne Ausführen einer Aktion aus.

Um die Kompassbildschirm zu verlassen, drücken Sie die **Menü**taste und wählen **Startseite** aus.

# **EINSTELLUNGEN**

## <span id="page-42-1"></span><span id="page-42-0"></span>**EINSTELLUNGEN**

Passen Sie Ihr Handgerät im Bildschirm Einstellungen individuell an. Für jedes Feld im Bildschirm Einstellungen öffnet sich eine Liste mit einem Menü von bestimmten Optionen.

#### **OPTIONEN DER GRUNDEINSTELLUNGEN**

Jedes Einstellungsmenü enthält zwei Einstellungsoptionen:

**Einstellungen wiederherstellen:** Markieren Sie **Restore Defaults** und drücken Sie die **Eingabe**taste oder die rechte Pfeiltaste, um diese Einstellung auf Grundeinstellungen zurück zu setzen. Sie müssen das Ausführen dieses Befehls bestätigen.

**Abbrechen:** Markieren Sie **Cancel** und drücken Sie die **Eingabe**taste oder die rechte Pfeiltaste, um einen bestimmten Einstellungsbildschirm zu verlassen, ohne die Änderungen zu speichern. Sie kehren zum Haupteinstellungsbildschirm zurück.

#### **SPRACHE**

Markieren Sie **Sprache** und drücken Sie die **Eingabe**taste oder die rechte Pfeiltaste, um Ihre bevorzugte Sprache zur Nutzung im Handgerät auszuwählen. Nutzen Sie die Aufwärts-/Abwärtspfeiltasten für Ihre Auswahl und drücken Sie dann die **Eingabe**taste.

Verfügbare Sprachen :

- English (Grundeinstellung)
- Français
- Deutsch • Italiano
- Nederlands
- Dansk • Suomi
- Svenska
- Norsk
- Pycckий

**Q IIMITELLIA** 

**ALL CLEANING KUMMUNIKOTEIN STANKETTER** TEXT TITAL **AKZYTES** lener **Jagriz** 

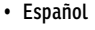

- 
- 

**ALLGEMEIN** 

Markieren Sie Grundeinstellungen im Handgerät und drücken dann die **Eingabe**taste, um diese individuell anzupassen.

**GPS:** Kontrollieren Sie, ob die GPS-Funktion aktiviert ist.

**Aktiviert:** GPS kontaktiert Satelliten und aktualisiert die Karte einmal pro Sekunde (Grundeinstellung).

**Deaktiviert:** GPS ist inaktiv, aber alle anderen Funktionen des Handgeräts sind verfügbar. Wählen Sie Deaktiviert aus, um Batterie im Haus zu sparen.

**Demo:** Das Handgerät wird ein bestimmtes Szenario abspielen, als wäre der Benutzer an einer aktiven Jagd beteiligt. Das Handgerät verhält sich, als wäre der Benutzer im Freien, und bietet Zugriff auf alle anderen Funktionen des Handgeräts, wobei die GPS-Information des Benutzers und alle georteten Objekte von einer Demo-Datei stammen. Ist es auf **Demo** gestellt, werden alle anderen GPS-Funktionen ausgeführt, als bestünde eine 3D-Satellitenverbindung.

*HINWEIS: Ist GPS auf Deaktiviert oder Demo eingestellt, wenn das Handgerät ausgeschaltet ist, wird GPS auf Aktiviert zurückgesetzt, sobald das Handgerät wieder eingeschaltet wird.* 

**Nur Orten:** Wählen Sie aus, ob Sie alle Reizimpulsfunktionen aktivieren oder deaktivieren möchten. Wählen Sie **Ja** aus, um das TEK Serie 2.0 System nur fürs Orten zu nutzen. Wählen Sie **Nein** aus, um das E-Halsband mit Ihrem System zu nutzen.

Grundeinstellung TEK-V2L: Ja

Grundeinstellung TEK-V2LT: Nein

**Reizimpulsstufen:** Wählen Sie die Anzahl Stufen für den Reizimpuls aus. Wählen Sie von 20 (Grundeinstellung) bis zu 99.

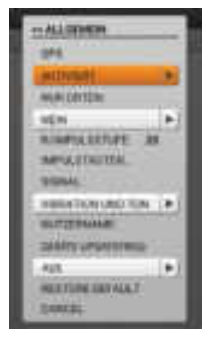

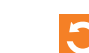

**Impulstasten...:** Richten Sie die standardmäßige Konfiguration der Impulstaste für einen Hund ein, der neu hinzugefügt wird. Siehe ["TRAINING"](#page-29-1) auf Seite [30](#page-29-1) für eine detaillierte Liste an Reizimpulsoptionen für jedes Feld.

Grundeinstellung: Taste 1: (D) Durchgehender / Taste 2: (K) Kurzzeitig / Taste 3: (T) Ton

**Signal:** Wählen Sie aus, wie Sie durch ein Signal benachrichtigt werden möchten. Wählen Sie zwischen **Vibration**, **Ton** oder **Vibration und Ton** (Grundeinstellung) oder **Kein** aus.

**Nutzername:** Geben Sie einen Namen für Ihr Handgerät ein. Anschließend aktivieren Sie das Kontrollkästchen. Sie müssen Ihrem Handgerät einen Namen geben, bevor Sie es mit einem anderen Jäger teilen können.

**Updatefrequenz des Handgeräts:** Wählen Sie aus, wie häufig Ihr Handgerät Updates an einen Jäger sendet, mit Sie Informationen austauschen. Wählen Sie aus zwischen **Aus** (Grundeinstellung), **30 Sek**, **1 Min**, **2 Min** oder **5 Min**. Wenn Sie Ihr Handgerät nicht mit anderen Jägern teilen, stellen Sie die Updatefrequenz des Handgeräts für einen optimalen Batterieverbrauch auf **Aus**.

#### **KOMMUNIKATION**

Markieren und drücken Sie die **Eingabe**taste, um die Einstellungen der GPS-Kommunikation für Ihr Handgerät individuell anzupassen.

**Besitzer ID:** Die Besitzer ID wird verwendet, um Ihr Handgerät mit anderen Jägern zu teilen. Geben Sie anhand der Pfeiltasten oder des Rads eine neue Besitzer ID ein (bis zu 4 Ziffern). Anschließend aktivieren Sie das Kontrollkästchen.

*HINWEIS: Wenn Sie die Besitzer ID ändern, müssen alle Halsbänder erneut gekoppelt werden.*

**GPS ID:** Ihr TEK Serie 2.0 System verwendet einen werksseitig eingestellten GPS ID-Code (Nummer 1-5). Wenn Sie Störungen aus der Umgebung bemerken, können Sie Ihren GPS ID-Code ändern. Geben Sie anhand der Pfeiltasten oder des Rades eine GPS ID-Codenummer ein. Anschließend aktivieren Sie das Kontrollkästchen.

*HINWEISE: Wenn Sie die GPS ID ändern, müssen alle Halsbänder erneut gekoppelt werden.*

#### **MASSEINHEITEN**

Markieren und drücken Sie die **Eingabe**taste, um Ihre bevorzugten Maßeinheiten zur Anzeige von Daten auszuwählen.

**Koordinaten:** Wählen Sie die bevorzugten Einheiten für die Koordinaten aus. Wählen Sie aus zwischen:

- Grad
- Grad, Minuten (Grundeinstellung)
- Grad, Min., Sek.
- UTM/UPS (Universal Transverse Mercator/Universal Polar Stereographic)
- USNG/MGRS (United States National Grid/Military Grid Reference System)

**Daten:** Wählen Sie das bevorzugte Referenzdatensystem aus. Wählen Sie aus zwischen:

- Adindan
- Afgooye
- AIN EL ABD '70
- Anna 1 Ast '65
- ARC 1950
- ARC 1960
- Ascnsn Isld '58
- Astro B4 Sorol
- Astro Bcn "E"
- Astro Pos 71/4
- Astro Stn '52
- Australia '66
- Australia '84
- Austria
- Bellevue (IGN)
- Bermuda 1957
- Bogota Observ
- Campo Inchspe
- Canton Isld '66
- Cape
- Cape Canaveral
- Carthage
- CH-1903
- Chatham 1971
- Chua Astro
- Corrego Alegr
- Croatia
- Djakarta
- DOS 1968
- Easter Isld '67
- Egypt
- Estonia
- European 1950
- European 1979
- Finland Hayfrd
- Gandajika Base
- GDA94

oder **KM/H**.

• Geod Datum '49

**\***Empfohlen, da es ein globales Referenzsystem ist.

(Grundeinstellung) oder oder **Kilometer/Meter**.

(Grundeinstellung) und **Magnetischer Norden**.

- Guam 1963
- GUX 1 Astro
- Hjorsey 1955
- Hong Kong 1963
- Hu-Tzu-Shan
- Indian Bngldsh
- Indian Napal
- Indian Pakistn
- Indian Thailand
- Indonesia '74
- Ireland 1965
- ISTS 073 Astro • Johnston Isld
- Kandawala
- Kerguelen Isld
- Kertau 1948
- L.C. 5 Astro
- Liberia 1964
- Luzon Philipp
- Luzon Mindanao
- Mahe 1971
- Marco Astro
- Massawa
- Merchich
- Midway Ast '61
- Minna
- NAD27 Alaska
- NAD27 Bahamas
- NAD27 Canada
- NAD27 Canal Zn
- NAD27 Caribbn
- NAD27 Cntrl Am
- NAD27 CONUS
- NAD27 Cuba
- NAD27 Grnlnd
- NAD27 Mexico • NAD27 San Sal

**Abstand:** Wählen Sie die bevorzugten Einheiten für die Entfernung aus. Wählen Sie zwischen **Meilen/Yard**

**Tempo:** Wählen Sie die bevorzugten Einheiten für das Tempo aus. Wählen Sie zwischen **MPH** (Grundeinstellung)

**Orientierung:** Wählen Sie die bevorzugten Einheiten für die Richtung aus. Wählen Sie zwischen **Wahrer Norden**

• NAD83

**45** [SPORTDOG.COM](www.sportdog.com)

- Nahrwan Masirah
- Nahrwan UArabEm

**EINSTELLUNGEN**

C.

INSTELLUNGEN

- Namibia
- Naparima BWI
- Nhrwn Saudia Ar
- Obsrvtorio '66
- Old Egyptian
- Old Hawaiian
- Oman
- Old Srvy GB
- Pico De Las Nv
- Ptcairn '67
- Potsdam
- Prov S Am '56
- Prov S Chln '63
- Puerto Rico
- Qatar National
- Qornoq
- Reunion
- Rome 1940
- RT 90 Sweden
- Santo (DOS)
- Sao Braz
- Sapper Hill '43
- Schwarzeck
- Sth Amrcn '69 • South Asia

• WGS 84 (Grundeinstellung)\*

• SE Base • SW Base • Timbalai 1948 • Tokyo • Tristan Ast '68 • Viti Levu 1916 • Wake-Eniwetok • WGS 72

• Zanderij

s.

۰

٠

٠

#### **UHRZEIT**

Markieren und drücken Sie die **Eingabe**taste, um Ihre bevorzugten Zeiteinstellungen auszuwählen.

**Zeitformat:** Wählen Sie entweder zwischen dem lokalen **12-Stunden** (Grundeinstellung) oder dem lokalen **24-Stunden**.

**Automatische Zeitzone:** Steuern Sie die automatischen Zeitzoneneinstellungen. Wählen Sie aus zwischen:

**Aktiviert:** Damit kann das Handgerät automatisch die Zeitzone auf Basis des GPS-Standorts und der internen Zeitzonentabelle aktualisieren (Grundeinstellung).

**Deaktiviert:** Damit können Sie manuell die Zeitzone einstellen.

*HINWEIS: Wenn Sie die Zeitzone manuell einstellen, wird das Handgerät diese nicht automatisch aktualisieren, wenn Sie die Zeitzonengrenzen verlassen.*

**Zeitzone:** Wenn die automatische Zeitzone deaktiviert ist, können Sie hier die Zeitzone einstellen. Wählen Sie aus zwischen:

- Eastern (UTC-5) (Grundeinstellung)
- Central (UTC -6)
- Mountain (UTC -7)
- Pazifik (UTC -8)
- Alaska (UTC -9)
- Hawaii (UTC -10)
- Samoa (UTC -11)
- Dateline (UTC -12)
- Fidschi (UTC +12)
- Z Pazifik (UTC+11)
- W Pazifik (UTC+10)
- Japan (UTC+9)
- China (UTC+8)
- Bangkok (UTC +7)
- Zentralasien (UTC +6)
- Westasien (UTC +5)
- Arabisch (UTC +4)
- Russisch (UTC +3)
- O. Europa (UTC +2)
- W. Europa (UTC +1)
- UTC
- Azoren (UTC -1)
- Mittlerer Atlantik (UTC -2)

 $-3001$ **ZETPLINAK!** ta channel

**AUTOMAT ZEITZINE** 

**BITZUNE N AMONAGED H** 

STANDARD TT DOACDWIRT.

**NUCESNE XERMARK HANFRE** 

- E S Amerika (UTC -3)
- Atlantik (UTC-4)

**Sommer-/Winterzeitumstellung:** Bestimmen Sie die Einstellung für Sommer-/Winterzeitumstellung. Wählen Sie aus zwischen:

**Aktiviert:** Damit wird das Handgerät automatisch auf Sommer-/Winterzeitumstellung umgestellt. Wenn Sie sich in den USA, Kanada oder Europa aufhalten wählen Sie **Aktiviert** aus, damit die Uhrzeit in Ihrem Handgerät korrekt ist.

**Deaktiviert:** Damit müssen Sie die Zeitzone manuell einstellen, wenn Sie sich in einer Zone mit Sommer-/ Winterzeitumstellung befinden (Grundeinstellung). Wenn Sie sich außerhalb der Vereinigten Staaten, Kanada oder Europa befinden, wählen Sie **Deaktiviert** aus.

#### **TON**

Markieren Sie Grundeinstellungen im Handgerät und drücken dann die **Eingabe**taste, um diese individuell anzupassen.

**Ton:** Markieren und wählen Sie das Kontrollkästchen für **Stumm** aus oder verwenden Sie die rechten/linken Pfeiltasten, um den Lautstärkepegel von 0 - 100 % anzupassen. Die Einstellung des Lautstärkepegels auf 0 % schaltet das Gerät automatisch auf stumm.

Grundeinstellung: 100 %

**Tastenton:** Wählen Sie aus, ob ein das Herunterdrücken einer Taste im Handgerät einen Klickton machen soll. Wählen Sie **Aus**(Grundeinstellung) oder **An**.

**Einschaltton:** Wählen Sie aus, ob das das Ein- bzw. Ausschalten des Handgeräts einen Klickton hervorrufen soll.

- Aus (Grundeinstellung) • Piepton
- Ton • Alarm
- Langer Piepton
- Langes Klingeln
- Langer Ton

• Klingelton

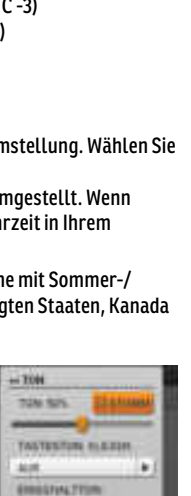

۰

×

×.

 $\bullet$ 

**ALL** 

**HARTERHOUNAL** PAPTON.

**MADNSRVANS** acredit fire

**JURRAINFARE** TOW

**WEIGHAN WEIG** 

- **Signal Hund steht vor/Hund am Baum**: Wählen Sie den Ton aus, der ertönen soll, wenn der Hund am Baum oder vorsteht.
- Aus

• Klingelton

- Piepton (Grundeinstellung)
- Alarm • Langer Piepton

*HINWEIS: Die Aktionseinstellungen im Hundedetails-Bildschirm müssen aktiviert sein.*

**Signal Hund nicht erfasst:** Wählen Sie den Ton aus, der ertönen soll, wenn der Hund das Geofence-Gebiet verlassen oder das Handgerät die Kommunikation mit dem GPS-Senderhalsband eines Hundes verloren hat.

- Aus
- Piepton

• Ton

• Langes Klingeln

• Alarm

• Langer Ton

• Langes Klingeln • Langer Ton

• Klingelton (Grundeinstellung) • Langer Piepton

*HINWEIS: Eine Geofence muss aktiviert sein, damit die Geofence-Grenüberschreitungsmeldung ausgegeben werden kann.*

**Signal Jäger nicht erfasst:** Wählen Sie den Ton aus, der ertönen soll, wenn das Handgerät die GPS-Kommunikation mit einem georteten Jäger verloren hat.

• Aus

- Ton (Grundeinstellung)
- Langer Ton

• Piepton • Klingelton

• Langer Piepton

**Wichtige Info**: Wählen Sie den Ton aus, der ertönen soll, wenn der Batteriestand des Handgeräts niedrig ist.

• Aus

- Ton
- Alarm (Grundeinstellung) • Langer Ton

• Piepton • Klingelton

- 
- Langer Piepton

#### **ANZEIGE**

Markieren Sie Grundeinstellungen im Handgerät und drücken dann die **Eingabe**taste, um die Anzeige des Handgerätbildschirms anzupassen.

**Farbe:** Das Standardfarbschema ist **Tageslicht.**

**Helligkeit:** Wählen Sie eine Hintergrundlichtintensität zwischen **Aus** bis **100 %**\*. Die Helligkeit ändert sich, sobald Sie die **Eingabe**taste drücken.

\* Sie können auch die Hintergrundlichtintensität von jedem Bildschirm aus anpassen, indem Sie die Ein-/Aus-Taste für eine Sekunde heruntergedrückt halten.

*HINWEIS: Höhere Helligkeitsstufen können die Batterielebensdauer zwischen den Aufladungen verkürzen.*

**Dauer Bildschirmlicht:** Wählen Sie aus, wie lange das Bildschirmlicht nach Drücken einer Taste anbleiben soll. Wählen Sie aus:

• Immer An

- 15 Sek (Grundeinstellung) • 1 Min
- 30 Sek
- 45 Sek

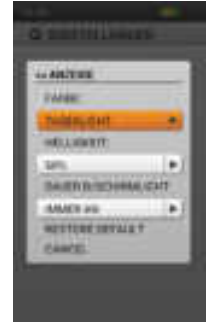

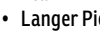

• Ton

- - Langes Klingeln
- Alarm
	- -
		-
- Langes Klingeln

# EINSTELLUNGEN **EINSTELLUNGEN**

C

#### **ZURÜCKSETZEN**

Markieren und drücken Sie die **Eingabe**taste. Es erscheint die Meldung, **Beim Reset Gehen alle Gespeicherten Info Verloren. Zur Grundeinstellung Zurückkehren?** Wählen Sie **Reset** aus, um auf die ursprünglichen Grundeinstellungen zurückzusetzen oder **Abbrechen**, um das Menü zu verlassen.

#### **INFO**

Markieren und drücken Sie die **Eingabe**taste, um folgende Informationen zu Ihrem TEK Series 2.0 System einzusehen.

- Name des Geräts
- Benutzername
- Besitzer ID
- Seriennummer (wird benötigt, um Ihr Handgerät mit der Anwendungssoftware Companion zu verbinden und Karten auszutauschen)
- Anwendungsversion (die Version der aktuell geladenen Firmware)
- OS-Version
- Kernel-Version
- Hardware-Version
- Lizenz

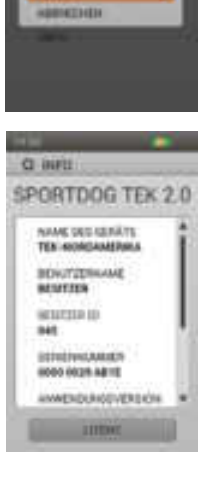

 $+7000$ 

SPANDERSDRAM *<u>PAULARDAY</u>* 

## <span id="page-48-1"></span><span id="page-48-0"></span>**TRIP COMPUTER**

Der Trip Computer-Bildschirm ist dafür konzipiert, Ihnen so viel Informationen wie möglich über die aktuelle GPS-Ortungssitzung zu liefern, unter anderem Details zu Bewegungen und GPS-Senderhalsbandeinstellungen. Der erste Bildschirm zeigt die Trip Computerstatistiken für den Besitzer. Drücken Sie die linken/rechten Pfeiltasten, um den Trip Computer für ein anderes geortetes Objekt anzuzeigen. Es erscheint der Trip Computer für jeden georteten Hund und Jäger in der gleichen Reihenfolge wie im Ortungsbildschirm.

#### **INFOFELDER**

Die Infofelder können im Trip Computer nicht geändert oder umgeordnet werden. Sie sind in der folgenden Reihenfolge aufgeführt:

#### **Besitzerbildschirm:**

- Besitzername
- Koordinaten: Ihre aktuellen Koordinaten.
- Zurückgelegte Entfernung: Wie weit der Besitzer während der aktuellen Ortungssitzung vorangekommen ist.
- Durchschnittliches Tempo: Die durchschnittliche Geschwindigkeit, mit der sich der Besitzer bewegt.
- Gesamtdauer: Die Gesamtdauer der aktuellen Ortungssitzung bisher.
- Tempo: Wie rasch der Besitzer sich momentan bewegt.
- Dauer in Bewegung: Die Dauer, die der Besitzer sich bewegt hat.
- Zeit im Stillstand: Die Dauer, die der Besitzer im Stillstand war.
- Besitzer ID: Ein dem Handgerät zugeordneter Code (bis zu 4 Ziffern).
- GPS-Code: Der vom Besitzer eingestellte aktuelle GPS-Kanal.

#### **Hundebildschirm:**

- Hundename
- Entfernung: Die Entfernung und Richtung (durch ein Pfeilsymbol angezeigt) des ausgewählten Hundes des Besitzers.
- Letzte Kommunikationsinformation: Die verstrichene Zeit, seit der letzten Kommunikationsinformation vom GPS-Senderhalsband des ausgewählten Hundes.
- Batteriestatus: Die Batterielebensdauer des GPS-Senderhalsbandes des ausgewählten Hundes.
- Zurückgelegte Entfernung: Wie weit der Hund während der aktuellen Ortungssitzung vorangekommen ist.
- Durchschnittliches Tempo: Die durchschnittliche Geschwindigkeit, mit der sich der Hund bewegt.
- Updatefrequenz: Die GPS-Updatefrequenz des ausgewählten Hundes.
- Halsband ID: Der dem Halsband zugeordnete Code (1 21).

#### **Jäger-Bildschirm:**

- Jägername
- Entfernung: Die Entfernung und Richtung (durch ein Pfeilsymbol angezeigt) des ausgewählten Jägers des Besitzers.
- Letzte Kommunikationsinformation: Die verstrichene Zeit, seit der letzten Kommunikationsinformation vom Handgerät des ausgewählten Jägers.
- Batteriestatus: Diese Funktion ist nicht in Betrieb. In zukünftigen Produkt-Updates wird dieses Infofeld nicht mehr gezeigt.
- Zurückgelegte Entfernung: Wie weit der Jäger während der aktuellen Ortungssitzung vorangekommen ist.
- Durchschnittliches Tempo: Die durchschnittliche Geschwindigkeit, mit der sich der Jäger bewegt.
- Updatefrequenz: Diese Funktion ist nicht in Betrieb. In zukünftigen Produkt-Updates wird dieses Infofeld nicht mehr gezeigt.
- Gesamtdauer: Die Gesamtdauer der aktuellen Ortungssitzung bisher.
- Besitzer ID: Ein dem Handgerät zugeordneter Code für sein/ihr Handgerät.
- GPS-Code: Diese Funktion ist nicht in Betrieb. In zukünftigen Produkt-Updates wird dieses Infofeld nicht mehr gezeigt.

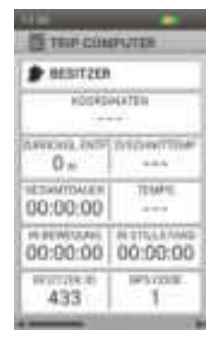

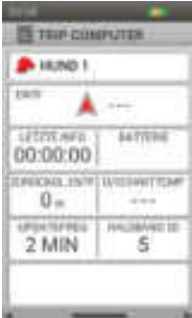

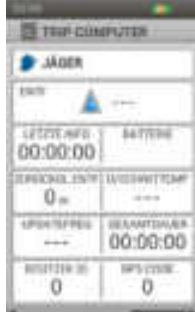

**O** MAILEIN - TRAFFICIALMENTERS **ISREE** 349.95 **ANGELER MEDROE RESETAL HANNY** 

88

## **TRIP COMPUTER-MENÜ**

Um das Trip Computer-Menü angezeigt zu bekommen, drücken Sie die **Menü**taste, während Sie sich im Trip Computerbildschirm befinden. Sie können das Trip Computer-Menü jederzeit durch Drücken der linken Pfeiltaste wieder verlassen.

**Startseite:** Wählen Sie **Startseite** zur Anzeige des Startbildschirms aus.

**Go To...:** Zeigt ein zusätzliches Menü zur Erstellung einer Route zu einem georteten Objekt oder Wegpunkt an.

**Hunde:** Wählen Sie die Funktion zur Erstellung einer Route zu einem georteten Hund aus.

**Jäger:** Wählen Sie die Funktion zur Erstellung einer Route zu einem georteten Jäger aus.

**Wegpunkte:** Wählen Sie die Funktion zur Erstellung einer Route zu einem gespeicherten Wegpunkt aus.

**Abbrechen:** Wählen Sie die Funktion zum Verlassen des Go-To-Menüs ohne Ausführen einer Aktion aus.

**Ansicht...:** Wählen Sie **Ansicht** aus, wenn Sie den Trip Computer-Bildschirm für den Besitzer angezeigt bekommen möchten. Es erscheint eine Karte mit Ihrem Standort in der Mitte. Drücken Sie die **Menü**taste und wählen **P/fkt beenden** aus, um zum Trip Computer-Bildschirm zurückzukehren.

**Bearbeiten:** Wählen Sie **Bearbeiten** aus, wenn Sie den Trip Computer-Bildschirm eines Hundes oder Jägers angezeigt bekommen. Bei einem georteten Hund können Sie die Updatefrequenz des GPS-Senderhalsbandes bearbeiten. Bei einem georteten Jäger können Sie die Besitzer ID des Handgeräts ändern.

*HINWEIS: Bei Änderung der Updatefrequenz eines bestehenden Halsbandes muss das Halsband erneut gekoppelt werden.*

**Zurücksetzen:** Wählen Sie **Reset** aus, um alle angezeigten aktuellen Statistiken im Trip Computerbildschirm zu löschen.

**Alles zurücksetzen:** Wählen Sie **Reset All** aus, um alle angezeigten aktuellen Statistiken aller Trip Computerbildschirme zu löschen. Mit dieser Option werden alle gespeicherten Informationen, mit Ausnahme von Wegpunkten, Brotkrümeln und Routen gelöscht.

*HINWEIS: Die Auswahl von Reset oder Reset All wird als Warnmeldung angezeigt. Wählen Sie Reset zum Fortfahren oder Cancel aus, um das Zurücksetzen abzubrechen, und zum Trip Computerbildschirm zurückzukehren.*

**Abbrechen:** Wählen Sie **Cancel** zum Verlassen des Menüs ohne Ausführen einer Aktion aus.

Um den Trip Computerbildschirm zu verlassen, drücken Sie die **Menü**taste und wählen **Startseite** aus.

## <span id="page-50-1"></span><span id="page-50-0"></span>**LOG**

Die Logs speichern und enthalten die von Ihnen erstellten Einträge, Wegpunkte und Brotkrümel. Sie haben Zugriff auf alle Logs in einem einzigen Bestand, der leicht zu verwalten ist.

#### **AKTUELLES LOG**

Das aktuelle Log wird automatisch gestartet, wenn das Handgerät eingeschaltet wird. Es wird nach dem Datum und der Uhrzeit, an dem es begonnen hat, benannt. Um den Namen des aktuellen Logs zu ändern, markieren Sie das **Aktuelle Log**-Feld und drücken die **Eingabe**taste zum Aufrufen der Tastatur. Geben Sie anhand der Pfeiltasten einen neuen Namen ein. Anschließend aktivieren Sie das Kontrollkästchen.

#### **Speichern**

Wählen Sie **Save** aus, um das aktuelle Log zu beenden. Ein neues aktuelles Log wird gestartet, wenn das aktuelle Log gespeichert wurde.

#### **Ansicht**

Wählen Sie **Ansicht** aus, um Details zum aktuellen Log angezeigt zu bekommen.

#### **Automatisches Speichern**

Wählen Sie das Kontrollkästchen **Auto Save**, um die Logs jedes Mal automatisch zu speichern, wenn das Handgerät ausgeschaltet wird.

#### **GESPEICHERTE LOGS**

Um Details zu einem gespeicherten Log einzusehen, markieren Sie den Namen des Logs und drücken Sie die **Eingabe**taste oder die rechte Pfeiltaste.

#### **Hinweise**

Um Hinweise zu einem gespeicherten Log zu lesen, markieren Sie das Symbol für Hinweis (ein offenes Buch) und wählen dann mit den Aufwärts-/Abwärtspfeiltasten einen Hinweis aus, um diesen zu lesen.

#### **Wegpunkte**

Um Wegpunkte, die in einem gespeicherten Log eingetragen wurden, angezeigt zu bekommen, markieren Sie das Symbol für Wegpunkte und wählen dann mit den Aufwärts-/Abwärtspfeiltasten die Details zu diesem Wegpunkt aus.

#### **Trip Computer**

Um Informationen zum Trip Computer, die in einem gespeicherten Log eingetragen wurden, angezeigt zu bekommen, markieren Sie das Symbol für Trip Computer und wählen dann mit den Aufwärts-/ Abwärtspfeiltasten die Details zur Ortungssitzung aus.

*HINWEIS: Drücken Sie jederzeit die linke Pfeiltaste, um zum Log-Bildschirm zurückzugelangen.*

#### **LOG-MENÜ**

Um das Log-Menü angezeigt zu bekommen, drücken Sie die **Menü**taste, während Sie sich auf dem Log-Bildschirm befinden. Drücken Sie jederzeit die linke Pfeiltaste, um zum Log-Bildschirm zurückzugelangen.

**Startseite:** Wählen Sie **Startseite** zur Anzeige des Startbildschirms aus.

**Löschen:** Wählen Sie **Lösch** zum Löschen einer oder mehrerer Logs aus. Es erscheint eine Liste aller Logs.Wählen Sie anhand der **Eingab**etaste oder der rechten Pfeiltaste die bestimmten Logs aus oder markieren Sie **Alles markieren.** Markieren und drücken Sie die **Eingabe**taste.

**Abbrechen:** Wählen Sie **Cancel** zum Verlassen des Menüs ohne Ausführen einer Aktion aus.

Um den Log-Screen zu verlassen, drücken Sie die Taste **Menü** und wählen **Startseite** aus.

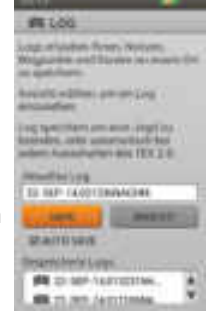

**LOG**

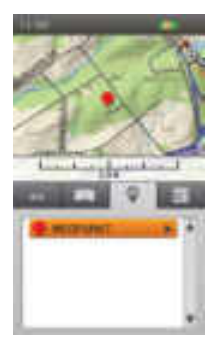

## **LOG**

#### **GESPEICHERTE LOGS-MENÜ**

Um das Gespeicherte Log-Menü angezeigt zu bekommen, drücken Sie die **Menü**taste, während Sie sich in einem gespeicherten Log befinden. Drücken Sie jederzeit die linke Pfeiltaste, um zum gespeicherten Log zurückzugelangen.

**Startseite:** Wählen Sie **Startseite** zur Anzeige des Startbildschirms aus.

**Brotkrümel...:** Zeigt ein zusätzliches Menü zur Auswahl von Brotkrümeloptionen an.

**Anzeige:** Wählen Sie **Alle**, **Keine** oder **Selected** Brotkrümel zur Anzeige.

**Besitzer anzeigen:** Wählen Sie **Ja** aus, um Ihren Brotkrümelpfad angezeigt zu bekommen.

**Hunde:** Wählen Sie Brotkrümelpfade für bestimmte Hunde aus.

**Jäger:** Wählen Sie Brotkrümelpfade für bestimmte Jäger aus.

**Clear:** Damit können Sie aller Brotkrümel vom gespeicherten Log entfernen.

*HINWEIS: Es kann hilfreich sein, Brotkrümel von der Karte zu löschen, wenn die Brotkrümelpfade aller nachverfolgten Objekte die Karte unleserlich machen oder wenn die Informationen dieser Brotkrümel nicht mehr von Nutzen ist.*

**Abbrechen:** Wählen Sie **Cancel** zum Verlassen des Menüs ohne Ausführen einer Aktion aus.

Um den Log-Screen zu verlassen, drücken Sie die Taste **Menü** und wählen **Startseite** aus.

## <span id="page-52-1"></span><span id="page-52-0"></span>**GEOFENCES**

Der Bildschirm Geofences zeigt eine Liste Ihrer Geofences an. Sie können Geofences hinzufügen und entfernen und die Einstellungen aller Geofences in diesem Bildschirm verwalten. Geofences können mit der TEK 2.0 Anwendungssoftware Companion zur einfacheren Verwaltung synchronisiert werden.

Geofences sind eine Grenzlinie, die auf der Karte eingezeichnet wird. Wird diese aktiviert, dann werden Sie benachrichtigt, wenn Ihr Hund eine Geofence-Grenzlinie überschreitet. Sie können im Einstellungsbildschirm die Einstellungen für die Meldung individuell anpassen.

## **VORSICHT**

Die Produkteigenschaft Geofence warnt Sie, wenn Ihr Hund das von Ihnen bestimmte Gebiet verlässt. Es ist kein Rückhaltesystem.

#### **GEOFENCE-LISTE**

Aktive Geofences erscheinen neben ihrer ausgewählten Farbe und inaktive Geofences werden in grau angezeigt. Sie können bis zu 100 Geofences in der Liste haben, es kann aber nur eine Geofence auf einmal aktiv sein.

#### **EINE GEOFENCE HINZUFÜGEN**

Wählen Sie **Geofence Hzfg** aus, um eine Geofence zu erstellen.

*HINWEIS: Drücken Sie jederzeit die Menütaste, um das Hinzufügen einer Geofence abzubrechen.*

#### **Geofence-Form**

Drücken Sie die **Eingabe**taste zur Anzeige eines Auswahlmenüs. Nutzen Sie die Aufwärts-/Abwärtspfeiltasten, um entweder **Geofence Zeichnen** oder **Kreis Zeichnen** auszuwählen und drücken Sie die **Eingabe**taste. Wählen Sie **Weiter** aus, um zum nächsten Bildschirm zu gelangen.

#### **Geofence-Name**

Drücken Sie die **Eingabe**taste, um die Tastatur aufzurufen. Geben Sie anhand der Pfeiltasten den Namen der Geofence ein. Anschließend aktivieren Sie das Kontrollkästchen. Wählen Sie **Weiter** aus, um zum nächsten Bildschirm zu gelangen.

*HINWEIS: Gleiche Geofence-Namen sind nicht zulässig. Wenn Sie einen Namen zweimal eingeben möchten, wird eine Meldung Sie auffordern, einen anderen Namen einzugeben, bevor Sie mit dem nächsten Schritt weitermachen können.*

#### **Farbe zuordnen**

Drücken Sie die **Eingabe**taste oder die rechte Pfeiltaste, um eine Auswahl an Farben aufzurufen. Wählen Sie eine Farbe\* aus und drücken Sie die **Eingabe**taste. Wählen Sie **Weiter** aus, um zum nächsten Bildschirm zu gelangen.

\*Mehrere Geofences können der gleichen Farbe zugeordnet werden. Nur eine Geofence auf einmal ist aktiv.

#### **Geofence zeichnen**

Es erscheint eine Anleitung zum Zeichnen einer Geofence. Wählen Sie **Weiter**, um damit zu starten. Der Kartenbildschirm öffnet sich, mit Ihrem Standort in der Mitte. Bewegen Sie mit den Pfeiltasten dem Fadenkreuzzeiger. Die Infofelder unten in der Karte zeigen die Fadenkreuzzeiger-Koordinaten an. Halten Sie den Zeiger über der Position für weitere Informationen.

#### Wenn Sie **Geofence Zeichnen** auswählen:

- Platzieren Sie den Fadenkreuzzeiger an die Stelle, an der Sie möchten, dass die Geofence-Grenze beginnt.
- Drücken Sie die **Eingabe**taste, um den ersten Punkt an der Position des Zeigers zu setzen.
- Bewegen Sie den Zeiger neben den Grenzpunkt und drücken Sie die **Eingabe**taste. Die Infofelder unten in der Karte zeigen die Entfernung und Richtung vom letzten Punkt aus an. Eine Linie verbindet die zwei Punkte.
- Jedes Mal, wenn Sie die **Eingabe**taste drücken, wird ein neuer Punkt auf der Karte platziert und formt das Geofence-Vieleck weiter.

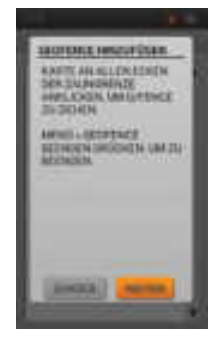

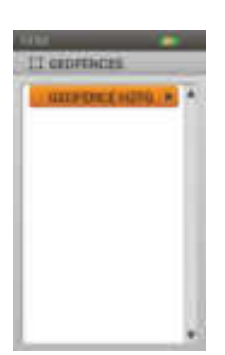

- Um einen Punkt zu entfernen, drücken Sie die **Menü**taste und wählen **Letzten Punkt Entf**.
- Um die aktuelle Zeichnung zu entfernen, drücken Sie die **Menü**taste und wählen **Geofence Entfernen**. Sie kehren dann zum Geofence-Bildschirm zurück. Wählen Sie **Cancel** aus, um mit dem Zeichnen fortzufahren.
- Nach Abschluss drücken Sie die **Menü**taste und wählen **Geofence Beenden** aus. Wenn eine andere Geofence bereits aktiviert ist, werden Sie in einer Meldung gefragt, ob Sie diese an deren Stelle aktivieren möchten. Markieren Sie **Ja** oder **Nein** und drücken Sie die **Eingabe**taste.

*HINWEIS: Komplexe Vielecke werden nicht unterstützt. Wenn Sie versuchen, eine Geofence mit überlappenden Grenzlinien zu erstellen, erscheint eine Meldung, die Sie auffordert die Geofence zu ändern.*

#### Wenn Sie **Kreis Zeichnen** auswählen:

- Platzieren Sie den Fadenkreuzzeiger an die Stelle, an der Sie möchten, dass die Mitte der Geofence beginnt.
- Drücken Sie die **Eingabe**taste, um den Mittelpunkt an der Position des Zeigers zu setzen.
- Ziehen Sie mit den Pfeiltasten den Kreis auf die gewünschte Größe. Die Infofelder unten in der Karte zeigen die Entfernung und Richtung vom letzten Punkt aus an. Drücken Sie die **Eingabet**aste, um den Kreis zu erstellen.
- Um die aktuelle Zeichnung zu entfernen, drücken Sie die **Menü**taste und wählen **Geofence Entfernen**. Sie kehren dann zum Geofence-Bildschirm zurück. Wählen Sie **Cancel** aus, um mit dem Zeichnen fortzufahren.
- Nach Abschluss drücken Sie die **Menü**taste und wählen **Geofence Beenden** aus. Wenn eine andere Geofence bereits aktiviert ist, werden Sie in einer Meldung gefragt, ob Sie diese an deren Stelle aktivieren möchten. Markieren Sie **Ja** oder **Nein** und drücken Sie die **Eingabe**taste.

#### **GEOFENCE-DETAILS**

Um Details zu einer Geofence angezeigt zu bekommen, markieren Sie den Namen der Geofence in der Liste. Um ein bestimmtes Detail zu bearbeiten, markieren Sie das Feld und drücken die **Eingabe**taste oder die rechte Pfeiltaste. Drücken Sie jederzeit die linke Pfeiltaste, um zum Geofence-Bildschirm zurückzugelangen.

#### **Namen ändern...**

Drücken Sie die **Eingabe**taste oder die rechte Pfeiltaste, um die Tastatur aufzurufen. Ändern Sie mit den Pfeiltasten den Namen. Anschließend aktivieren Sie das Kontrollkästchen. Gleiche Geofence-Namen sind nicht zulässig.

#### **Bearbeiten...**

Drücken Sie die **Eingabe**taste oder die rechte Pfeiltaste, die Geofence in der Karte angezeigt zu bekommen.

- Verwenden Sie die Pfeiltasten, um den Pfeilzeiger zur Markierung des Punktes, den Sie ändern oder verschieben möchten, zu bewegen. Die Farbe des Punktes ändert sich.
- Verschieben Sie den Punkt mit den Pfeiltasten an eine andere Stelle. Drücken Sie die **Eingabe**taste, um den Punkt zu platzieren. Fahren Sie bei Bedarf mit der Auswahl und dem Verschieben von Punkten fort.
- Zum Erstellen neuer Punkte platzieren Sie den Pfeilzeiger auf die Grenzlinie und drücken die **Eingabe**taste.
- Nach Abschluss der Änderung drücken Sie die **Menü**taste und wählen **Geofence Beenden** aus.

#### **Farbe zuord...**

Drücken Sie die **Eingabe**taste oder die rechte Pfeiltaste, um eine Auswahl an Farben aufzurufen. Wählen Sie eine Farbe\* aus und drücken Sie die **Eingabe**taste.

\*Mehrere Geofences können der gleichen Farbe zugeordnet werden. Nur eine Geofence auf einmal ist aktiv.

#### **Aktiv**

Drücken Sie die **Eingabe**taste oder die rechte Pfeiltaste, um auszuwählen, ob die Geofence aktiv sein soll. Bei Auswahl von **Ja** erscheint die Geofence in den Ortungs- und Kartenbildschirmen.

*HINWEIS: Wenn eine andere Geofence bereits aktiviert ist, werden Sie in einer Meldung gefragt, ob Sie die neue an deren Stelle aktivieren möchten. Wählen Sie Geofence Ändern aus, um die neue Geofence zu aktivieren.*

#### **Lösch**

Drücken Sie die **Eingabe**taste oder die rechte Pfeiltaste, um diese Geofence mit seinen Details zu löschen. Wenn Sie mit dem Bearbeiten der Details für eine Geofence fertig sind, drücken Sie die linke Pfeiltaste, um zum Geofence-Bildschirm zurückzukehren.

Um den Geofences-Bildschirm zu verlassen, drücken Sie die Taste **Menü** und wählen **Startseite** aus.

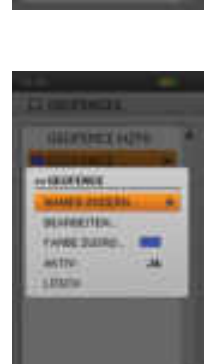

**AUTHOR HASHERS EREIL METSULAPULON** *NF MLKEGE LINESE TOTALE* **ANTHELL-RESIDENCE** ACTIVIZATION DIRECTOR

## <span id="page-54-1"></span><span id="page-54-0"></span>**WEGPUNKTE**

Der Wegpunkte-Bildschirm zeigt eine Liste der bestehenden Wegpunkte an. Sie können die Details eines jeden Wegpunktes ansehen und bearbeiten, jeden Wegpunkt auf der Karte anzeigen lassen und eine Route zu einem Wegpunkt erstellen. Sie können bis zu 1.000 Wegpunkte speichern.

#### **WEGPUNKTLISTE**

Die Richtung und Entfernung zu einem Wegpunkt (vom aktuellen GPS-Standort aus) ist im Wegpunkt-Listebildschirm verfügbar. Markieren Sie einen Wegpunkt, um sich die Information dazu anzeigen zu lassen.

*HINWEIS: Wenn GPS deaktiviert ist, werden Richtung und Entfernung von der Kartenmitte aus gemessen. Wenn Die Karte sich in der Panoramafunktion befindet, wird von der Position des Zeigers aus gemessen.*

#### **EINEN NEUEN WEGPUNKT ERSTELLEN**

Sie können einen neuen Wegpunkt durch Drücken der Taste **Wegpunkt Markieren** erstellen, während sie sich auf den Bildschirmen Karte, Ortung und Kompass befinden. Es erscheint ein Wegpunkt-Markieren-Menü.

**Wegpunkt markieren:** Zeigt ein zusätzliches Menü zur Erstellung von Wegpunkten oder Log-Einträgen an.

**Moment Position:** Wählen Sie Ihren aktuellen Standort zur Markierung als Wegpunkt aus.

*HINWEIS: Wenn GPS deaktiviert ist, wird der Wegpunkt in der Mitte der Karte platziert. Wenn Die Karte sich in der Panoramafunktion befindet, wird der Wegpunkt an der Position des Zeigers positioniert. Sie können die Koordinaten jederzeit im Wegpunktdetails-Bildschirm ändern.*

**Aktiver Hund:** Wählen Sie den Standort eines georteten Hundes zur Markierung als Wegpunkt aus.

**Aktiver Jäger:** Wählen Sie den Standort eines georteten Jägers zur Markierung als Wegpunkt aus.

**Log-Eintrag:** Erstellen Sie einen Eintrag über Ihren Standort im aktuellen Log. Anschließend aktivieren Sie das Kontrollkästchen. Ein Log-Symbol erscheint nun auf der Karte am Standort. Lassen Sie sich den Eintrag und weitere Details zur Route im Log-Bildschirm anzeigen.

Wenn Sie einen neuen Wegpunkt erstellen, öffnet sich der Wegpunktdetails-Bildschirm. Drücken Sie die **Menü**taste und wählen Sie **Wegpunkt Zumachn** aus, um den Wegpunktdetails-Bildschirm zu verlassen. Alle Wegpunkt-Informationen werden gespeichert.

#### **WEGPUNKT-DETAILS**

Um Details zu einem Wegpunkt angezeigt zu bekommen, markieren Sie den Wegpunkt in der Liste. Um ein bestimmtes Detail zu bearbeiten, markieren Sie das Feld und drücken die **Eingabe**taste oder die rechte Pfeiltaste. Drücken Sie die **Menü**taste und wählen Sie **Wegpunkt Zumachn** aus, um den Wegpunktdetails-Bildschirm zu verlassen.

#### **Symbol**

Das Symbol oben links im Wegpunktdetails-Bildschirm stellt einen Wegpunkt auf der Karte dar. Markieren Sie das Symbol und drücken Sie die **Eingabe**taste, um eine Auswahl an Farben aufzurufen. Wählen Sie eine Farbe\* aus und drücken Sie die **Eingabe**taste.

\*Mehrere Wegpunkte können der gleichen Symbolfarbe zugeordnet werden.

#### **Name**

Markieren Sie den Namen des Wegpunktes und drücken die **Eingabe**taste, um die Tastatur aufzurufen. Ändern Sie mit den Pfeiltasten den Namen. Anschließend aktivieren Sie das Kontrollkästchen. Gleiche Wegpunktnamen sind nicht zulässig. Wenn Sie einen Namen zweimal eingeben wird das Handgerät automatisch eine "(2)" an das Duplikat anfügen.

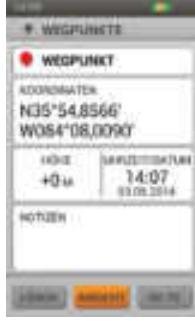

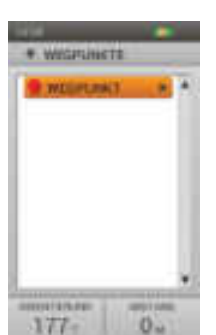

#### **Koordinaten**

Werden die Koordinaten eines Wegpunktes verändert, dann ändert sich auch der Standort des Wegpunktes auf der Karte. Ein Grund für das Ändern von Wegpunkt-Koordinaten ist die Erstellung einer neuen Zielroute zu einem Standort, an den Sie noch nicht gereist sind.

Markieren Sie die Wegpunktkoordinaten und drücken Sie die **Eingabe**taste. Das erste Zeichen wird markiert. Verwenden Sie die Aufwärts-/Abwärtspfeiltasten oder das Rad, um die Zeichen zu ändern. Bewegen Sie sich mit den linken/rechten Pfeiltasten zu den Zeichen, die Sie ändern möchten. Anschließend drücken Sie die **Eingabe**taste.

#### **Höhe**

Die Höhe des Wegpunktes wird durch das GPS-Signal bestimmt. Um die angezeigte Höhe zu ändern, markieren Sie den Zahl und drücken die **Eingabe**taste, um die Tastatur aufzurufen. Geben Sie anhand der Pfeiltasten eine neue Zahl ein. Anschließend aktivieren Sie das Kontrollkästchen.

#### **Uhrzeit/Datum**

Das Datum und die Uhrzeit des Wegpunktes wird durch das GPS-Signal zum Zeitpunkt der Erstellung des Wegpunktes bestimmt. Diese Details können nicht geändert werden.

#### **Hinweise**

Fügen Sie eine Beschreibung des Wegpunktes (bis zu 256 Zeichen) hinzu. Markieren Sie das Feld und drücken die **Eingabe**taste, um die Tastatur aufzurufen. Geben Sie anhand der Pfeiltasten eine Beschreibung ein. Anschließend aktivieren Sie das Kontrollkästchen.

- Linker Pfeil bewegt den Zeiger ein Zeichen nach links
- Rechter Pfeil bewegt den Zeiger ein Zeichen nach rechts
- Hochstellen ändert die Zeichen von Großbuchstaben (Grundeinstellung) zu Kleinbuchstaben
- Entfernen Löscht den Inhalt des editierten Textfeldes
- Es stehen Punkt, Komma, Auslassungszeichen und andere Grundzeichen zur Verfügung.

#### **Löschen**

Markieren und drücken Sie die **Eingabe**taste, um diesen Wegpunkt mit seinen Informationen zu löschen. Durch Löschen eines Wegpunkts wird dieser von allen gespeicherten Orten gelöscht.

#### **Ansicht**

Markieren und drücken Sie die **Eingabe**taste, um den Wegpunkt auf dem Kartenbildschirm anzuzeigen. Sie können nachprüfen, ob der Standort des Wegpunktes korrekt ist. Diese Option ist von Nutzen, wenn Sie die Koordinaten geändert haben, um einen Zielwegpunkt zu erstellen. Um zum Wegpunkte-Bildschirm zurückzukehren, drücken Sie die **Menü**taste und wählen **P/fkt beenden** aus.

#### **Gehe zu**

Markieren und drücken Sie die **Eingabe**taste, um eine Route zu dem Wegpunkt zu erstellen. Der Kartenbildschirm öffnet sich und Infofelder mit der Richtung und Entfernung zum Wegpunkt werden angezeigt. Um die Route von der Karte zu entfernen, drücken Sie die **Menü**taste und wählen **Navig Beenden.**

Wenn Sie mit der Bearbeitung der Details fertig sind, drücken Sie die **Menü**taste und wählen Sie **Wegpunkt Zumachn** aus, um zum Wegpunkte-Bildschirm zurückzukehren.

Um den Wegpunkte-Bildschirm zu verlassen, drücken Sie die **Menü**taste und wählen **Startseite** aus.

# **WEGPUNKTE WEGPUNG**

#### **WEGPUNKT-MENÜ**

Drücken Sie zur Anzeige des Wegpunkt-Menü die **Menü**taste, wenn Sie sich im Wegpunkte-Bildschirm befinden. Sie können das Wegpunkte-Menü jederzeit durch Drücken der linken Pfeiltaste wieder verlassen.

**Startseite:** Wählen Sie **Startseite** zur Anzeige des Startbildschirms aus.

**Sortieren:** Wählen Sie **Name** aus, um die Wegpunkt-Liste alphabetisch nach Namen zu sortieren. Wählen Sie **Entf** aus, um die Wegpunkt-Liste nach Entfernung zu Ihrem aktuellen Standort (vom nahesten zum entferntesten Punkt) zu sortieren.

**Nach Symbol löschen:** Wählen Sie **Löschen Symbol** aus, um Wegpunkte nach Farbsymbolen zu löschen. Mit dieser Option können Sie einen Satz von Wegpunktarten (Farben) löschen, ohne dass alle Wegpunkte gelöscht werden.

**Alle löschen:** Wählen Sie **Alle Löschen** aus, um alle im Handgerät gespeicherten Wegpunkte zu löschen.

**Abbrechen:** Wählen Sie **Cancel** zum Verlassen des Menüs ohne Ausführen einer Aktion aus.

Um den Wegpunkte-Bildschirm zu verlassen, drücken Sie die **Menü**taste und wählen **Startseite** aus.

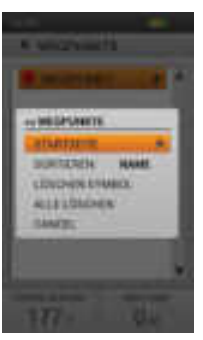

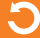

## <span id="page-57-1"></span><span id="page-57-0"></span>**SONNE/MOND/JAGD**

Der Bildschirm Sonne/Mond/Jagd zeigt wertvolle Informationen zu den Dämmerungszeiten für Sonne und Mond an sowie Prognosen zu Jagdverhältnissen. Sie können die Daten zur Anzeige von Informationen über Aufgang und Untergang von Sonne und Mond sowie Vorhersagen zu Jagdverhältnissen ändern. Alle Informationen werden gemäß Ihrer aktuellen GPS-Koordinaten angezeigt.

Verwenden Sie diesen Bildschirm, um zu sehen, wie viel Tageslicht noch für Ihre Jagdsitzung bleibt oder wann die gesetzliche Jagdzeit in Gebieten beginnt, die ihre Jagdzeiten nach Sonnenaufgang und Sonnenuntergang ausrichten.

## **HINWEIS**

Lassen Sie sich gesetzliche erlaubte Jagdzeiten stets von den entsprechenden lokalen Jagd- und Schießvereinigungen bestätigen.

#### **Datum**

Markieren und drücken Sie die **Eingabe**taste. Der Monat wird markiert. Gehen Sie mit der rechten Pfeiltaste zu Tag und/oder Jahr. Verwenden Sie die Aufwärts-/Abwärtspfeiltasten oder das Rad, um das markierte Feld zu ändern. Sämtliche Informationen im Bildschirm werden angepasst, während Sie scrollen.

#### **Koordinaten**

Der aktuelle GPS-Standortes des Handgerätes wird anhand von exakten Koordinaten angezeigt.

#### **Sonnenaufgang/Sonnenuntergang**

Je nach Almanachdaten für den aktuellen GPS-Standort können Sie die Zeiten für Sonnenaufgang und Sonnenuntergang für das ausgewählte Datum ansehen.

#### **Mondaufgang/Monduntergang**

Je nach Almanachdaten für den aktuellen GPS-Standort können Sie die Zeiten für Mondaufgang und Monduntergang für das ausgewählte Datum ansehen.

#### **Beste Zeiten**

Es werden die besten Jagd- und Fischzeiten für das ausgewählte Datum angezeigt. Es sind zwei Zeitbereiche möglich.

#### **SONNE/MOND/JAGD-MENÜ**

Um das Sonne/Mond/Jagd-Menü angezeigt zu bekommen, drücken Sie die **Menü**taste, während Sie sich auf dem Sonne/Mond/Jagd-Bildschirm befinden. Sie können das Sonne/Mond/Jagd-Menü jederzeit durch Drücken der linken Pfeiltaste wieder verlassen.

**Startseite:** Wählen Sie **Startseite** zur Anzeige des Startbildschirms aus.

**Reset Datum:** Wählen Sie **Reset Datum** aus, um das Datum auf den aktuellen Tag zu setzen.

**Abbrechen:** Wählen Sie **Cancel** zum Verlassen des Menüs ohne Ausführen einer Aktion aus.

Um den Sonne/Mond/Jagd-Bildschirm zu verlassen, drücken Sie die Taste **Menü**taste und wählen **Startseite** aus.

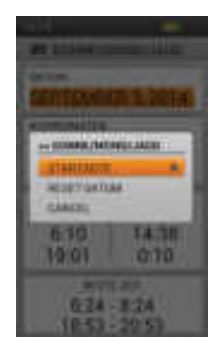

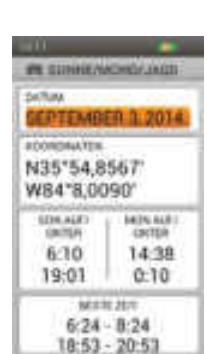

## <span id="page-58-1"></span><span id="page-58-0"></span>**MIT EINEM COMPUTER VERBINDEN**

Mit der Anwendungssoftware SportDOG® Companion können Sie die Software und Firmware des Handgeräts und des GPS-Senderhalsbands aktualisieren.

- 1. Gehen Sie auf die Seite www.sportdog.com/support/tek2.0.
- 2. Laden Sie die Anwendungssoftware SportDOG® Companion herunter und installieren Sie diese.
- 3. Verbinden Sie Ihr Handgerät über das mitgelieferte USB-Kabel mit Ihrem Computer.
- 4. Machen Sie ein Update der Software und Firmware des Handgerätes und des GPS-Senderhalsbands, um sicherzustellen, dass Sie über die neuesten Produkteigenschaften verfügen.

**REGISTRIEREN SIE IHR TEK SERIE 2.0 SYSTEM; UM E-MAIL-BENACHRICHTIGUNGEN ZU PRODUKT-UPDATES ZU ERHALTEN.**

## **ZUBEHÖR**

Für den Kauf weiteren Zubehörs für Ihr SportDOG® Brand TEK Serie 2.0 System, wenden Sie sich bitte an den Kundendienst oder besuchen Sie unsere Website unter www.sportdog.com.

## <span id="page-59-0"></span>**HÄUFIG GESTELLTE FRAGEN**

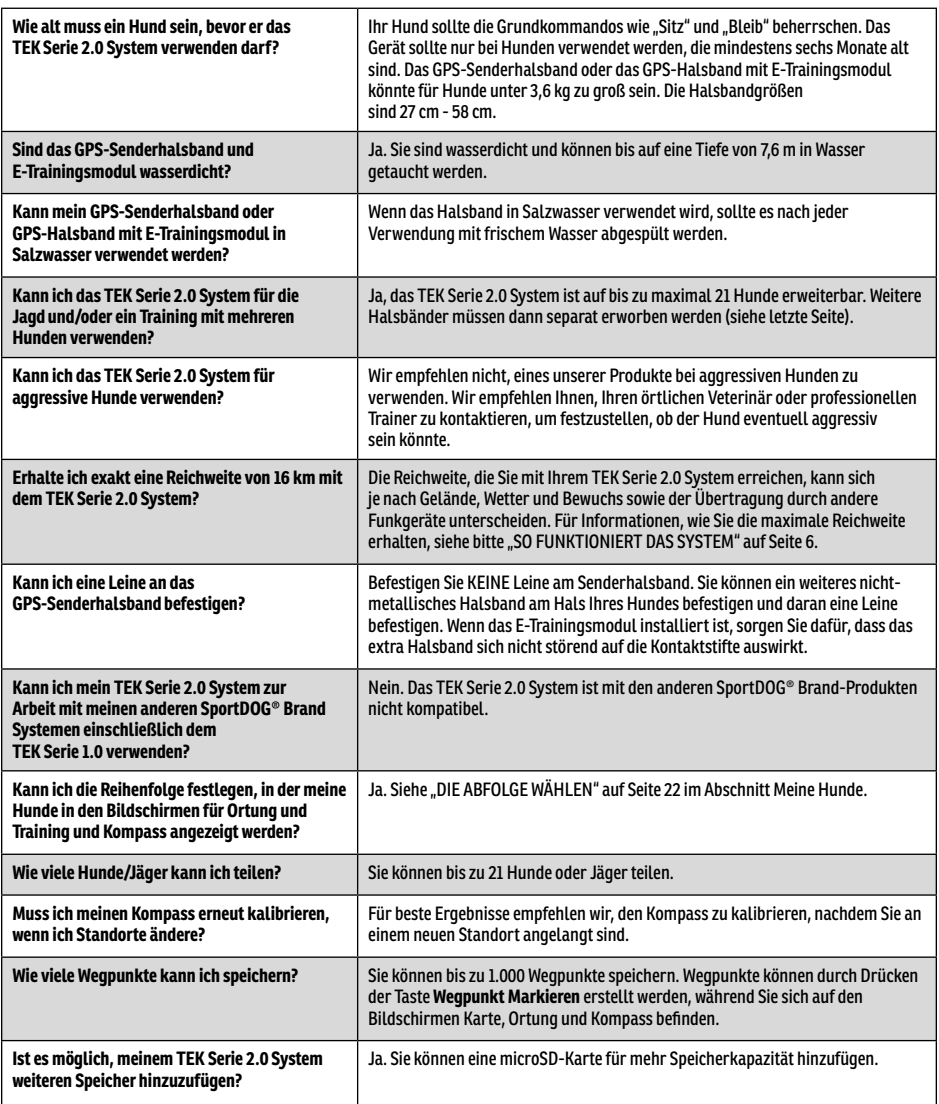

## <span id="page-60-0"></span>**HÄUFIG GESTELLTE FRAGEN**

#### **TEK-V2LT:**

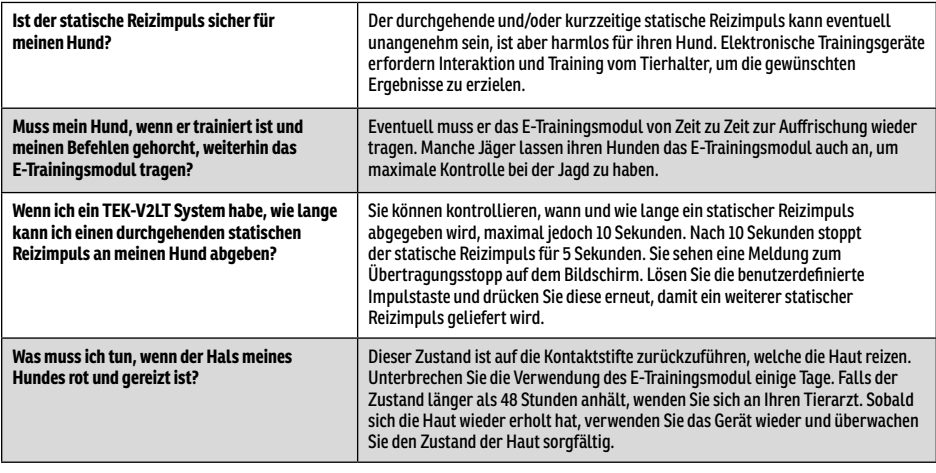

## **MÖGLICHE PROBLEME UND LÖSUNG**

Die Antworten auf diese Fragen helfen Ihnen, Probleme mit dem System zu lösen. Sollten die Antworten Ihre Fragen nicht beantworten, wenden Sie sich bitte an die Kundenbetreuung oder besuchen Sie unsere Website unter www.sportdog.com.

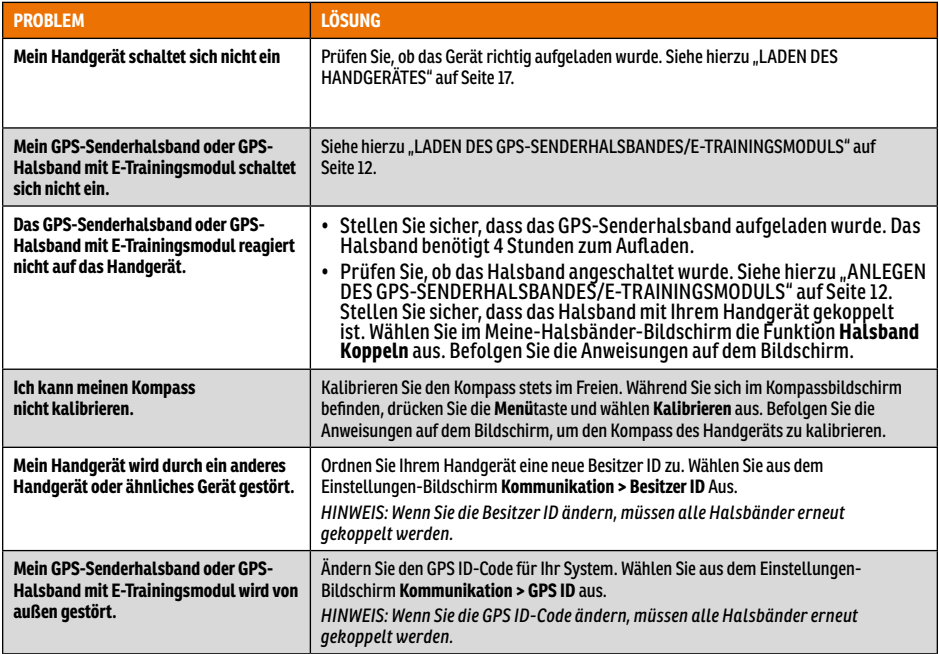

 $\overline{C}$ 

## **MÖGLICHE PROBLEME UND LÖSUNG**

#### **TEK-V2LT:**

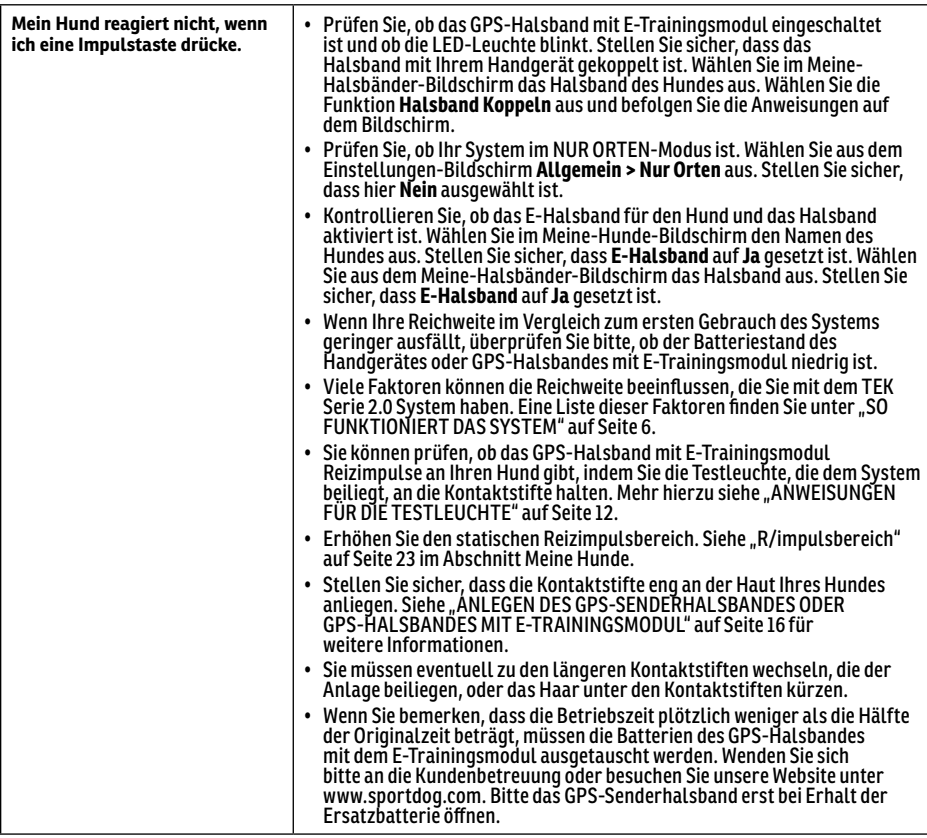

## <span id="page-62-0"></span>**NUTZUNGSBEDINGUNGEN UND HAFTUNGSBESCHRÄNKUNG**

#### 1. **NUTZUNGSBEDINGUNGEN**

Der Gebrauch des vorliegenden Produkts unterliegt der Zustimmung ohne Änderungen zu den hierin enthaltenen Bestimmungen, Bedingungen und Bemerkungen. Der Gebrauch dieses Produktes setzt das Einverständnis mit sämtlichen derartigen Bestimmungen, Bedingungen und Bemerkungen voraus. Möchten Sie sich mit diesen Bestimmungen, Bedingungen und Bemerkungen nicht einverstanden erklären, schicken Sie das Produkt bitte ungenutzt, in der Originalverpackung und auf eigene Kosten und eigenes Risiko an die entsprechende Kundenbetreuung zurück, inklusive des Kaufbelegs zwecks vollständiger Erstattung.

#### 2. **KORREKTER GEBRAUCH**

Dieses Produkt ist zur Verwendung mit Hunden konzipiert, die geortet und abgerichtet werden sollen. Möglicherweise ist Ihr Hund aufgrund seines jeweiligen Temperaments, seiner Größe oder seines Gewichts für dieses Produkt nicht geeignet. Radio Systems Corporation empfiehlt, dieses Produkt nicht bei aggressiven Hunden zu verwenden, und übernimmt keinerlei Haftung zur Bestimmung der Tauglichkeit im Einzelfall. Wenn Sie sich nicht sicher sind, ob dieses Produkt für Ihren Hund geeignet ist, wenden Sie sich bitte an Ihren Tierarzt oder einen zertifizierten Trainer, bevor Sie es verwenden. Eine ordnungsgemäße Verwendung umfasst, ohne darauf beschränkt zu sein, das Lesen der gesamten Gebrauchsanweisung und aller spezifischen Sicherheitsinformationen.

#### 3. **RECHTSWIDRIGE ODER VERBOTENE VERWENDUNG**

Dieses Produkt ist ausschließlich für den Gebrauch an Hunden vorgesehen. Dieses Ortungs- und Trainingsgerät für Hunde ist nicht dazu konzipiert, körperlichen Schaden oder Verletzungen herbeizuführen oder zu provozieren. Der Gebrauch dieses Produkts auf eine Weise, die nicht der vorgesehenen entspricht, kann einen Verstoß gegen Bundes-, Landes- oder Kommunalgesetze darstellen.

#### 4. **HAFTUNGSBESCHRÄNKUNG**

Radio Systems Corporation und alle damit verbundenen Unternehmen sind unter keinen Umständen haftbar zu machen für (i) jegliche indirekte Schäden, Schadensersatzverpflichtungen, zufällige Schäden, besondere Schäden oder Folgeschäden und/oder (ii) jegliche Verluste oder Schäden jedweder Art, die aus dem Missbrauch dieses Produkts entstehen oder damit verbunden sind. Der Käufer trägt sämtliche Risiken und Haftungen, die aus dem Gebrauch dieses Produkts erwachsen, im vollsten im Rahmen des Gesetzes zulässigen Ausmaß.

#### 5. **ÄNDERUNGEN DER NUTZUNGSBEDINGUNGEN**

Radio Systems Corporation behält sich das Recht vor, an den Bestimmungen, Bedingungen und Hinweisen, denen dieses Produkt unterliegt, gelegentliche Änderungen vorzunehmen. Wurden Sie über derartige Änderungen vor Gebrauch des Produkts in Kenntnis gesetzt, sind diese in der gleichen Form bindend, als wären sie im vorliegenden Dokument enthalten.

## **KONFORMITÄT**

## $\epsilon$

Das Gerät wurde gesetzt und als mit den entsprechenden R&TTE-Richtlinien konform befunden. Vor Gebrauch des Geräts außerhalb eines EU-Landes informieren Sie sich bei der jeweiligen R&TTE-Behörde. Unzulässige Änderungen oder Modifikationen an dem Gerät, die nicht von Radio Systems Corporation genehmigt sind, stellen einen Verstoß gegen die Bestimmungen der Funk- und Telekommunikationsendgeräte- (R&TTE-) Richtlinie der EU dar und können dazu führen, dass der Benutzer die Genehmigung zur Bedienung des Geräts und die Garantie ihre Gültigkeit verliert.

Die Konformitätserklärung finden Sie unter: www.sportdog.com/eu\_docs.php.

<span id="page-63-0"></span>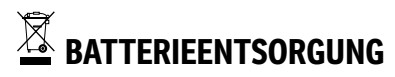

## **AWARNUNG**

Siehe wichtige Sicherheitsinformationen in Bezug auf die Batterie auf Seite [2.](#page-1-0)

Dieses System wird mit zwei Lithium-Ionen-Batteriepacks betrieben (2000 mAh Kapazität für das GPS-Senderhalsband und 4400 mAh für das Handgerät). Bitten rufen Sie die Kundenbetreuung an, wenn Ihre Batterie ersetzt werden muss.

In vielen Regionen ist eine getrennte Entsorgung von Altbatterien Pflicht; informieren Sie sich über die Vorgaben in Ihrer Region, bevor Sie verbrauchte Batterien entsorgen. Im Folgenden finden Sie Anweisungen zum Entfernen der Batterie aus dem Produkt zwecks Mülltrennung. Wenn Sie uns die gebrauchten Batterien zur Entsorgung zusenden möchten, wenden Sie sich bitte an die Kundenbetreuung.

#### **BEFOLGEN SIE BITTE DIE ANLEITUNGEN ZUR ENTFERNUNG DER BATTERIEN, WENN DIESE DAS ENDE IHRER LEBENSDAUER ERREICHT HABEN (ÖFFNEN SIE DAS HALSBAND ODER DEN HANDGERÄT BITTE ERST, WENN SIE DIE ERSATZBATTERIE ERHALTEN HABEN).**

#### **GPS-Senderhalsband:**

- Entfernen Sie den Halsbandriemen.
- Schrauben Sie die 2 Schrauben, die das E-Trainingsmodul oder das Nur-Ortungsmodul festhalten, mit einem 3/32-Inbusschlüssel ab.
- Entfernen Sie mit dem 3/32-Inbusschlüssel die 4 Schrauben an den Ecken, die die Abdeckung des Moduls festhalten (heben Sie die Antennensockel hoch, um auf alle Schrauben zugreifen zu können).
- Entfernen Sie die Abdeckung und legen so die Batterie frei.
- Trennen Sie die Batteriedrähte, indem Sie die Steckverbinder sanft von der Platine ziehen.

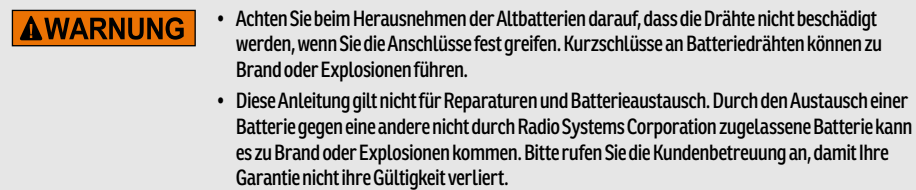

#### **Handgerät:**

- Heben Sie die Metallsperre hoch und drehen Sie diese gegen den Uhrzeigersinn.
- Nehmen Sie die Gehäuserückseite ab.

# **WICHTIGE RECYCLINGHINWEISE**

Bitte beachten Sie die Vorschriften zur Entsorgung elektrischer und elektronischer Geräte im jeweiligen Land. Dieses Gerät muss recycelt werden. Wird dieses Gerät nicht mehr benötigt, darf es nicht mit dem normalen Siedlungsabfall entsorgt werden. Bitte senden Sie es dahin zurück, wo Sie es bestellt haben, damit es in unserer Recyclinganlage entsorgt werden kann. Ist dies nicht möglich, setzen Sie sich bitte mit der Kundenbetreuung in Verbindung, die ihnen weitere Informationen gibt. Eine Liste der entsprechenden Kundenbetreuung-Telefonnummern finden Sie auf unserer Website unter www.sportdog.com.

## <span id="page-64-0"></span>**GARANTIE**

#### **DREIJÄHRIGE NICHT ÜBERTRAGBARE BESCHRÄNKTE GARANTIE**

Dieses Produkt besitzt eine eingeschränkte Herstellergarantie. Alle Einzelheiten zu der für dieses Produkt geltenden Garantie und ihren Bestimmungen erhalten Sie auf www.sportdog.com und/oder bei Ihrer Kundenbetreuung vor Ort.

• Radio Systems PetSafe Europe Ltd., 2nd Floor, Elgee Building, Market Square, Dundalk, Co. Louth, Ireland

Dieses Produkt ist durch folgende Patente geschützt:

US-Patentnummern: 6,184,790; 6,459,378; 8,736,499. Weitere Patente offen.

<span id="page-65-0"></span>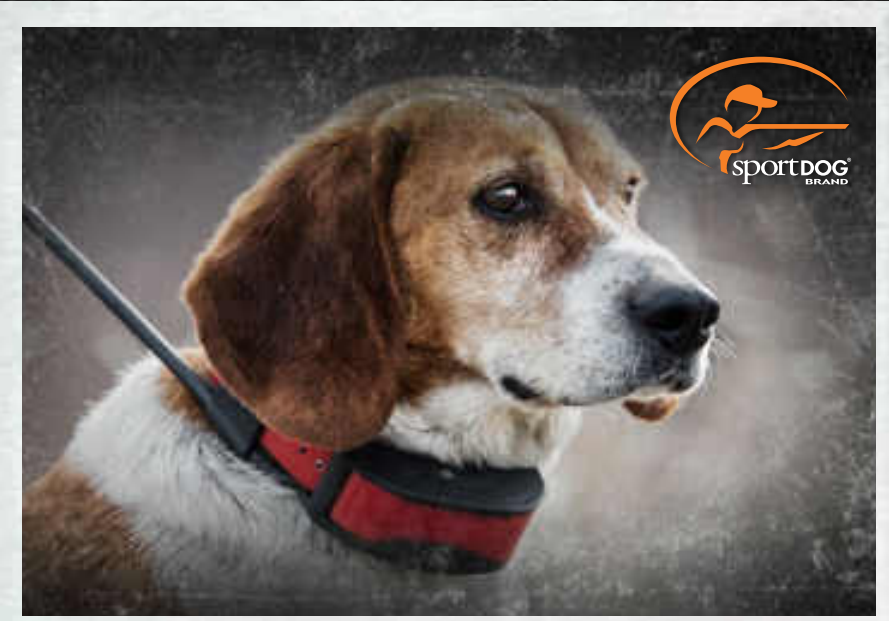

**SPORTDOG® BRAND ADD-A-DOG® HALSBÄNDER**

#### **[SPORTDOG.COM](www.sportdog.com)**

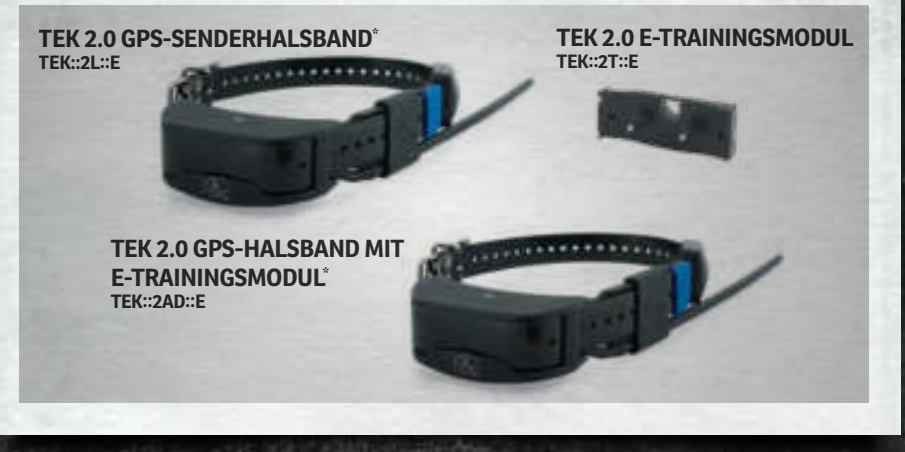

NICHT KOMPATIBEL MIT DEM TEK SERIE 1.0 SYSTEM ODER ANDEREN SPORTDOG® BRAND-SYSTEMEN. \*ID-HALSBÄNDER IN ROSA UND GRÜN SIND EBENFALLS ENTHALTEN.

©2014 RADIO SYSTEMS CORPORATION Radio Systems Corporation • 10427 PetSafe Way • Knoxville, TN 37932 USA • 865.777.5404 Radio Systems PetSafe Europe Ltd. • 2nd Floor, Elgee Building, Market Square Dundalk, Co. Louth, Ireland • +353 (0) 76 829 0427 400-1854-35

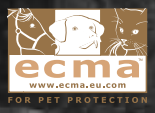